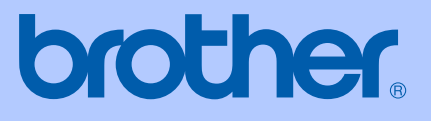

# GUIDA DELL'UTENTE

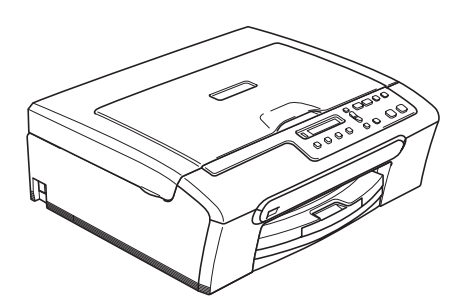

 $\epsilon$ 

DCP-135C DCP-150C DCP-153C DCP-157C

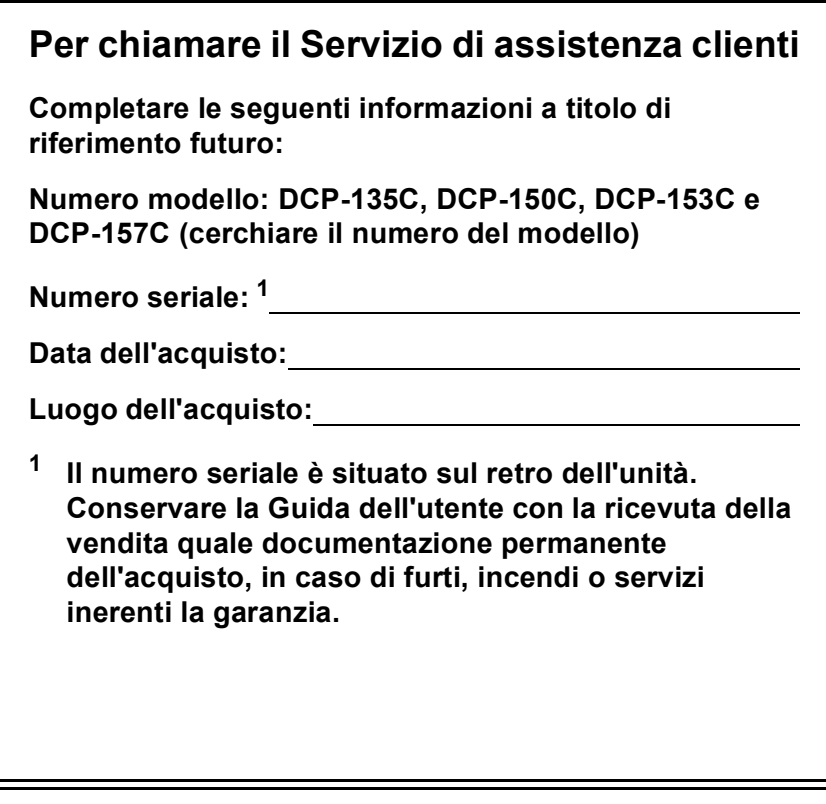

#### <span id="page-1-0"></span>**Registrare il prodotto on-line all'indirizzo**

## **[http://www.brother.com/registration/](http://www.brother.com/registration)**

Registrando il prodotto con Brother, l'utente verrà registrato come proprietario originale del prodotto. La registrazione con Brother:

- può servire come conferma della data di acquisto del prodotto nel caso in cui la ricevuta venisse smarrita; e
- può sostenere una richiesta di risarcimento in caso di danneggiamento del prodotto coperto da assicurazione.

# **Avviso su redazione e pubblicazione**

La presente guida è stata redatta e pubblicata sotto la supervisione di Brother Industries Ltd. e comprende la descrizione e le caratteristiche tecniche più aggiornate del prodotto.

Il contenuto della guida e le caratteristiche tecniche del prodotto sono soggetti a modifiche senza preavviso.

Brother si riserva il diritto di apportare modifiche senza preavviso alle caratteristiche e ai materiali qui acclusi e declina qualunque responsabilità per eventuali danni (compresi danni indiretti) derivanti da errori o imprecisioni contenuti nei materiali presentati, compresi, ma non limitati a errori tipografici e di altro tipo relativi alla pubblicazione.

# **Dichiarazione di conformità CEE in base alla Direttiva R e TTE**

# **brother**

#### EC Declaration of Conformity

Manufacturer Brother Industries, Ltd. 15-1, Naeshiro-cho, Mizuho-ku, Nagoya 467-8561, Japan

Plant

Brother Industries (Shen Zhen) Ltd G02414-1, Bao Chang Li Bonded Transportation Industrial Park, Bao Long Industrial Estate, Longgang, Shenzhen, China

Herewith declare that:

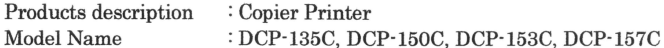

are in conformity with provisions of the Directives applied : Low Voltage Directive 2006/95/EC and the Electromagnetic Compatibility Directive 89/336/EEC (as amended by 91/263/EEC and 92/31/EEC and 93/68/EEC).

Standards applied: Harmonized: Safety EN60950-1:2001+A11:2004

> $EMC$ EN55022: 1998 +A1: 2000 +A2: 2003 Class B EN55024: 1998 +A1: 2001 +A2: 2003 EN61000-3-2: 2006 EN61000-3-3: 1995 +A1: 2001

Year in which CE marking was first affixed : 2007

Issued by

Date

Place

: 28th April, 2007

: Brother Industries, Ltd.

: Nagoya, Japan

÷

Signature

Junji Shiota General Manager Quality Management Dept. Printing & Solutions Company

#### **Dichiarazione di conformità CEE in base alla Direttiva R e TTE**

Produttore

Brother Industries Ltd. 15-1, Naeshiro-cho, Mizuho-ku, Nagoya 467-8561, Giappone

**Stabilimento** Brother Industries (Shen Zhen) Ltd. G02414-1, Bao Chang Li Bonded Transportation Industrial Park, Bao Long Industrial Estate, Longgang, Shenzhen, Cina

Con la presente dichiara che:

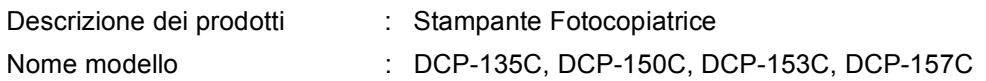

sono conformi alle disposizioni contenute nella Direttiva sulla Bassa Tensione 2006/95/EC e nella Direttiva sulla Compatibilità Elettromagnetica 89/336/EEC (emendata da 91/263/EEC e 92/31/EEC e 93/68/EEC).

#### Standard applicati:

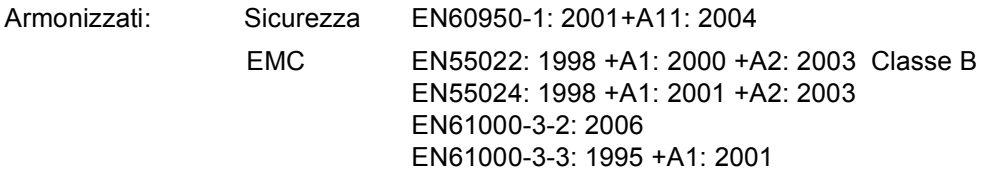

Anno di prima apposizione della marcatura CE: 2007

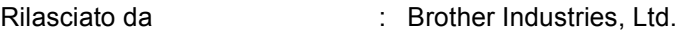

- Data : 28 aprile 2007
- Luogo del rilascio : Nagoya, Giappone

# **Sommario**

# **[Sezione I Generale](#page-10-0)**

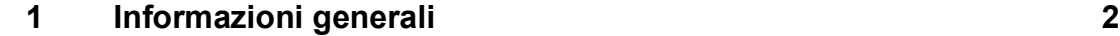

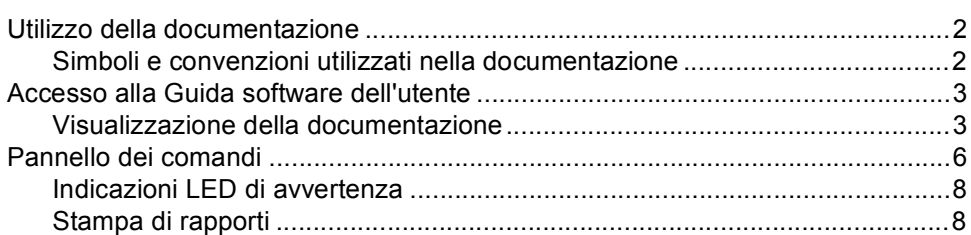

### **[2 Caricamento di documenti e carta 9](#page-18-0)**

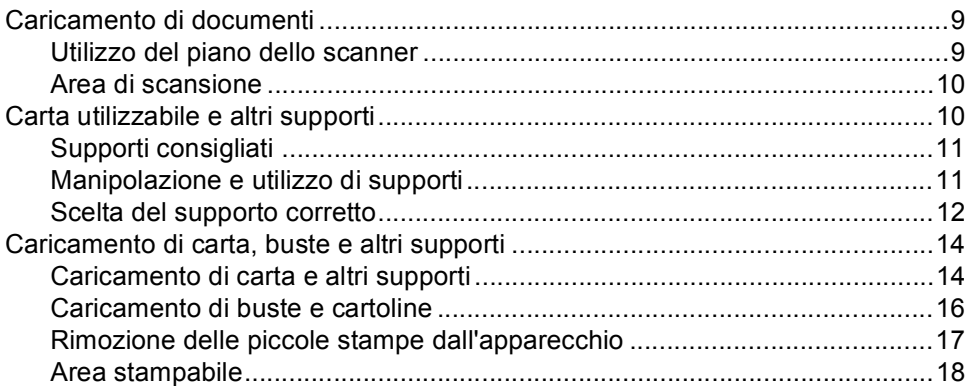

# **[Sezione II Copia](#page-28-0)**

## **[3 Esecuzione di copie 20](#page-29-0)**

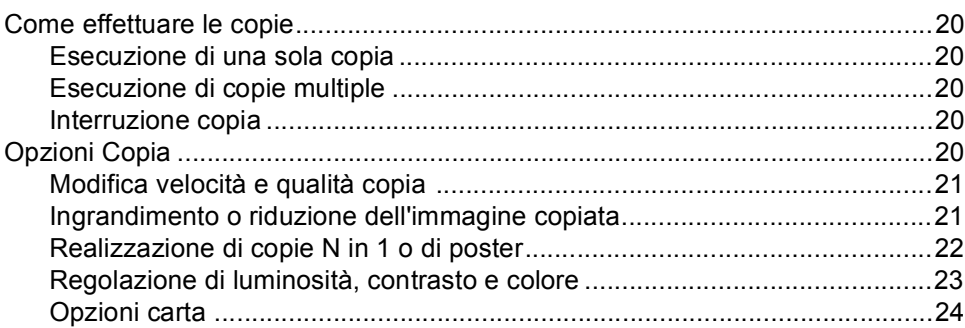

# **[Sezione III Stampa fotografica diretta](#page-36-0)**

#### **4 Stampa di foto da una scheda di memoria o da un'unità di [memoria Flash USB 28](#page-37-0)**

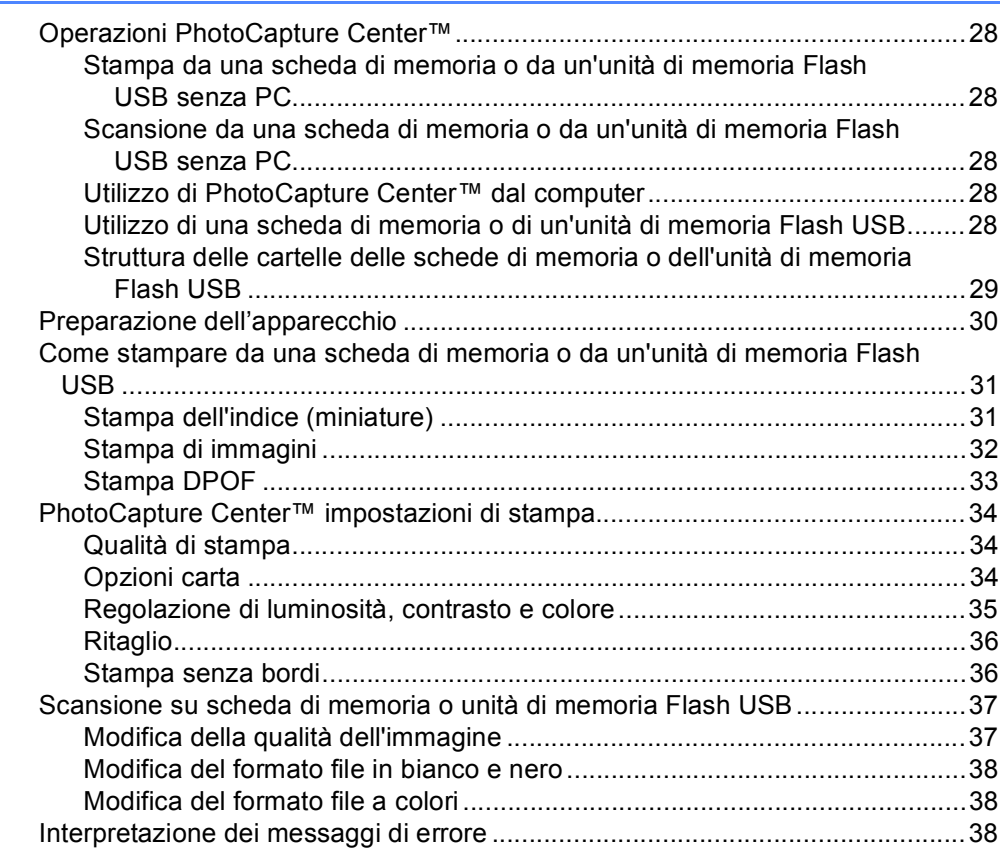

#### **[5 Stampa di foto da una fotocamera 39](#page-48-0)**

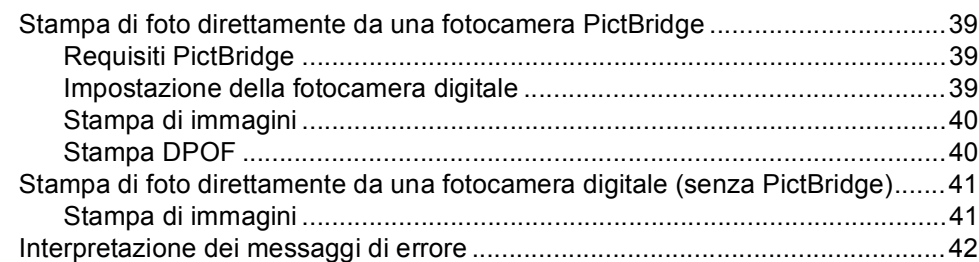

# **[Sezione IV Software](#page-52-0)**

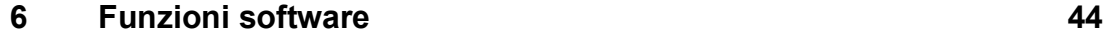

# **[Sezione V Appendice](#page-54-0)**

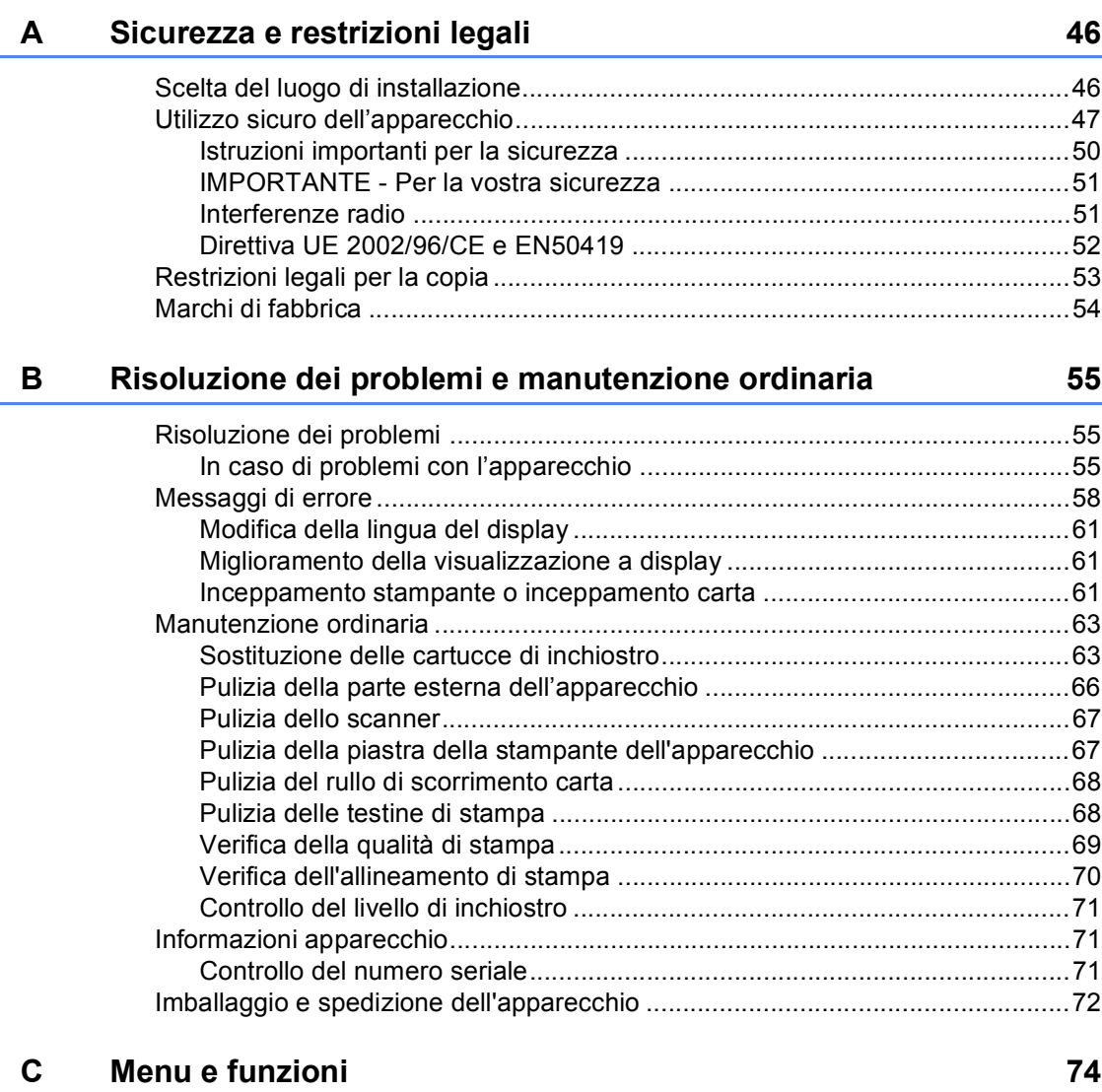

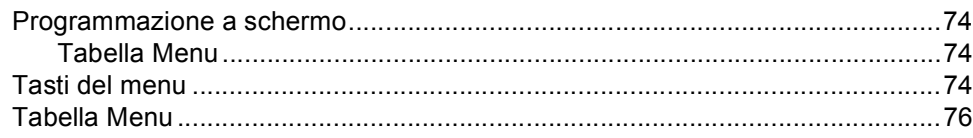

#### D Specifiche tecniche

 $E$ 

 $\mathsf F$ 

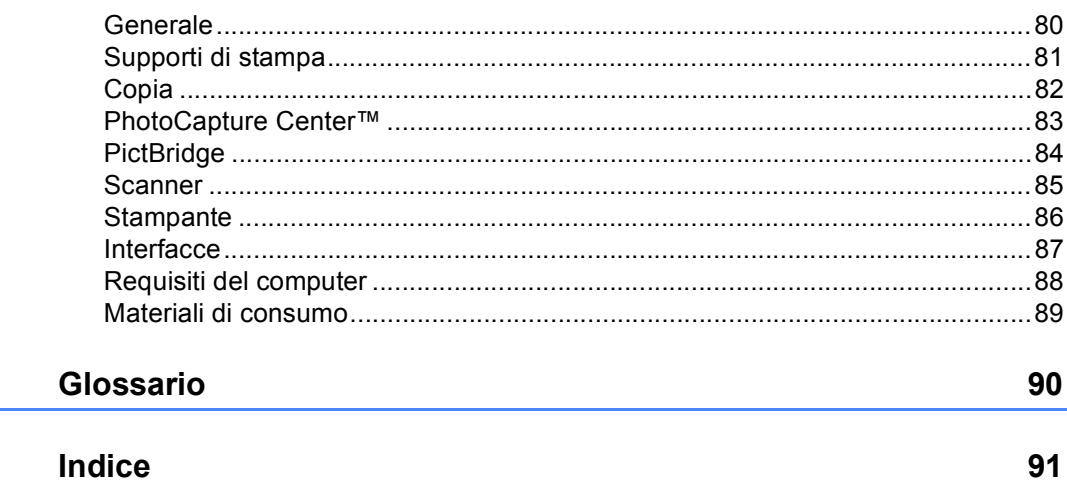

80

# **Sezione I**

# <span id="page-10-0"></span>**Generale <sup>I</sup>**

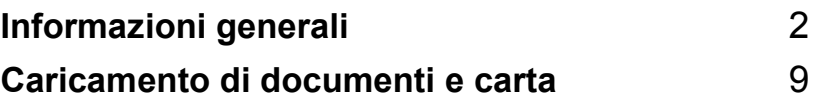

**1**

# <span id="page-11-0"></span>**Informazioni generali <sup>1</sup>**

# <span id="page-11-1"></span>**Utilizzo della documentazione <sup>1</sup>**

Vi ringraziamo per avere acquistato un apparecchio Brother. Consultando la documentazione è possibile trarre il massimo dal proprio apparecchio.

## <span id="page-11-2"></span>**Simboli e convenzioni utilizzati nella documentazione <sup>1</sup>**

Nella documentazione sono utilizzati i simboli e le convenzioni che seguono.

- **Grassetto** Il grassetto identifica tasti specifici sul pannello dei comandi dell'apparecchio. Corsivo II corsivo evidenzia un punto importante o rimanda a un
- argomento correlato. Courier New Il testo in font di tipo Courier New identifica i messaggi che
- compaiono sul display dell'apparecchio.

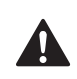

Le avvertenze hanno lo scopo di informare sulle procedure da seguire per evitare possibili lesioni personali.

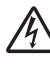

Le icone di Pericolo elettrico avvertono della possibilità che si verifichino scosse elettriche.

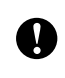

Procedure specifiche da seguire o da evitare per evitare possibili danni all'apparecchio o ad altri oggetti.

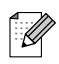

Le note forniscono istruzioni da eseguire in determinate situazioni o suggerimenti sulle operazioni con altre funzionalità dell'apparecchio.

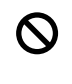

Le icone di Impostazione errata informano sull'incompatibilità dell'apparecchio con alcuni dispositivi o alcune procedure.

# <span id="page-12-0"></span>**Accesso alla Guida software dell'utente <sup>1</sup>**

Questa Guida dell'utente non contiene tutte le informazioni sull'apparecchio, come quelle sull'uso delle funzioni avanzate di Stampante e Scanner. Per ottenere informazioni dettagliate su tali operazioni, leggere la Guida software dell'utente inclusa nel CD-ROM.

## <span id="page-12-1"></span>**Visualizzazione della documentazione <sup>1</sup>**

#### **Visualizzazione della documentazione (per Windows®) <sup>1</sup>**

Per visualizzare la documentazione, dal menu **Start**, puntare su **Brother**, **DCP-XXXX** (dove XXXX è il nome del modello) dal gruppo programmi, quindi scegliere **Guida dell'utente in formato HTML**.

Se non è stato installato il software, è possibile trovare la documentazione seguendo le istruzioni che seguono:

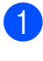

a Accendere il PC. Inserire il CD-ROM Brother nell'unità CD-ROM.

Se viene visualizzata la schermata con i nomi dei modelli, selezionare il nome del proprio modello.

Se appare una schermata per la scelta della lingua, selezionare la propria lingua. Verrà visualizzato il menu principale del CD-ROM.

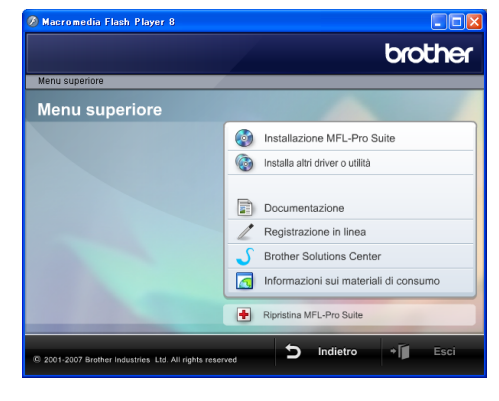

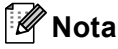

Se questa finestra non appare, utilizzare Esplora risorse di Windows® per eseguire il programma start.exe dalla directory principale del CD-ROM Brother.

d Fare clic su **Documentazione** per visualizzare la **Guida software dell'utente** in formato HTML.

#### **Come trovare le istruzioni di scansione <sup>1</sup>**

Sono disponibili diversi metodi per eseguire la scansione dei documenti. È possibile trovare le istruzioni nel modo seguente:

#### **Guida software dell'utente**

- *Scansione* (per Windows<sup>®</sup> 2000 Professional/Windows® XP e Windows Vista™)
- ControlCenter3 (per Windows<sup>®</sup> 2000 Professional/Windows® XP e Windows Vista™)

#### **Guida dell'utente di ScanSoft™ PaperPort™ 11SE con OCR**

■ È possibile visualizzare la Guida dell'utente completa di ScanSoft™ PaperPort™ 11SE con OCR dal menu Guida dell'applicazione ScanSoft™ PaperPort™ 11SE con OCR.

#### **Visualizzazione della documentazione (per Macintosh®) <sup>1</sup>**

**4** Accendere il Macintosh<sup>®</sup>. Inserire il CD-ROM Brother nell'unità CD-ROM. Viene visualizzata la seguente finestra.

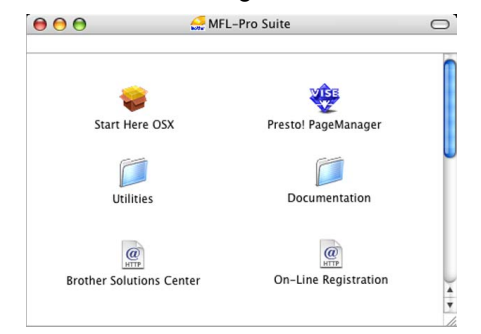

- Fare doppio clic sull'icona **Documentation**.
- Fare doppio clic sulla cartella della propria lingua.
- $\left(4\right)$  Fare doppio clic sul file superiore della pagina per visualizzare la **Guida software dell'utente** in formato HTML.
- **5** Fare clic sulla documentazione che si vuole leggere.
	- **Guida software dell'utente**: Guida software dell'utente in formato HTML

#### **Come trovare le istruzioni di scansione**

Sono disponibili diversi metodi per eseguire la scansione dei documenti. È possibile trovare le istruzioni nel modo seguente:

#### **Guida software dell'utente**

- *Scansione* (per Mac OS<sup>®</sup> X 10.2.4 o versione superiore)
- ControlCenter2 (per Mac OS<sup>®</sup> X 10.2.4 o versione superiore)

#### **Guida dell'utente di Presto!® PageManager®**

Istruzioni per la scansione diretta da Presto!® PageManager®. È possibile visualizzare la Guida dell'utente completa di Presto!® PageManager® dal menu Guida dell'applicazione Presto!® PageManager®.

# <span id="page-15-0"></span>**Pannello dei comandi <sup>1</sup>**

I tasti del pannello comandi degli apparecchi **DCP-135C**, **DCP-150C, DCP-153C** e **DCP-157** sono uguali.

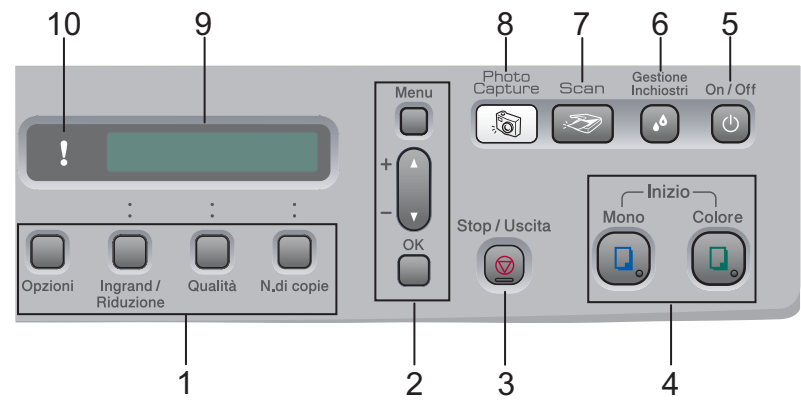

#### **1 Tasti Copia**

Consente di modificare temporaneamente le impostazioni di copia mentre è attiva la modalità Copia.

#### **Opzioni**

Consente di selezionare in modo semplice e intuitivo le impostazioni temporanee di copia.

#### **Ingrand/Riduzione**

Consente di ingrandire o ridurre le copie in base al rapporto selezionato.

#### **Qualità**

Premendo questo tasto è possibile modificare temporaneamente la qualità delle copie.

#### **N.di copie**

Premendo questo tasto è possibile eseguire copie multiple.

#### **2 Tasti del menu:**

#### **Menu**

Consente di accedere al menu principale.

+**a** o -**b**

Premere questi tasti per scorrere menu e opzioni.

#### **OK**

Consente di scegliere un'impostazione.

#### **3 Stop/Uscita**

Consente di interrompere un'operazione o di uscire da un menu.

#### **4 Tasti Avvia:**

#### **Inizio Mono**

Consente di eseguire copie in bianco e nero. Inoltre, permette di avviare un'operazione di scansione (a colori o in bianco e nero, a seconda dell'impostazione di scansione del software ControlCenter).

#### **III** Inizio Colore

Consente di eseguire copie a colori. Inoltre, permette di avviare un'operazione di scansione (a colori o in bianco e nero, a seconda dell'impostazione di scansione del software ControlCenter).

#### **5 On/Off**

È possibile accendere e spegnere l'apparecchio.

Quando si spegne l'apparecchio, viene eseguita periodicamente la pulizia delle testine in modo da mantenere una buona qualità di stampa.

#### **6 Gestione Inchiostri**

Consente di pulire le testine di stampa, controllare la qualità di stampa e verificare la quantità di inchiostro disponibile.

#### **7 Scan**

Per accedere alla modalità Scansione.

#### **8 PhotoCapture**

Per accedere alla modalità PhotoCapture Center™.

#### **9 LCD (display a cristalli liquidi)**

Questo tasto consente di visualizzare messaggi sullo schermo per semplificare l'impostazione e l'uso dell'apparecchio.

#### **10 LED di avvertenza**

È di colore rosso quando sul display viene visualizzato un errore o un messaggio importante relativo allo stato.

**Nota**

 La maggior parte delle illustrazioni di questa Guida dell'utente si riferiscono al modello DCP-135C.

# <span id="page-17-0"></span>**Indicazioni LED di avvertenza1**

Il LED (Diodo ad emissione di luce) è una luce che indica lo DCP stato. Il display visualizza lo stato corrente dell'apparecchio quando questo non è in uso.

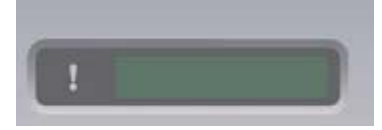

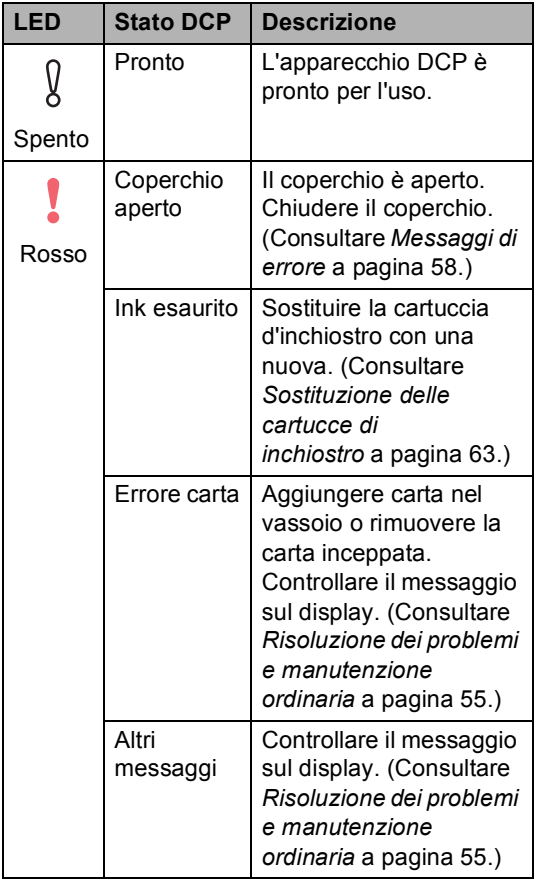

## <span id="page-17-1"></span>**Stampa di rapporti <sup>1</sup>**

Sono disponibili i seguenti tipi di rapporto:

Aiuti

Si tratta di una lista di aiuto per la programmazione rapida dell'apparecchio.

**Impost.Utente** 

Elenca le impostazioni.

#### **Come stampare un rapporto <sup>1</sup>**

- **1** Premere Menu.
- **Premere ▲ o ▼ per selezionare** 3.Stamp rapporto. Premere **OK**.
- **3** Premere **A** o **▼** per selezionare il rapporto desiderato. Premere **OK**.
- d Premere **Inizio Mono**.
- **6** Premere Stop/Uscita.

# <span id="page-18-0"></span>**2 Caricamento di documenti e carta <sup>2</sup>**

# <span id="page-18-1"></span>**Caricamento di documenti <sup>2</sup>**

È possibile effettuare copie e scansioni dal piano dello scanner.

## <span id="page-18-2"></span>**Utilizzo del piano dello scanner <sup>2</sup>**

È possibile usare il piano dello scanner per copiare o eseguire la scansione di pagine di un libro o singole pagine.

#### **Dimensioni del documento supportate <sup>2</sup>**

- Dimensioni: fino al formato A4 [da 215,9 a 297 mm]
- Peso: fino a 2 kg

#### **Come caricare i documenti <sup>2</sup>**

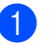

Sollevare il coperchio documenti.

Usare le linee di riferimento a sinistra per posizionare il documento al centro del piano dello scanner, con la facciata stampata rivolta verso il basso.

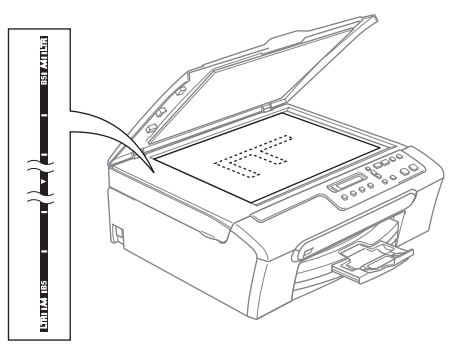

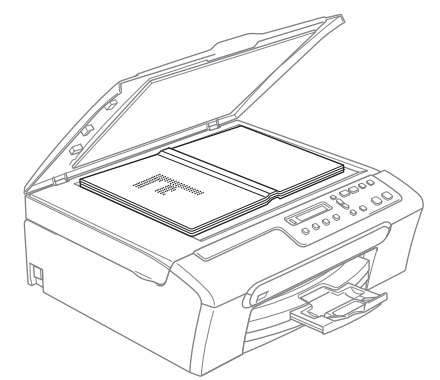

**3** Chiudere il coperchio documenti.

# **ATTENZIONE**

Se si esegue la scansione di un libro o di un documento spesso, NON abbassare il coperchio con forza né tenerlo premuto.

## <span id="page-19-0"></span>**Area di scansione <sup>2</sup>**

L'area di scansione dipende dalle impostazioni definite nell'applicazione utilizzata. I valori sottostanti indicano le aree di cui non è possibile eseguire la scansione su carta di formato Letter e A4.

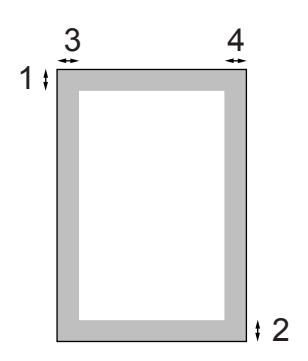

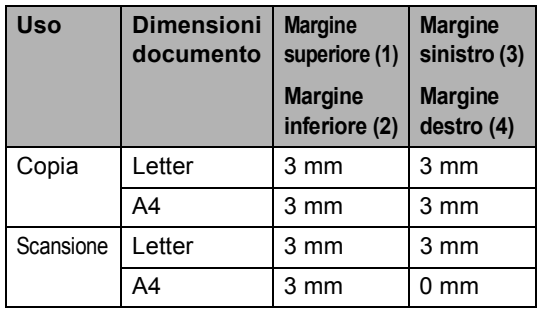

# <span id="page-19-1"></span>**Carta utilizzabile e altri supporti <sup>2</sup>**

La qualità di stampa può essere condizionata dal tipo di carta utilizzato nell'apparecchio.

Per ottenere la qualità di stampa migliore per le impostazioni selezionate, impostare sempre l'opzione Tipo carta in base al tipo di carta usato.

È possibile usare carta comune, carta per getto di inchiostro (carta patinata), carta lucida, lucidi e buste.

Si consiglia di provare vari tipi di carta prima di acquistarne in grandi quantità.

Per ottenere i risultati migliori, utilizzare carta Brother.

- Quando si stampa su carta per getto di inchiostro (carta patinata), lucidi e carta fotografica, accertarsi di avere selezionato il supporto di stampa corretto nella scheda **Di base** del driver di stampa o nell'impostazione Tipo carta del menu.
- Quando si stampa su carta fotografica Brother, caricare nel vassoio carta prima di tutto il foglio di istruzioni accluso con la carta fotografica, quindi collocare la carta fotografica al di sopra del foglio di istruzioni.
- Quando si utilizzano lucidi o carta fotografica, rimuovere subito ogni foglio per evitare sbavature di inchiostro o inceppamenti della carta.
- Evitare di toccare la superficie stampata della carta subito dopo la stampa per non macchiarsi nel caso in cui il foglio non sia completamente asciutto.

# <span id="page-20-0"></span>**Supporti consigliati <sup>2</sup>**

Per ottenere la migliore qualità di stampa, è consigliabile utilizzare carta Brother. (Vedere la tabella seguente.)

Se la carta Brother non è disponibile nel proprio paese, è consigliabile provare diversi tipi di carta prima di acquistarne in grandi quantità.

Si consiglia di utilizzare 'Pellicola lucidi 3M' quando si stampa su lucidi.

#### **Carta Brother**

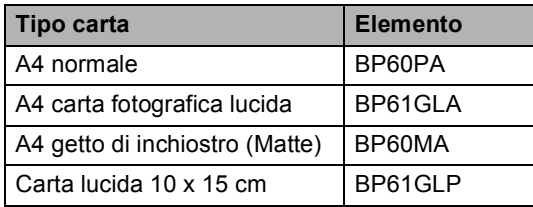

## <span id="page-20-1"></span>**Manipolazione e utilizzo di supporti <sup>2</sup>**

- Conservare la carta nell'imballo originale tenendolo chiuso. Conservare la carta in orizzontale e lontano da umidità, luce solare diretta e calore.
- Il lato patinato della carta fotografica è lucido. Evitare di toccare il lato lucido (patinato). Caricare la carta fotografica con il lato lucido rivolto verso il basso.
- Evitare di toccare entrambi i lati dei lucidi perché questo supporto tende ad assorbire facilmente acqua e traspirazione, con conseguente riduzione della qualità della stampa. I lucidi per stampanti laser e fotocopiatrici possono macchiare il documento successivo. Utilizzare solo lucidi consigliati per la stampa a getto di inchiostro.

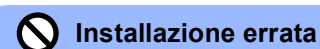

NON utilizzare i seguenti tipi di carta:

• Carta danneggiata, arricciata, sgualcita o di forma irregolare

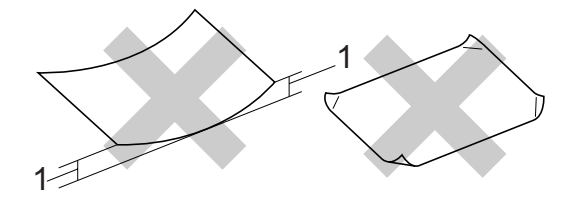

#### **1 2 mm o più lunga**

- Carta estremamente lucida o particolarmente lavorata
- Carta già stampata da una stampante
- Carta non impilabile in modo uniforme
- Carta prodotta con grana corta

#### **Capacità del vassoio uscita carta <sup>2</sup>**

Fino a 50 fogli di carta formato Letter da 20 lb oppure carta formato A4 da 80 g/m2 .

■ Per evitare sbavature di inchiostro, si consiglia di rimuovere i fogli di carta fotografica o i lucidi dal vassoio uscita carta uno per volta.

# <span id="page-21-0"></span>**Scelta del supporto corretto <sup>2</sup>**

## **Tipo e formato carta per ciascuna funzione <sup>2</sup>**

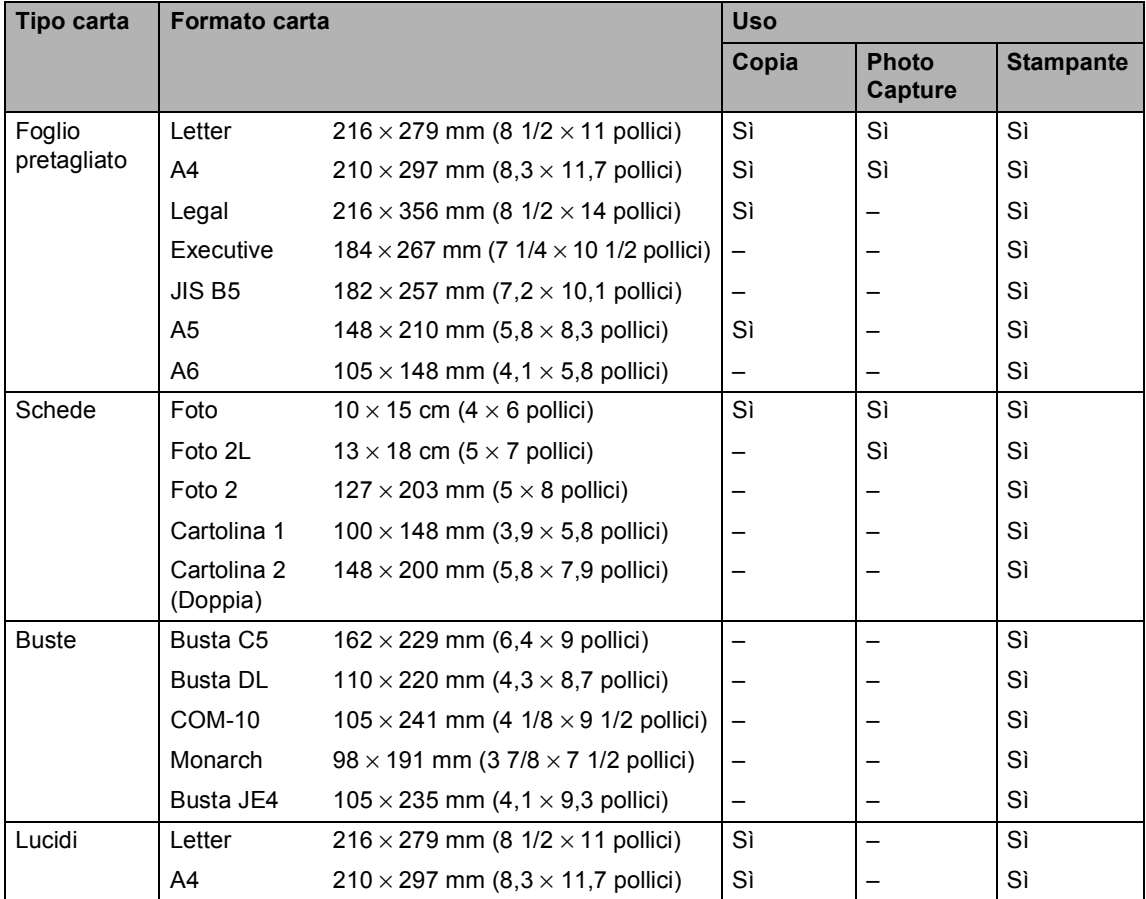

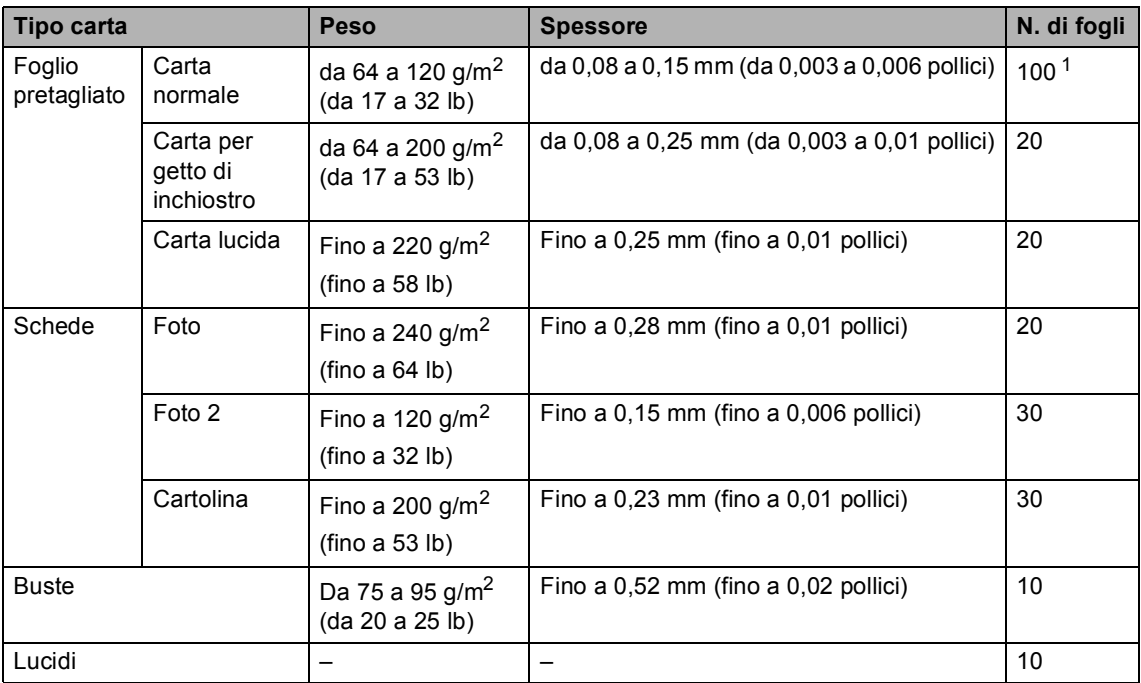

#### **Grammatura, spessore e capacità carta <sup>2</sup>**

<span id="page-22-0"></span><sup>1</sup> Fino ad un massimo di 50 fogli di carta di formato Legal da 80 g/m<sup>2</sup> (20 lb). Fino ad un massimo di 100 fogli di carta da 80 g/m<sup>2</sup> (20 lb).

# <span id="page-23-0"></span>**Caricamento di carta, buste e altri supporti <sup>2</sup>**

## <span id="page-23-1"></span>**Caricamento di carta e altri supporti <sup>2</sup>**

**1** Estrarre il vassoio carta dall'apparecchio. Sollevare il coperchio del vassoio uscita carta (1).

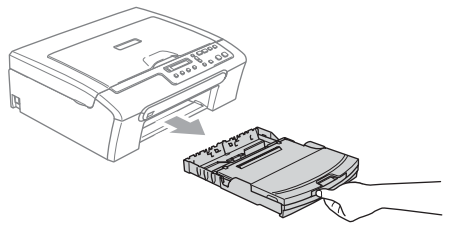

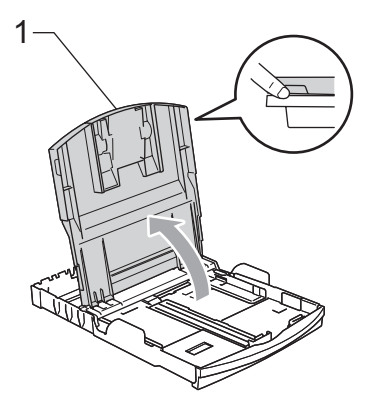

2 Premere e far scorrere le guide laterali (1) e le guide lunghezza carta (2) per adattarle al formato della carta.

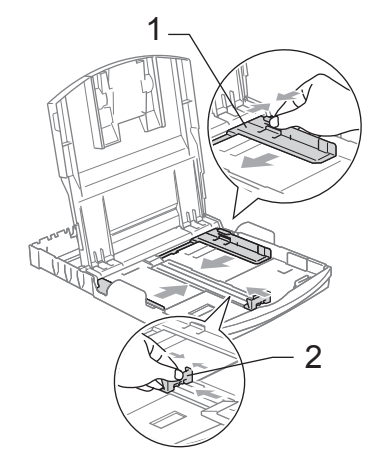

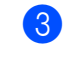

Smazzare la risma di carta per evitare inceppamenti e problemi di alimentazione della carta.

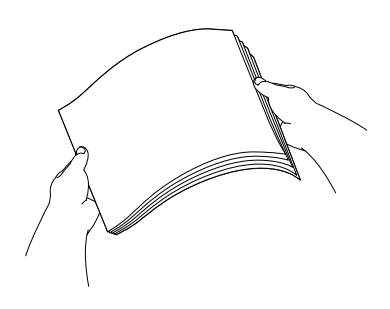

## **Nota**

Verificare sempre che la carta non sia arricciata.

4 Posizionare delicatamente la carta nell'apposito vassoio, con la facciata da stampare rivolta verso il basso e inserendo prima il bordo superiore. Verificare che la carta sia piana nel vassoio.

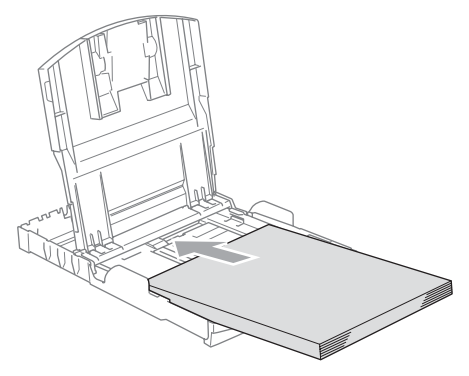

**6** Regolare delicatamente le guide laterali con entrambe le mani per adattarle alla carta.

> Accertarsi che le guide laterali tocchino i lati della carta.

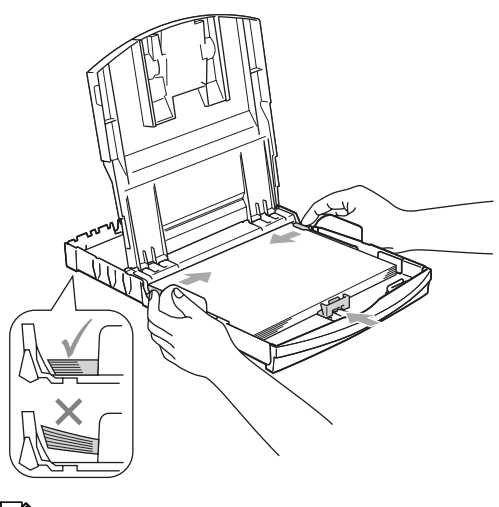

**Nota**

Fare attenzione a non spingere troppo oltre la carta; potrebbe sollevarsi sul retro del vassoio e causare problemi di alimentazione.

6 Chiudere il coperchio del vassoio uscita carta.

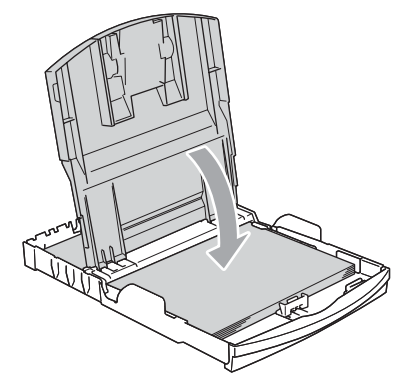

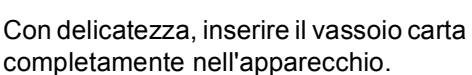

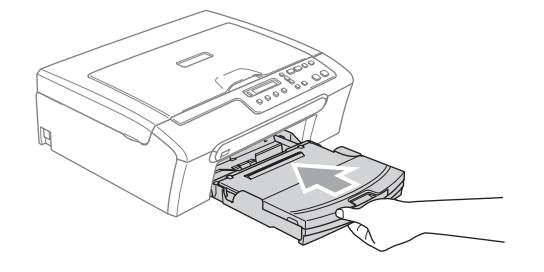

Tenendo in posizione il vassoio carta, estrarre il supporto carta (1) fino a farlo scattare e aprire il supporto ribaltabile carta (2).

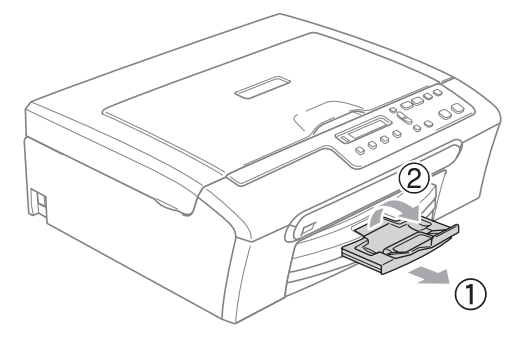

## **Nota**

Non utilizzare il supporto ribaltabile carta per carta di formato Legal.

## <span id="page-25-0"></span>**Caricamento di buste e cartoline <sup>2</sup>**

#### **Caricamento di buste <sup>2</sup>**

- Utilizzare buste da 75 a 95 g/m<sup>2</sup>.
- Alcune buste richiedono l'impostazione dei margini nell'applicazione. Accertarsi di eseguire prima di tutto una stampa di prova.

## **ATTENZIONE**

NON UTILIZZARE i seguenti tipi di busta per evitare problemi di alimentazione:

- Buste piuttosto slargate.
- Buste recanti caratteri in rilievo.
- Buste con fermagli o punti di cucitrice.
- Buste prestampate all'interno.

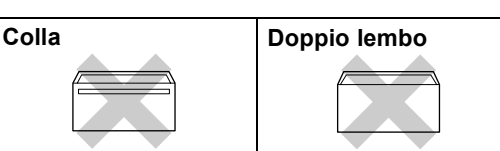

È possibile che si verifichino problemi di alimentazione dovuti alla grammatura, al formato e alla forma del lembo delle buste utilizzate.

#### **Come caricare buste e cartoline <sup>2</sup>**

**1** Prima di caricare, premere gli angoli e i lati delle buste o delle cartoline per appiattirli il più possibile.

**Nota**

Se le buste o le cartoline entrano due alla volta, inserirle nel vassoio carta una alla volta.

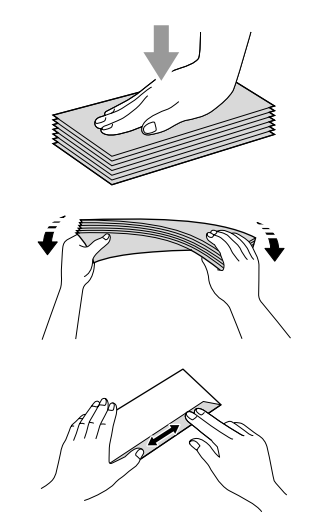

b Inserire le buste o le cartoline nel vassoio carta con il lato sul quale verrà stampato l'indirizzo rivolto verso il basso, inserendo prima il bordo superiore, nel modo indicato in figura. Far scorrere le guide laterali (1) e la guida lunghezza carta (2) in modo che si adattino al formato delle buste o delle cartoline.

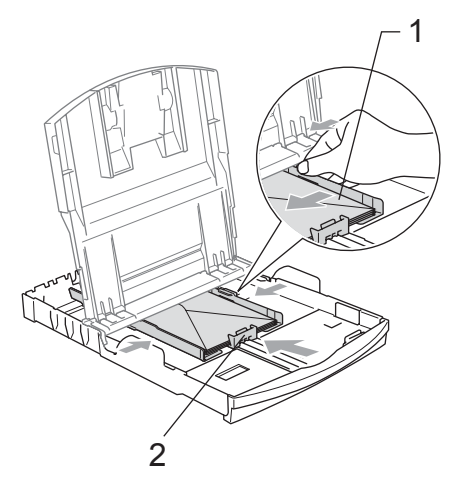

#### **In caso di problemi quando si stampa su buste, provare con la seguente procedura: <sup>2</sup>**

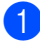

**Aprire il lembo della busta.** 

2 Quando si stampa, accertarsi che il lembo aperto sia laterale o nella direzione opposta a quella di stampa.

<sup>8</sup> Regolare la dimensione e il margine nell'applicazione.

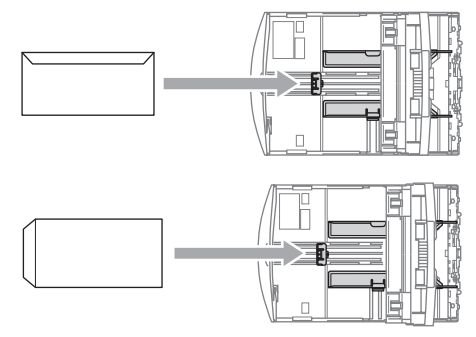

## <span id="page-26-0"></span>**Rimozione delle piccole stampe dall'apparecchio <sup>2</sup>**

Quando l'apparecchio espelle carta di formato piccolo sul vassoio di uscita della carta, la carta potrebbe non essere raggiungibile. Accertarsi di aver terminato l'operazione di stampa ed estrarre completamente il vassoio dall'apparecchio.

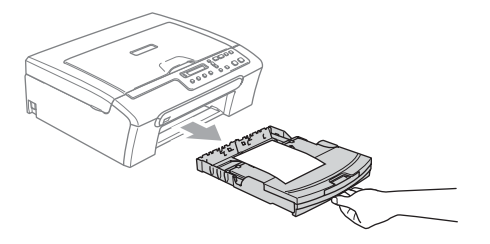

## <span id="page-27-0"></span>**Area stampabile <sup>2</sup>**

L'area di stampa dipende dalle impostazioni definite nell'applicazione utilizzata. I valori riportati sotto indicano le aree non stampabili su fogli pretagliati e buste. L'apparecchio è in grado di stampare nelle aree ombreggiate solo se la funzione di stampa Senza bordi è disponibile e attiva.

#### Carta pretagliata **Buste**

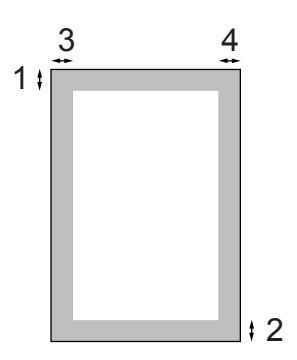

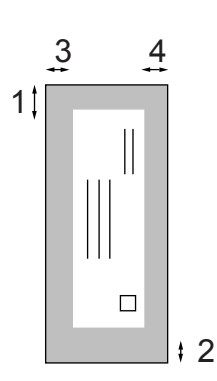

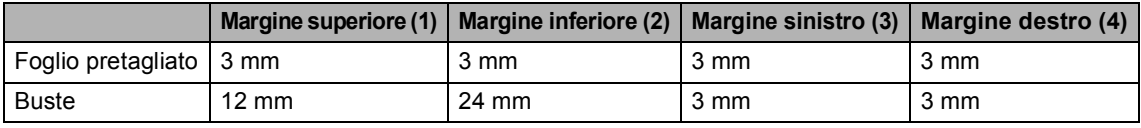

## **Nota**

La funzione Senza bordi non è disponibile per le buste.

# **Sezione II**

# <span id="page-28-0"></span>**Copia II**

**[Esecuzione di copie](#page-29-0)** 20

**3**

# <span id="page-29-0"></span>**Esecuzione di copie 3**

# <span id="page-29-1"></span>**Come effettuare le copie <sup>3</sup>**

È possibile utilizzare l'apparecchio per effettuare fino a 99 copie per volta.

# <span id="page-29-2"></span>**Esecuzione di una sola copia <sup>3</sup>**

Caricare il documento.

b Premere **Inizio Mono** o **Inizio Colore** .

# <span id="page-29-3"></span>**Esecuzione di copie multiple <sup>3</sup>**

È possibile effettuare fino a 99 copie.

- Caricare il documento.
- **2** Premere **N. di copie** più volte fino a che non viene visualizzato il numero di copie desiderato (fino a 99). Oppure, premere **a** o **b** per modificare il numero di copie.
- c Premere **Inizio Mono** o **Inizio Colore** .

# <span id="page-29-4"></span>**Interruzione copia <sup>3</sup>**

Per interrompere l'operazione di copia, premere **Stop/Uscita**.

# <span id="page-29-5"></span>**Opzioni Copia <sup>3</sup>**

Per modificare velocemente e temporaneamente le impostazioni per la copia successiva, usare i tasti Copia. È possibile usare combinazioni diverse.

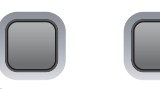

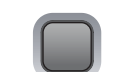

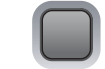

N.di copie

Opzioni Ingrand / Riduzione

Qualità

L'apparecchio ritorna alle impostazioni predefinite 1 minuto dopo aver terminato la copia.

## **Nota**

È possibile salvare le impostazioni di copia utilizzate più frequentemente impostandole come predefinite. Le istruzioni riguardanti tale operazione sono riportate nelle sezioni relative a ogni funzione.

# <span id="page-30-0"></span>**Modifica velocità e qualità copia 3**

È possibile scegliere tra una gamma di impostazioni di qualità. L'impostazione predefinita è Normale.

Per modificare temporaneamente l'impostazione di qualità, osservare le istruzioni riportate di seguito:

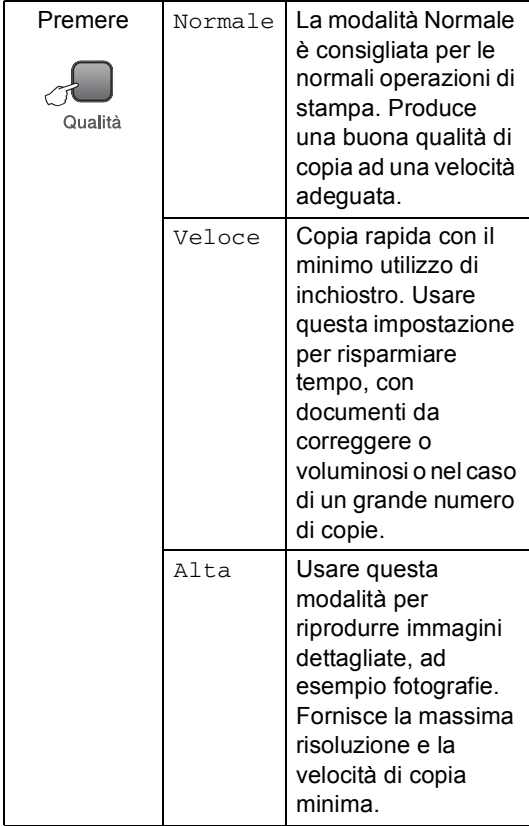

Caricare il documento.

- b Premere **Qualità** più volte per selezionare Veloce, Normale o Alta.
- c Premere **Inizio Mono** o **Inizio Colore**.

Per modificare l'impostazione predefinita, osservare le istruzioni riportate di seguito:

- a Premere **Menu**.
	- Premere **A** o **▼** per selezionare 1.Copia. Premere **OK**.
- **3** Premere **A** o **▼** per selezionare 3.Qualità. Premere **OK**.
- **4** Premere **A** o **▼** per selezionare Veloce, Normale o Alta. Premere **OK**.
- e Premere **Stop/Uscita**.

# <span id="page-30-1"></span>**Ingrandimento o riduzione dell'immagine copiata <sup>3</sup>**

È possibile selezionare i seguenti rapporti di ingrandimento o riduzione:

Pers.(25%-400%) consente di specificare un rapporto compreso tra 25% e 400%.

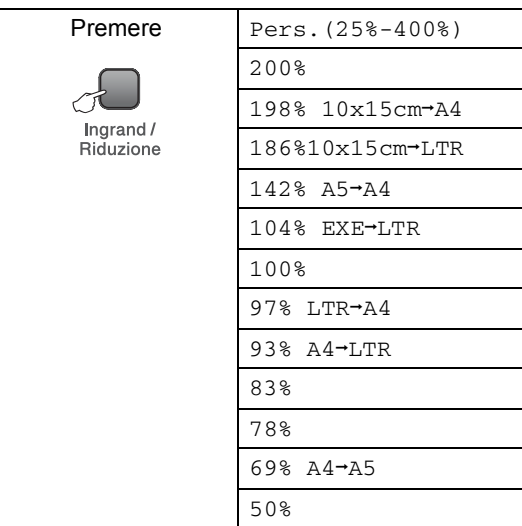

#### Capitolo 3

Per ingrandire o ridurre la copia successiva, osservare le istruzioni riportate di seguito.

Caricare il documento.

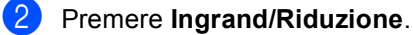

- Effettuare una delle seguenti operazioni:
	- **Premere A o**  $\blacktriangledown$  **per selezionare il** rapporto di ingrandimento o di riduzione desiderato. Premere **OK**.
	- Premere **A** o **V** per selezionare Pers.(25%-400%). Premere **OK**. Premere **A** o ▼ più volte per modificare un rapporto di ingrandimento o riduzione da 25% a 400%. Premere **OK**.

d Premere **Inizio Mono** o **Inizio Colore**.

#### **Nota**

Le opzioni di layout pagina  $2 \text{ in } 1 (\text{P}),$ 2 in 1 (L), 4 in 1 (P), 4 in 1 (L) o Poster *non* sono disponibili con **Ingrand/Riduzione**.

## <span id="page-31-0"></span>**Realizzazione di copie N in 1 o di poster <sup>3</sup>**

È possibile ridurre il numero di copie utilizzando l'opzione di copia N in 1. Questa opzione consente di risparmiare carta copiando due o quattro pagine in una sola pagina.

Inoltre, è possibile effettuare una copia in formato poster. Quando si utilizza la funzione Poster, l'apparecchio divide il documento in sezioni e successivamente ingrandisce le sezioni in modo da assemblarle in un poster.

#### **Importante <sup>3</sup>**

- Accertarsi che il formato carta sia impostato su Letter, Legal o A4.
- Non è possibile utilizzare l'impostazione Ingrandimento/Riduzione con le funzioni N in 1 e Poster.
- Le copie N in 1 a colori non sono disponibili.
- $\blacksquare$  (P) indica Verticale e (L) indica Orizzontale.
- È possibile effettuare solo una copia in formato poster alla volta.

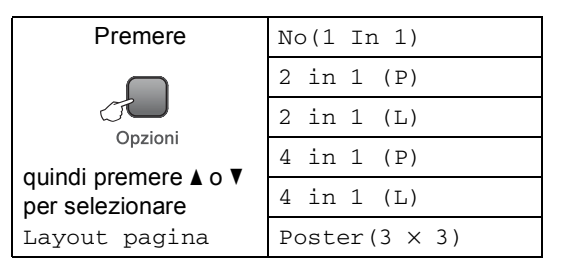

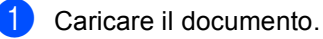

- **b** Premere **Opzioni** e **A** o ▼ per selezionare Layout pagina. Premere **OK**.
- **3** Premere  $\triangle$  o  $\nabla$  per selezionare 2 in 1 (P), 2 in 1 (L), 4 in 1 (P), 4 in 1 (L), Poster( $3 \times 3$ ) O No( $1 \text{ In } 1$ ). Premere **OK**.
- 4 Premere **Inizio Mono** per eseguire la scansione del documento. È possibile premere anche **Inizio Colore** se si utilizza il layout Poster.
- <span id="page-31-1"></span>**6** Una volta terminata la scansione della pagina, premere **a** (SI) per eseguire la scansione della pagina successiva.

Pag.Successiva?

A Si V No

<span id="page-31-2"></span>6 Posizionare il documento successivo sul piano dello scanner. Premere **OK**. Rip[e](#page-31-1)tere i passaggi  $\bigcirc$  e  $\bigcirc$  per ciascuna pagina del layout.

Imp.Pag.Seguente

Poi premere OK

**7** Dopo la scansione di tutte le pagine del documento, premere **b** (NO) per terminare.

# **Nota**

Se è stata selezionata la carta fotografica come tipo di carta per le copie N in 1, le immagini verranno stampate come se fosse stata selezionata la carta normale.

Posizionare il documento nella direzione indicata di seguito, con il lato stampato rivolto verso il basso.

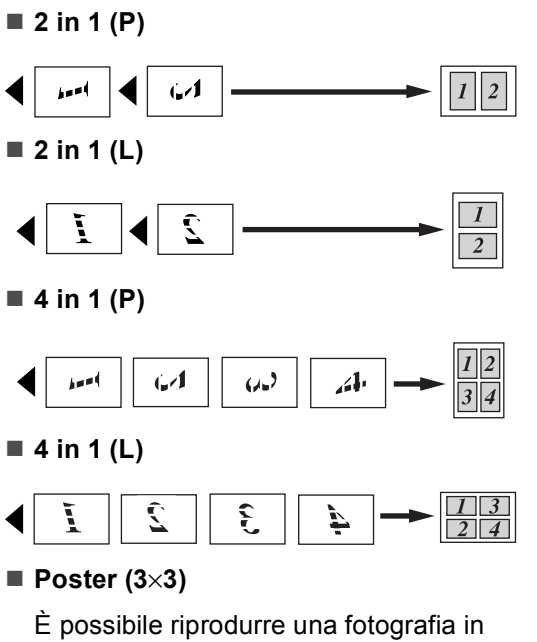

formato poster.

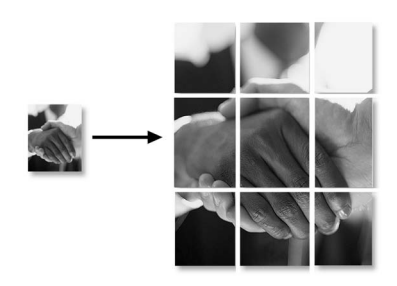

## <span id="page-32-0"></span>**Regolazione di luminosità, contrasto e colore <sup>3</sup>**

#### **Luminosità <sup>3</sup>**

Per modificare temporaneamente l'impostazione di luminosità, osservare le istruzioni riportate di seguito:

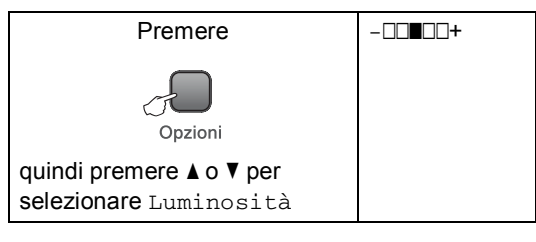

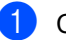

Caricare il documento.

b Premere **Opzioni** e **a** o **b** per selezionare Luminosità. Premere **OK**.

 $-$ nnon+  $\leftrightarrow$ 

- Premere *A* o **▼** per eseguire una copia più chiara o più scura. Premere **OK**
- d Premere **Inizio Mono** o **Inizio Colore**.

Per modificare l'impostazione predefinita, osservare le istruzioni riportate di seguito.

- a Premere **Menu**.
	- Premere **A** o **▼** per selezionare 1.Copia. Premere **OK**.
- Premere **A** o **▼** per selezionare 4.Luminosità. Premere **OK**.

Premere **A** o **V** per eseguire una copia più chiara o più scura. Premere **OK**

e Premere **Stop/Uscita**.

#### **Contrasto <sup>3</sup>**

È possibile regolare il contrasto per ottenere immagini più nitide e più vivaci.

a Premere **Menu**.

- **Premere ▲ o ▼ per selezionare** 1.Copia. Premere **OK**.
- **Premere A o ▼ per selezionare** 5.Contrasto. Premere **OK**.
- 4 Premere **A** o **V** per aumentare o ridurre il contrasto. Premere **OK**.
- **b** Premere Stop/Uscita.

#### **Colore saturazione <sup>3</sup>**

- a Premere **Menu**.
- **Premere ▲ o ▼ per selezionare** 1.Copia. Premere **OK**.
- **6** Premere **A** o **▼** per selezionare 6.Regola colore. Premere **OK**.
- <span id="page-33-1"></span>4 Premere **A** o ▼ per selezionare 1.Rosso, 2.Verde or 3.Blu. Premere **OK**.
- **b** Premere **A** o **▼** per modificare la saturazione del colore. Premere **OK**.
- 6 Effettuare una delle seguenti operazioni:
	- Tornare al passaggio @ per selezionare il colore successivo.
	- Premere Stop/Uscita.

## <span id="page-33-0"></span>**Opzioni carta <sup>3</sup>**

#### **Tipo carta <sup>3</sup>**

Se si esegue la copia su carta speciale, accertarsi di selezionare il tipo di carta utilizzato così da ottenere la migliore qualità di stampa.

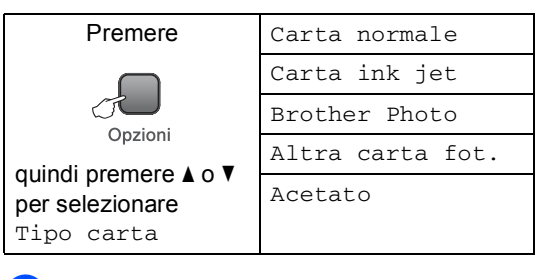

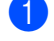

Caricare il documento.

- **Premere Opzioni e ▲ o ▼ per** selezionare Tipo carta. Premere **OK**.
- **6** Premere **A** o **▼** per selezionare il tipo di carta utilizzato. Premere **OK**.
- d Premere **Inizio Mono** o **Inizio Colore**.

Per modificare l'impostazione predefinita, osservare le istruzioni riportate di seguito.

- a Premere **Menu**.
- Premere **A** o **▼** per selezionare 1.Copia. Premere **OK**.
- **3** Premere **A** o **▼** per selezionare 1.Tipo carta. Premere **OK**.
- 4 Premere **A** o **▼** per selezionare Carta normale, Carta ink jet, Brother Photo Altra carta fot. o Acetato. Premere **OK**.

**Premere Stop/Uscita.** 

#### **Formato carta <sup>3</sup>**

Se si esegue la copia su carta con formato diverso dal formato A4, sarà necessario modificare l'impostazione del formato carta. È possibile effettuare copie su carta di formato Letter, Legal, A4, A5 o Foto (10×15 cm).

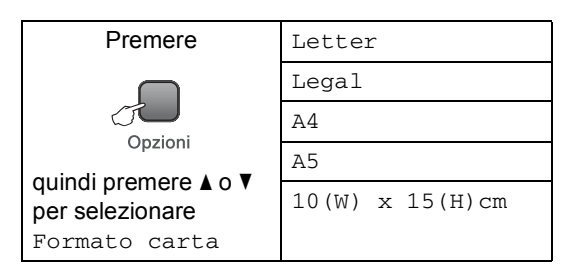

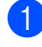

Caricare il documento.

**Premere Opzioni e ▲ o ▼ per** selezionare Formato carta. Premere **OK**.

**3** Premere **A** o **▼** per selezionare il formato carta utilizzato. Premere **OK**.

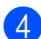

#### d Premere **Inizio Mono** o **Inizio Colore**.

Per modificare l'impostazione predefinita, osservare le istruzioni riportate di seguito.

a Premere **Menu**.

- **Premere ▲ o ▼ per selezionare** 1.Copia. Premere **OK**.
- **3** Premere **A** o **▼** per selezionare 2.Formato carta. Premere **OK**.
- 4 Premere **A** o **▼** per selezionare il formato carta utilizzato, Letter, Legal, A4, A5 o 10x15cm. Premere **OK**.

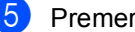

**5** Premere Stop/Uscita.

Capitolo 3
### **Sezione III**

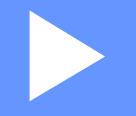

# **Stampa fotografica diretta**

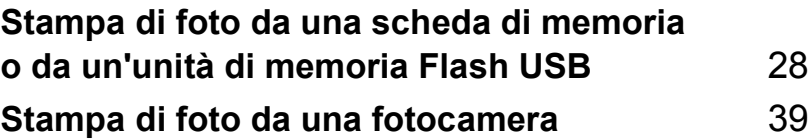

## <span id="page-37-0"></span>**Stampa di foto da una scheda di memoria o da un'unità di memoria Flash USB <sup>4</sup>**

### **Operazioni PhotoCapture Center™ <sup>4</sup>**

### **Nota**

**4**

Il modello DCP-135C supporta solo unità di memoria Flash USB.

### **Stampa da una scheda di memoria o da un'unità di memoria Flash USB senza PC4**

Anche se l'apparecchio non è collegato al computer, è possibile stampare fotografie direttamente dal supporto della fotocamera digitale o dall'unità di memoria Flash USB. (Consultare *[Come stampare da una scheda](#page-40-0)  [di memoria o da un'unità di memoria Flash](#page-40-0)  USB* [a pagina 31](#page-40-0).)

#### **Scansione da una scheda di memoria o da un'unità di memoria Flash USB senza PC4**

È possibile effettuare la scansione di documenti e salvarli direttamente su una scheda di memoria o un'unità di memoria Flash USB. (Consultare *[Scansione su](#page-46-0)  [scheda di memoria o unità di memoria Flash](#page-46-0)  USB* [a pagina 37](#page-46-0).)

#### **Utilizzo di PhotoCapture Center™ dal computer <sup>4</sup>**

Dal PC è possibile accedere a una scheda di memoria inserita sul lato anteriore dell'apparecchio.

(Consultare *PhotoCapture Center*™ per Windows® o *PhotoCapture Center*™ per Macintosh® nella Guida software dell'utente su CD-ROM.)

#### **Utilizzo di una scheda di memoria o di un'unità di memoria Flash USB <sup>4</sup>**

Questo apparecchio Brother include unità per supporti (slot) da utilizzare con i più diffusi supporti per fotocamere digitali: CompactFlash<sup>®</sup>, Memory Stick®, Memory Stick Pro™, SecureDigital™, MultiMediaCard™, xD-Picture Card™ e unità di memoria Flash USB.

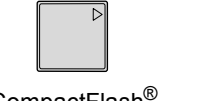

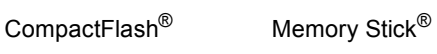

Memory Stick Pro™

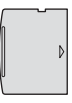

SecureDigital™ MultiMediaCard™ xD-Picture Card™

22 mm o meno  $1 \text{ mm} \cap \text{ mm}$ 

Unità di memoria Flash USB

- miniSD™ può essere utilizzato con un adattatore miniSD™.
- Memory Stick Duo<sup>™</sup> può essere utilizzato con un adattatore Memory Stick Duo™.
- Memory Stick Pro Duo<sup>™</sup> può essere utilizzato con un adattatore Memory Stick Pro Duo™.
- Gli adattatori non sono inclusi con l'apparecchio. Contattare un fornitore terzo per gli adattatori.

La funzione PhotoCapture Center™ consente di stampare fotografie scattate con la fotocamera digitale ad alta risoluzione per ottenere stampe di qualità.

#### **Struttura delle cartelle delle schede di memoria o dell'unità di memoria Flash USB <sup>4</sup>**

L'apparecchio è progettato per essere compatibile con file di immagine e schede di memoria delle più moderne fotocamere digitali. Tuttavia, per evitare errori, leggere i seguenti punti:

- L'estensione del file di immagine deve essere .JPG (l'apparecchio non riconosce altre estensioni, quali .JPEG, .TIF, .GIF e così via).
- La stampa con PhotoCapture Center<sup>™</sup> deve essere eseguita separatamente dalle operazioni PhotoCapture Center™ mediante l'uso del PC. (L'operazione simultanea non è disponibile.)
- IBM Microdrive™ non è compatibile con l'apparecchio.
- L'apparecchio è in grado di leggere fino a 999 file su una scheda di memoria.
- CompactFlash<sup>®</sup> Tipo II non è supportato.
- Il prodotto supporta xD-Picture Card™ Tipo M / Tipo H.
- II file DPOF sulle schede di memoria o sull'unità di memoria Flash USB deve avere un formato valido. (Consultare *[Stampa DPOF](#page-42-0)* a pagina 33.)
- È importante tenere presente quanto segue:
- Quando si seleziona la stampa INDICE o IMMAGINE, PhotoCapture Center™ stampa tutte le immagini valide anche se una o più immagini risultano alterate. Parte dell'immagine alterata potrebbe essere stampata. L'immagine alterata non verrà eliminata.
- (Utenti di schede di memoria)

L'apparecchio è progettato per leggere schede di memoria formattate da fotocamere digitali.

Quando una fotocamera digitale formatta una scheda di memoria, crea una cartella speciale nella quale copia i dati di immagine. Se si desidera modificare i dati di immagine memorizzati sulla scheda di memoria con il PC, si consiglia di non modificare la struttura delle cartelle creata con la fotocamera digitale. Quando si salvano file di immagine nuovi o modificati sulla scheda di memoria, si consiglia di utilizzare la stessa cartella utilizzata dalla propria fotocamera digitale. Se i dati non vengono salvati nella stessa cartella, l'apparecchio non sarà in grado di leggere il file o stampare l'immagine.

■ (utenti di unità di memoria Flash USB)

Questo apparecchio supporta unità di memoria Flash USB formattate tramite Windows®.

### **Preparazione dell'apparecchio**

Introdurre a fondo la scheda di memoria o l'unità di memoria Flash USB nell'apposita fessura.

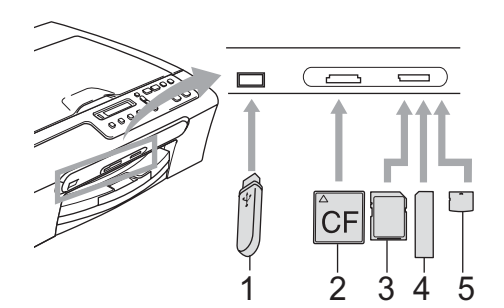

- **1 Unità di memoria Flash USB**
- **2 CompactFlash®**
- **3 SecureDigital™, MultiMediaCard™**
- **4 Memory Stick®, Memory Stick Pro™**
- **5 xD-Picture Card™**

#### **ATTENZIONE**

L'interfaccia diretta USB supporta solo unità di memoria Flash USB, fotocamere compatibili con PictBridge o fotocamere digitali che utilizzano lo standard Memorizzazione di massa USB. Gli altri dispositivi USB non sono supportati.

**PhotoCapture** indicazioni chiave:

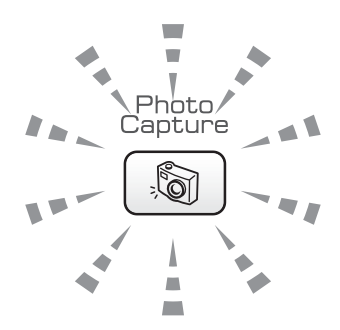

- Se la spia **PhotoCapture** è accesa, la scheda di memoria o l'unità di memoria Flash USB è inserita correttamente.
- Se la spia **PhotoCapture** è spenta, la scheda di memoria o l'unità di memoria Flash USB non è inserita correttamente.
- Se la spia **PhotoCapture** lampeggia, è in corso la lettura o la scrittura della scheda di memoria o dell'unità di memoria Flash USB.

#### **ATTENZIONE** Œ

NON scollegare il cavo di alimentazione e non estrarre la scheda di memoria o l'unità di memoria Flash USB dall'apposita unità (slot) o interfaccia diretta USB mentre è in corso la lettura o la scrittura della scheda di memoria o dell'unità di memoria Flash USB (il tasto **PhotoCapture** lampeggia). **Altrimenti si può causare la perdita di dati o danneggiare la scheda.**

L'apparecchio è in grado di leggere un solo dispositivo per volta. Pertanto evitare di inserire più dispositivi nell'apposita fessura (slot).

### <span id="page-40-0"></span>**Come stampare da una scheda di memoria o da un'unità di memoria Flash USB <sup>4</sup>**

Prima di stampare una fotografia, è necessario stampare un indice miniature per selezionare il numero della fotografia da stampare. Osservare le istruzioni riportate di seguito per stampare direttamente dalla scheda di memoria:

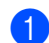

a Accertarsi di avere inserito la scheda di memoria o l'unità di memoria Flash USB nell'apposita fessura. Il display visualizzerà il messaggio seguente:

C.Flash Activo

Premere il ta...

**2** Premere **PhotoCapture**. Per la stampa DPOF, consultare *[Stampa](#page-42-0)  DPOF* [a pagina 33](#page-42-0).

<span id="page-40-2"></span>**C** Premere  $\triangle$  o  $\nabla$  per selezionare Indice stampa, quindi premere **OK**.

- 4 Premere **Inizio Colore** per stampare l'indice. Prendere nota del numero dell'immagine da stampare. Consultare *[Stampa dell'indice](#page-40-1)  (miniature)* [a pagina 31](#page-40-1).
- **E** Per stampare immagini, premere **A** o **v** per selezionare Stampa immagini in  $\bigcirc$  $\bigcirc$  $\bigcirc$  e quindi premere **OK**. Consultare *[Stampa di](#page-41-0)  immagini* [a pagina 32](#page-41-0).
- 6 Immettere il numero dell'immagine e premere **OK**.
- **Premere Inizio Colore** per iniziare a stampare.

#### <span id="page-40-1"></span>**Stampa dell'indice (miniature)4**

PhotoCapture Center™ assegna numeri alle immagini (ad esempio N.1, N.2, N.3 e così via).

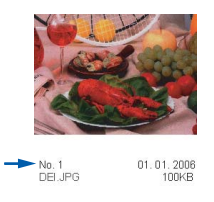

PhotoCapture Center™ non riconosce altri numeri o nomi di file utilizzati dalla fotocamera digitale o dal PC per identificare le immagini (pagina di indice con 5 immagini per riga). Questa pagina mostra tutte le immagini presenti sulla scheda di memoria o sull'unità di memoria Flash USB.

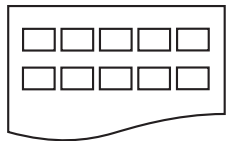

**Nota**

Sull'indice verranno stampati correttamente solo nomi di file che non superino gli 8 caratteri.

Accertarsi di avere inserito la scheda di memoria nell'apposita fessura.

Premere (**PhotoCapture**).

- Premere **A** o **▼** per selezionare Indice stampa. Premere **OK**.
- Premere **A** o **V** per selezionare il tipo di carta utilizzato, Carta normale, Carta ink jet, Brother Photo o Altra carta fot.. Premere **OK**.

Premere **A** o **▼** per selezionare il formato carta utilizzato, Letter o A4. Premere **OK**.

Premere **Inizio Colore** per stampare.

#### <span id="page-41-4"></span><span id="page-41-0"></span>**Stampa di immagini <sup>4</sup>**

Prima di potere stampare un'immagine singola, occorre conoscere il numero assegnato a tale immagine.

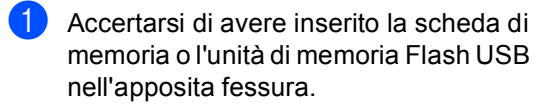

Stampare dapprima l'indice. (Consultare *[Stampa dell'indice](#page-40-1)  (miniature)* [a pagina 31](#page-40-1).)

Premere (**PhotoCapture**).

**3** Premere **A** o **▼** per selezionare Stampa immagini. Premere **OK**.

**Nota**

Se la scheda di memoria o l'unità di memoria Flash USB contiene informazioni DPOF valide, sul display verrà visualizzato Stampa Dpof:Si, consultare *[Stampa DPOF](#page-42-0)* a pagina 33.

4 Premere **A** più volte per immettere il numero dell'immagine che si desidera stampare facendo riferimento al numero riportato nell'indice miniature. Premere **OK**.

No.:1,3,6

#### **Nota**

- Premere **b** per assegnare un numero di immagine più basso.
- È possibile immettere un range di numeri in una sola volta, utilizzando il tasto **Opzioni** per inserire il trattino. (Ad esempio, inserire **1**, **Opzioni**, **5** per stampare le immagini da N.1 a N.5).
- È possibile immettere fino a 12 caratteri (incluse le virgole) per i numeri delle immagini che si desidera stampare.

**b** Dopo avere selezionato tutte le immagini che si desidera stampare, premere **OK** per selezionare le impostazioni. Se le impostazioni sono già state selezionate, premere **Inizio Colore**.

- **6** Premere **A** o **▼** per selezionare il tipo di carta utilizzato, Carta normale, Carta ink jet, Brother Photo o Altra carta fot.. Premere **OK**.
- **7** Premere **A** o **▼** per selezionare il formato carta utilizzato, Letter, A4 10x15cm o 13x18cm.
	- Se si seleziona Letter o A4, passare al punto  $\mathbf{\odot}$  $\mathbf{\odot}$  $\mathbf{\odot}$ .
	- Se si seleziona un altro formato, passare al punto  $\mathbf{\Theta}$ .
	- Al termine della selezione delle impostazioni, premere **Inizio Colore**.
- <span id="page-41-1"></span>**8** Premere  $\triangle$  o  $\nabla$  per selezionare il formato di stampa (10x8cm, 13x9cm, 15x10cm, 18x13cm, 20x15cm o Dimensione max.). Premere **OK**.
- <span id="page-41-2"></span>**9** Effettuare una delle seguenti operazioni:
	- Per selezionare il numero di copie, passare al punto  $\mathbf{\odot}$ .
	- Al termine della selezione delle impostazioni, premere **Inizio Colore**.
- <span id="page-41-3"></span>**i** Premere **A** o **▼** per inserire il numero di copie da effettuare. Premere **OK**.
	- Premere **Inizio Colore** per stampare.

Stampa di foto da una scheda di memoria o da un'unità di memoria Flash USB

Le posizioni di stampa per il formato A4 sono indicate di seguito.

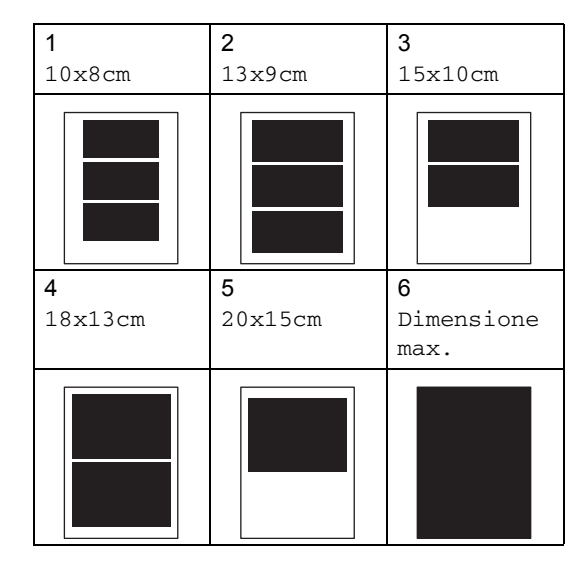

#### <span id="page-42-0"></span>**Stampa DPOF <sup>4</sup>**

DPOF è l'acronimo di Digital Print Order Format (Formato ordine della stampa digitale).

I principali produttori di fotocamere digitali (Canon Inc., Eastman Kodak Company, Fuji Photo Film Co. Ltd., Matsushita Electric Industrial Co. Ltd. e Sony Corporation) hanno creato questo standard per semplificare la stampa delle fotografie da una fotocamera digitale.

<span id="page-42-1"></span>Se la fotocamera digitale utilizzata supporta la stampa DPOF, è possibile selezionare le immagini e il numero di copie da stampare dal display della fotocamera.

<span id="page-42-2"></span>Quando la scheda di memoria

(CompactFlash®, Memory Stick®, Memory Stick Pro™, SecureDigital™ MultiMediaCard™ o xD-Picture Card™) con le informazioni DPOF viene inserita nell'apparecchio, è possibile stampare facilmente l'immagine scelta.

Per stampare direttamente da una scheda di memoria o una memoria Flash USB contenente le informazioni DPOF, osservare le istruzioni riportate di seguito.

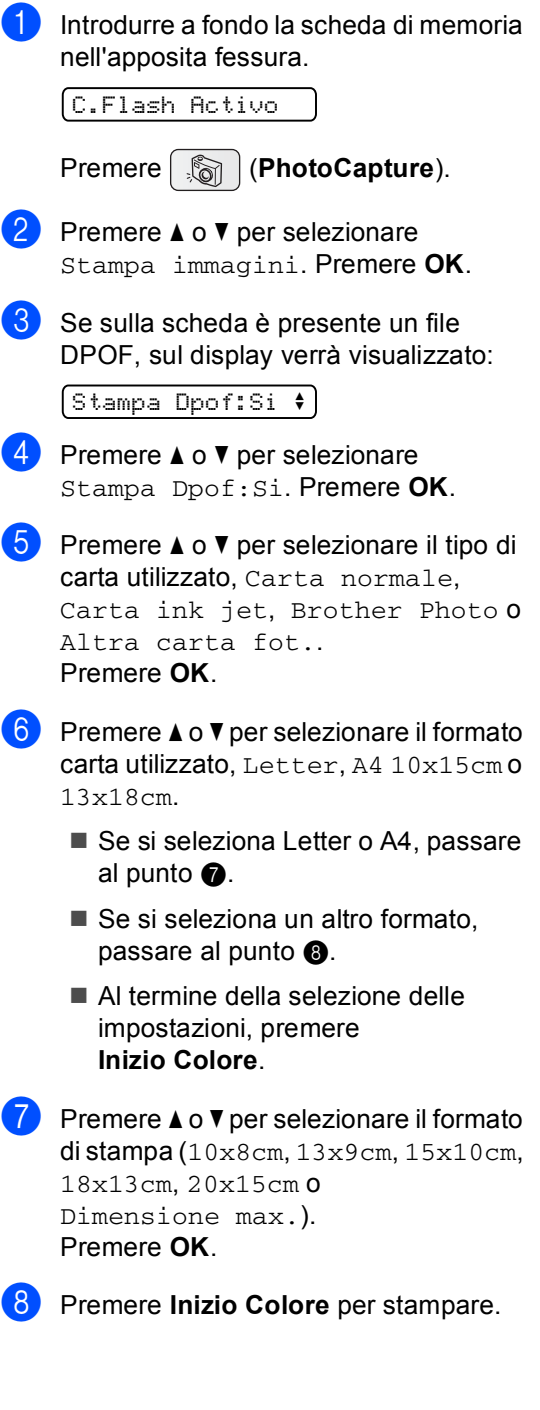

### **PhotoCapture Center™ impostazioni di stampa4**

Queste impostazioni permangono fino alla successiva modifica.

### **Qualità di stampa <sup>4</sup>**

- **Premere Menu.**
- **Premere ▲ o ▼ per selezionare** 2.PhotoCapture. Premere **OK**.
- **6** Premere **A** o **▼** per selezionare 1.Qualità stampa. Premere **OK**.
- 4 **Premere ▲ o ▼ per selezionare** Normale o Foto. Premere **OK**.
- e Premere **Stop/Uscita**.

#### **Opzioni carta <sup>4</sup>**

#### **Tipo carta <sup>4</sup>**

- a Premere **Menu**.
- **Premere A o ▼ per selezionare** 2.PhotoCapture. Premere **OK**.
- **3** Premere **A** o ▼ per selezionare 2.Tipo carta. Premere **OK**.
- 4 Premere **A** o **▼** per selezionare Carta normale, Carta ink jet, Brother Photo o Altra carta fot.. Premere **OK**.
- **5** Premere Stop/Uscita.

#### **Formato carta**

- **a** Premere Menu.
- **2** Premere **A** o **▼** per selezionare 2.PhotoCapture. Premere **OK**.
- **3** Premere **A** o **▼** per selezionare 3.Formato carta. Premere **OK**.
- 4 Premere **A** o **▼** per selezionare il formato carta utilizzato, Letter, A4, 10x15cm o 13x18cm. Premere **OK**.

**6** Premere Stop/Uscita.

#### **Formato stampa <sup>4</sup>**

Questa impostazione è disponibile solo se si seleziona Letter o A4 nelle impostazioni del formato carta.

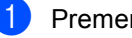

a Premere **Menu**.

- Premere **A** o ▼ per selezionare 2.PhotoCapture. Premere **OK**.
- **3** Premere **A** o **▼** per selezionare 4.Dim. stampa. Premere **OK**.
- **4** Premere **A** o **▼** per selezionare il formato di stampa utilizzato, 10x8cm, 13x9cm, 15x10cm, 18x13cm, 20x15cm o Dimensione max.. Premere **OK**.

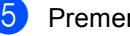

e Premere **Stop/Uscita**.

Stampa di foto da una scheda di memoria o da un'unità di memoria Flash USB

#### **Regolazione di luminosità, contrasto e colore <sup>4</sup>**

#### **Luminosità <sup>4</sup>**

a Premere **Menu**.

- **Premere ▲ o ▼ per selezionare** 2.PhotoCapture. Premere **OK**.
- **3** Premere **A** o **▼** per selezionare 5.Luminosità. Premere **OK**.
- **4** Premere **A** o **▼** per ottenere una stampa più chiara o più scura. Premere **OK**.
- 

**b** Premere Stop/Uscita.

#### **Contrasto <sup>4</sup>**

È possibile scegliere l'impostazione del contrasto. Aumentando il contrasto si ottengono immagini più nitide e più vivide.

a Premere **Menu**.

- Premere **A** o **▼** per selezionare 2.PhotoCapture. Premere **OK**.
- **3** Premere **A** o **▼** per selezionare 6.Contrasto. Premere **OK**.
- 4 Premere **A** o **▼** per aumentare o ridurre il contrasto. Premere **OK**.
- **6** Premere Stop/Uscita.

#### **Colore Miglioramento <sup>4</sup>**

È possibile attivare la funzione di miglioramento del colore per stampare immagini più nitide. La stampa sarà più lenta.

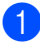

a Premere **Menu**.

- Premere **A** o **▼** per selezionare 2.PhotoCapture. Premere **OK**.
- **6** Premere **A** o **▼** per selezionare 7.Migl. colore. Premere **OK**.
- Premere **A** o **▼** per selezionare Si  $(0 N<sub>O</sub>)$ . Premere **OK**.
	- $\blacksquare$  Se si seleziona No, passare al punto  $\lozenge$  $\lozenge$  $\lozenge$ .
- Premere **A** o **▼** per selezionare 1.Bilanc bianco, 2.Migl. qualità o 3.Densità colore. Premere **OK**.
- **6** Premere **A** o **v** per regolare il livello dell'impostazione. Premere **OK**.
- <span id="page-44-0"></span>g Premere **Stop/Uscita**.

#### **Nota**

#### • **Bilanciamento del bianco**

Questa impostazione regola la sfumatura delle aree bianche di un'immagine. La visione del bianco viene influenzata dalla luce, dalle impostazioni della fotocamera e da altri fattori. Le aree bianche di una foto potrebbero risultare leggermente rosa , gialle o di un altro colore. Con questa impostazione, è possibile correggere questo effetto e riportare le aree bianche al bianco puro.

• **Nitidezza**

Questa impostazione migliora il dettaglio di un'immagine,. Se l'immagine non è proprio a fuoco e non è possibile vederne i dettagli, regolare la nitidezza.

• Densità **colore**

Questa impostazione regola la quantità totale di colore dell'immagine. È possibile aumentare o diminuire la quantità di colore di un'immagine per migliorare una fotografia sbiadita o poco nitida.

### **Ritaglio <sup>4</sup>**

Se la fotografia è troppo lunga o larga per adattarsi allo spazio disponibile del formato selezionato, parte dell'immagine verrà ritagliata automaticamente.

L'impostazione predefinita è Si. Se si desidera stampare l'intera immagine, regolare l'impostazione su No.

a Premere **Menu**.

**Premere ▲ o ▼ per selezionare** 2.PhotoCapture. Premere **OK**.

- **3** Premere **A** o **▼** per selezionare 8.Proporzionare. Premere **OK**.
- **4** Premere **A** o ▼ per selezionare No  $(0 S_i)$ . Premere **OK**.

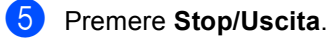

#### **Proporzionare: Si <sup>4</sup>**

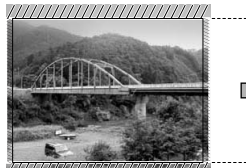

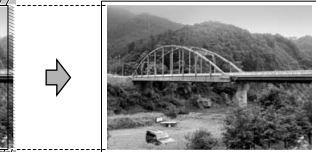

#### **Proporzionare: No <sup>4</sup>**

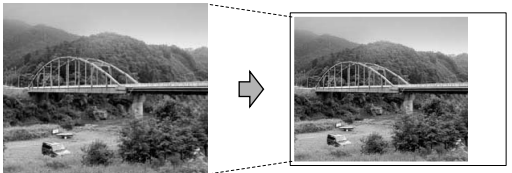

#### **Stampa senza bordi <sup>4</sup>**

Questa funzione espande l'area di stampa fino ai bordi della carta. La stampa sarà leggermente più lenta.

a Premere **Menu**.

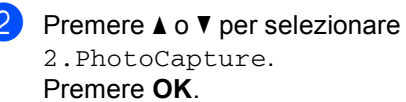

- **3** Premere **A** o **▼** per selezionare 9.Senza bordo. Premere **OK**.
- **4** Premere **A** o **▼** per selezionare No  $(0 Si)$ . Premere **OK**.
- e Premere **Stop/Uscita**.

### <span id="page-46-0"></span>**Scansione su scheda di memoria o unità di memoria Flash USB <sup>4</sup>**

È possibile effettuare la scansione di documenti in bianco e nero e a colori direttamente su una scheda di memoria o un'unità di memoria Flash USB. I documenti in bianco e nero saranno memorizzati in formato PDF (\*.PDF) o TIFF (\*.TIF). I documenti a colori possono essere memorizzati in formato PDF (\*.PDF) o JPEG (\*.JPG). L'impostazione predefinita è Colori 150 dpi e il formato di file predefinito è PDF. L'apparecchio crea automaticamente nomi di file basati sulla data corrente. (Per i dettagli, consultare la Guida di installazione rapida.) Ad esempio, la quinta immagine di cui è stata eseguita la scansione il 1° giugno 2007 sarà denominata 01060705.PDF. È possibile modificare il colore e la qualità.

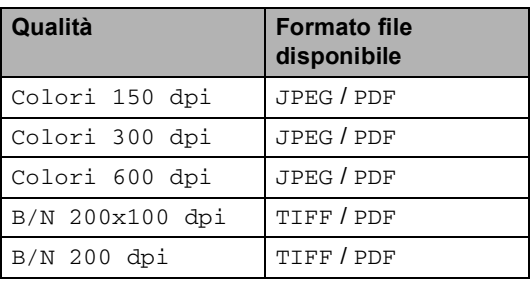

Inserire CompactFlash<sup>®</sup>, Memory Stick<sup>®</sup>, Memory Stick Pro™, SecureDigital™, MultiMediaCard™, xD-Picture Card™ o un'unità di memoria Flash USB nell'apparecchio.

#### **AVVERTENZA**

NON rimuovere una scheda di memoria mentre **PhotoCapture** sta lampeggiando per evitare di danneggiare la scheda o i dati in essa contenuti.

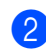

Caricare il documento.

- Premere  $\mathscr{F}$  (**Scan**).
	- Premere **A** o **▼** per selezionare Scan to card, effettuare una delle seguenti operazioni:
		- Per modificare la qualità premere **OK** [e](#page-46-1) passare al punto  $\bigcirc$ .
		- Per avviare la scansione premere **Inizio Mono** o **Inizio Colore**.
- <span id="page-46-1"></span>**EXP** Premere **A** o **v** per scegliere la qualità, quindi premere **OK**. Effettuare una delle seguenti operazioni:
	- Per modificare il tipo di file, passare al punto  $\mathbf{\Theta}$  $\mathbf{\Theta}$  $\mathbf{\Theta}$ .
	- Per avviare la scansione premere **Inizio Mono** o **Inizio Colore**.
- <span id="page-46-2"></span>**6** Premere **A** o ▼ per scegliere il tipo di file, quindi premere **OK**. Premere **Inizio Mono** o **Inizio Colore**.

#### **Modifica della qualità dell'immagine <sup>4</sup>**

- a Premere **Menu**.
- Premere **A** o **▼** per selezionare 2.PhotoCapture. Premere **OK**.
- Premere **A** o **▼** per selezionare 0.Scan to card. Premere **OK**.
- **4** Premere **A** o **▼** per selezionare 1.Qualità. Premere **OK**.
- **b** Premere **A** o **▼** per selezionare B/N 200x100 dpi, B/N 200 dpi, Colori 150 dpi, Colori 300 dpi o Colori 600 dpi. Premere **OK**.
- Premere Stop/Uscita.

#### **Modifica del formato file in bianco e nero <sup>4</sup>**

a Premere **Menu**.

- **b** Premere **A** o **▼** per selezionare 2.PhotoCapture. Premere **OK**.
- **6** Premere **A** o **▼** per selezionare 0.Scan to card. Premere **OK**.
- 4 Premere **A** o **▼** per selezionare 2.Tipo File B&N. Premere **OK**.
- **b** Premere **A** o **v** per selezionare TIFF o PDF. Premere **OK**.
- **6** Premere Stop/Uscita.

#### **Modifica del formato file a colori <sup>4</sup>**

- **Premere Menu.**
- **Premere A o ▼ per selezionare** 2.PhotoCapture. Premere **OK**.
- **3** Premere **A** o **▼** per selezionare 0.Scan to card. Premere **OK**.
- **4** Premere **A** o **▼** per selezionare 3.TipoFileColore. Premere **OK**.
- **b** Premere **A** o **▼** per selezionare JPEG o PDF. Premere **OK**.
- f Premere **Stop/Uscita**.

### **Interpretazione dei messaggi di errore <sup>4</sup>**

Se si conoscono i tipi di errore che possono verificarsi durante l'utilizzo di PhotoCapture Center™, è possibile individuare e risolvere facilmente i problemi.

 $\blacksquare$  Hub inutiliz.

Questo messaggio appare se si inserisce un hub o un'unità di memoria Flash USB dotata di hub nell'interfaccia diretta USB.

Errore media

Questo messaggio appare se si inserisce una scheda di memoria danneggiata o non formattata o quando l'unità del supporto è difettosa. Per eliminare l'errore, estrarre la scheda di memoria.

No File

Questo messaggio appare se si cerca di accedere a una scheda di memoria o a un'unità di memoria Flash USB nell'unità (slot) che non contiene alcun file .JPG.

Memoria esaurita

Questo messaggio appare quando si lavora con immagini che richiedono una quantità di memoria superiore alla capacità dell'apparecchio.

Questo messaggio appare quando sulla scheda di memoria o sull'unità di memoria Flash USB utilizzata non vi è spazio disponibile sufficiente per eseguire la scansione dei documenti.

Memoria piena.

Questo messaggio appare se si sta tentando di salvare più di 999 file in una scheda di memoria o un'unità di memoria Flash USB.

Perif. inutiliz.

Questo messaggio appare se sono stati collegati all'interfaccia diretta USB un dispositivo USB o un'unità di memoria Flash USB non supportati (Per maggiori informazioni, visitare il sito web [http://solutions.brother.com.\)](http://solutions.brother.com.). Questo messaggio può apparire inoltre se si collega un dispositivo rotto all'interfaccia diretta USB.

**5**

## <span id="page-48-0"></span>**Stampa di foto da una fotocamera 5**

### <span id="page-48-3"></span>**Stampa di foto direttamente da una fotocamera PictBridge <sup>5</sup>**

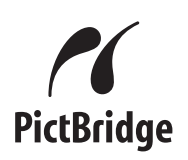

Questo apparecchio Brother supporta lo standard PictBridge che permette di collegarsi e stampare foto direttamente da una fotocamera digitale compatibile con PictBridge.

Se la fotocamera supporta lo standard Memorizzazione di massa USB, è possibile inoltre stampare le foto da una fotocamera digitale senza PictBridge. Consultare *[Stampa](#page-50-0)  [di foto direttamente da una fotocamera digitale](#page-50-0)  [\(senza PictBridge\)](#page-50-0)* a pagina 41.

### **Requisiti PictBridge <sup>5</sup>**

Per evitare di commettere errori, tenere presente quanto segue:

- L'apparecchio e la fotocamera digitale devono essere collegati con un cavo USB idoneo.
- L'estensione del file di immagine deve essere .JPG (l'apparecchio non riconosce altre estensioni, quali .JPEG, .TIF, .GIF e così via).
- Quando si utilizza la funzione PictBridge non sono disponibili operazioni PhotoCapture Center™.

#### **Impostazione della fotocamera digitale**

Accertarsi che la fotocamera sia in modalità PictBridge. Alcune delle impostazioni elencate di seguito potrebbero non essere disponibili per una fotocamera digitale PictBridge compatibile.

A seconda della fotocamera utilizzata, alcune di queste impostazioni potrebbero non essere disponibili.

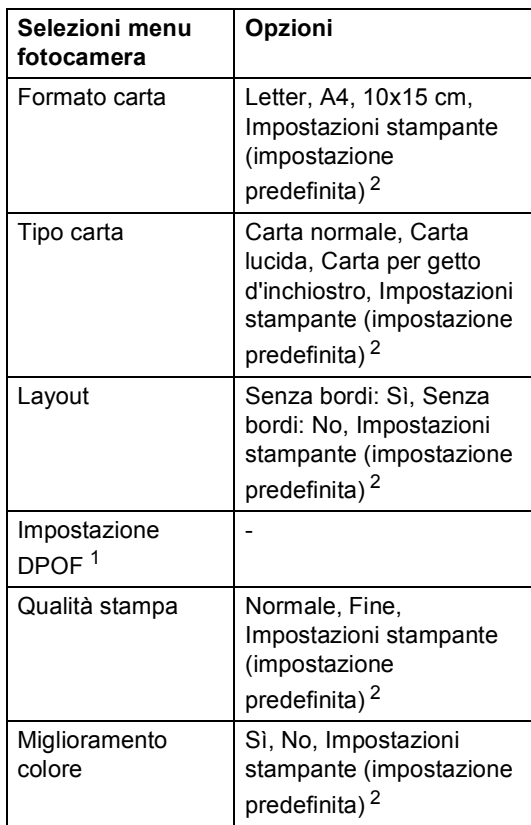

- <span id="page-48-2"></span><sup>1</sup> Per ulteriori informazioni, consultare *[Stampa](#page-49-0)  DPOF* [a pagina 40](#page-49-0).
- <span id="page-48-1"></span><sup>2</sup> Se la fotocamera è impostata per l'utilizzo delle Impostazioni Stampante (Impostazione predefinita), l'apparecchio stamperà le foto utilizzando le impostazioni che seguono.

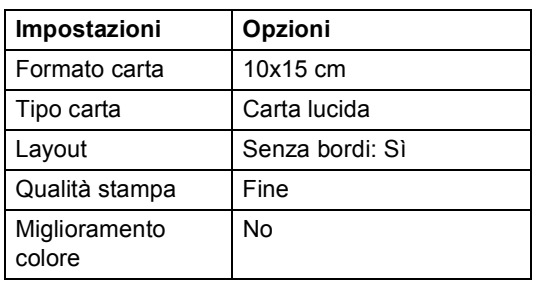

- Queste impostazioni vengono utilizzate anche quando la fotocamera non presenta selezioni di menu.
- Il nome e la disponibilità di ogni impostazione dipendono dalle specifiche tecniche della fotocamera.

Per informazioni dettagliate sulla modifica delle impostazioni PictBridge, fare riferimento alla documentazione fornita con la fotocamera.

#### **Stampa di immagini**

#### **Nota**

Estrarre qualsiasi scheda di memoria o unità di memoria Flash USB dall'apparecchio prima di eseguire il collegamento della fotocamera digitale.

 $\blacksquare$  Accertarsi che la fotocamera sia spenta. Collegare la fotocamera all'interfaccia diretta USB (1) dell'apparecchio con il cavo USB.

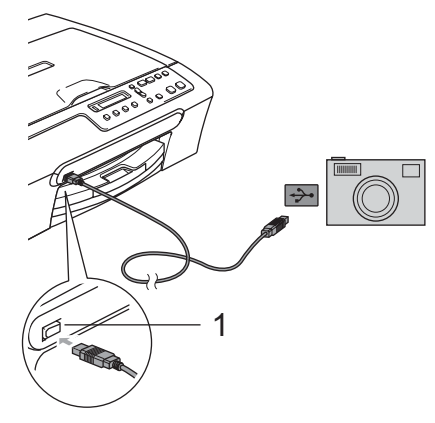

**1 Interfaccia diretta USB**

**2** Accendere la fotocamera. Quando l'apparecchio riconosce la fotocamera, il display visualizza il messaggio seguente:

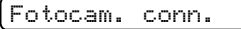

Scegliere la foto che si desidera stampare attenendosi alle istruzioni fornite dalla fotocamera. Quando l'apparecchio avvia la stampa di una foto, il display visualizza In stampa.

**AVVERTENZA**

Per non danneggiare l'apparecchio, non collegare dispositivi diversi da fotocamere digitali o unità di memoria Flash USB all'interfaccia diretta USB.

#### <span id="page-49-0"></span>**Stampa DPOF**

DPOF è l'acronimo di Digital Print Order Format (Formato ordine della stampa digitale).

I principali produttori di fotocamere digitali (Canon Inc., Eastman Kodak Company, Fuji Photo Film Co. Ltd., Matsushita Electric Industrial Co. Ltd. e Sony Corporation) hanno creato questo standard per semplificare la stampa delle fotografie da una fotocamera digitale.

Se la fotocamera digitale utilizzata supporta la stampa DPOF, è possibile selezionare le immagini e il numero di copie da stampare dal display della fotocamera.

### <span id="page-50-0"></span>**Stampa di foto direttamente da una fotocamera digitale (senza PictBridge) <sup>5</sup>**

Se la fotocamera supporta (e sta utilizzando) lo standard Memorizzazione di massa USB, sarà possibile collegare la fotocamera in modalità di memorizzazione. Ciò consente di stampare le foto dalla fotocamera.

Per stampare le foto in modalità PictBridge, consultare *[Stampa di foto direttamente da](#page-48-3)  [una fotocamera PictBridge](#page-48-3)* a pagina 39.

#### **Nota**

Il nome, la disponibilità e il funzionamento variano in base alla fotocamera digitale. Per informazioni dettagliate, ad esempio sul passaggio dalla modalità PictBridge alla modalità di memorizzazione di massa USB, fare riferimento alla documentazione fornita con la fotocamera.

#### **Stampa di immagini <sup>5</sup>**

### **Nota**

Estrarre qualsiasi scheda di memoria o unità di memoria Flash USB dall'apparecchio prima di eseguire il collegamento della fotocamera digitale.

Collegare la fotocamera all'interfaccia diretta USB (1) dell'apparecchio con il cavo USB.

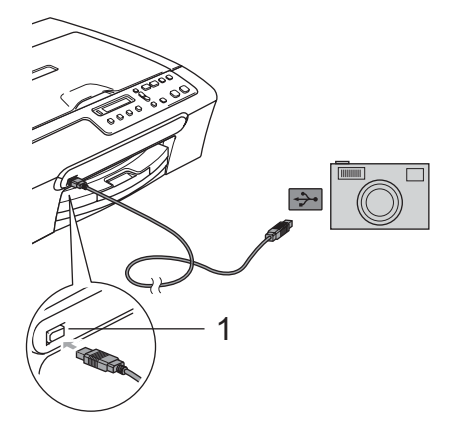

**1 Interfaccia diretta USB**

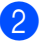

Accendere la fotocamera.

Osservare i passaggi riportati nella sezione *[Stampa di](#page-41-4)  immagini* [a pagina 32.](#page-41-4)

#### **AVVERTENZA**

Per non danneggiare l'apparecchio, non collegare dispositivi diversi da fotocamere digitali o unità di memoria Flash USB all'interfaccia diretta USB.

### **Interpretazione dei messaggi di errore <sup>5</sup>**

Se si conoscono i tipi di errore che possono verificarsi durante l'utilizzo di PictBridge, è possibile individuare e risolvere facilmente i problemi.

Memoria esaurita

Questo messaggio appare quando si lavora con immagini che richiedono una quantità di memoria superiore alla capacità dell'apparecchio.

Perif. inutiliz.

Questo messaggio appare quando si collega una fotocamera che non è in modalità PictBridge e che non utilizza lo standard Memorizzazione di massa USB. Questo messaggio può apparire inoltre se si collega un dispositivo rotto all'interfaccia diretta USB.

Per informazioni più dettagliate, consultare *[Messaggi di errore](#page-67-0)* a pagina 58.

### **Sezione IV**

# **Software**

**[Funzioni software](#page-53-0)** 44

**6**

# <span id="page-53-0"></span>**Funzioni software <sup>6</sup>**

Il CD-ROM comprende la Guida software dell'utente per le funzioni disponibili quando l'apparecchio è collegato a un computer (ad esempio, stampa e scansione). La guida prevede collegamenti semplici da utilizzare che conducono direttamente a una sezione specifica.

Sono disponibili informazioni sulle seguenti funzioni:

- Stampa
- Scansione
- ControlCenter3 (per Windows<sup>®</sup>)
- ControlCenter2 (per Windows<sup>®</sup>)
- PhotoCapture Center<sup>™</sup>

#### **Come consultare la Guida dell'utente in formato HTML**

Si tratta di un riferimento rapido per l'utilizzo della Guida dell'utente in formato HTML.

(Per Windows®)

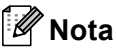

Se non è stato installato il software, consultare *[Visualizzazione della](#page-12-0)  [documentazione](#page-12-0)* a pagina 3.

a Dal menu **Start**, puntare su **Brother**, **DCP-XXXX** (dove **XXXX** è il numero del modello) dal gruppo programmi, quindi selezionare **Guida dell'utente in formato HTML**.

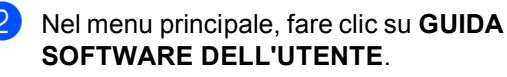

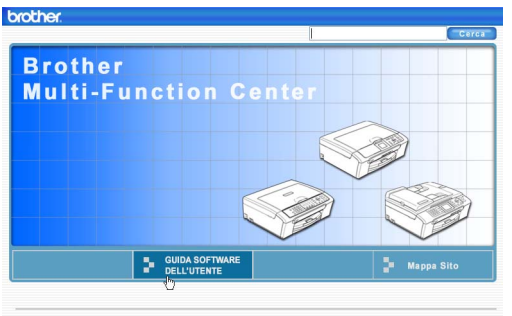

8 Fare clic sul titolo che si desidera leggere nell'elenco nella parte sinistra della finestra.

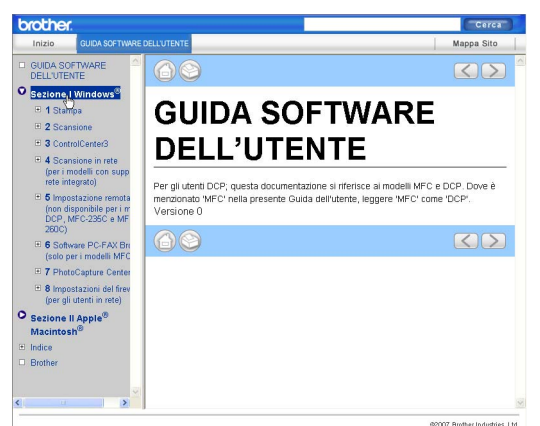

#### (Per Macintosh®)

Accertarsi che il Macintosh<sup>®</sup> sia acceso. Inserire il CD-ROM Brother nell'unità CD-ROM.

- **2** Fare doppio clic sull'icona **Documentation**.
- **3** Fare doppio clic sulla cartella della lingua, quindi fare doppio clic sul file della pagina principale.
- d Nel menu principale, fare clic su **GUIDA SOFTWARE DELL'UTENTE**, quindi fare clic sul titolo che si desidera leggere nell'elenco nella parte sinistra della finestra.

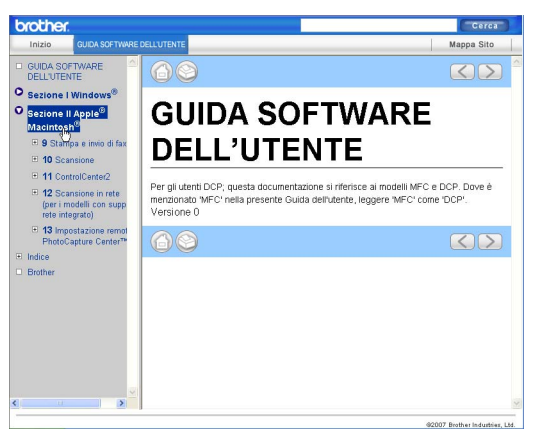

## **Sezione V**

# **Appendice**

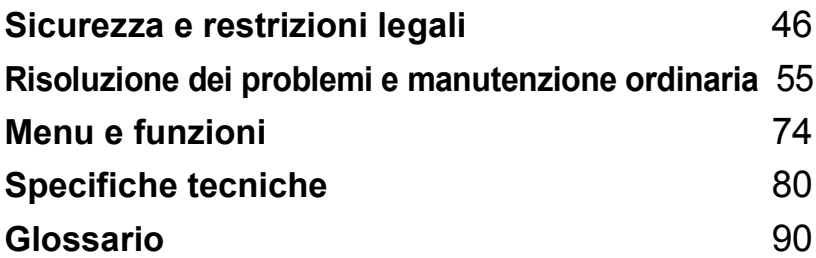

**A**

## <span id="page-55-0"></span>**Sicurezza e restrizioni legali**

### **Scelta del luogo di installazione**

Posizionare l'apparecchio su una superficie piana e stabile, ad esempio una scrivania. Scegliere un punto non soggetto a vibrazioni e urti. Collocare l'apparecchio vicino ad una presa elettrica dotata di messa a terra. Scegliere una posizione dove la temperatura resti compresa tra 10° C e 35° C.

#### O **ATTENZIONE**

- Evitare di installare l'apparecchio in punti molto trafficati.
- Evitare di posizionare l'apparecchio sulla moquette.
- NON posizionare l'apparecchio vicino a radiatori, condizionatori, refrigeratori, attrezzature mediche, sostanze chimiche o acqua.
- NON esporre l'apparecchio alla luce solare diretta e ad eccessivo calore, umidità o polvere.
- NON collegare l'apparecchio a prese elettriche azionate da temporizzatori automatici o interruttori a muro.
- In caso di discontinuità nell'erogazione di corrente, l'apparecchio può perdere tutti i dati contenuti in memoria.
- Non collegare l'apparecchio a prese elettriche collegate a un impianto condiviso con grosse apparecchiature elettriche o altri dispositivi che potrebbero determinare interruzioni dell'alimentazione elettrica.
- Evitare fonti di interferenza, come ad esempio diffusori o basi di telefoni senza fili non Brother.

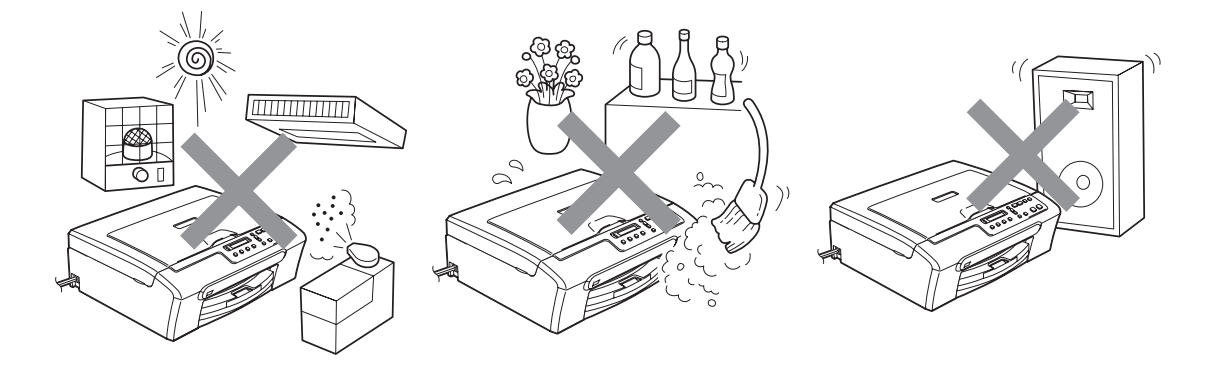

### **Utilizzo sicuro dell'apparecchio**

Conservare queste istruzioni per una consultazione futura e leggerle prima di procedere a qualsiasi intervento di manutenzione.

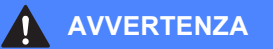

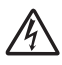

L'apparecchio contiene elettrodi ad alta tensione. Prima di pulire l'interno dell'apparecchio, accertarsi di aver scollegato il cavo di alimentazione dalla presa elettrica. Questa procedura consente di prevenire scosse elettriche.

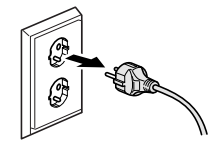

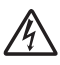

NON maneggiare la spina con le mani bagnate. Questo potrebbe causare una scossa elettrica.

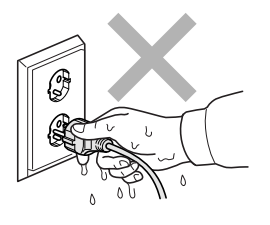

NON tirare il cavo di alimentazione dal centro. Questo potrebbe causare una scossa elettrica.

NON mettere le mani sul bordo dell'apparecchio sotto il coperchio dello scanner. Questo potrebbe provocare lesioni.

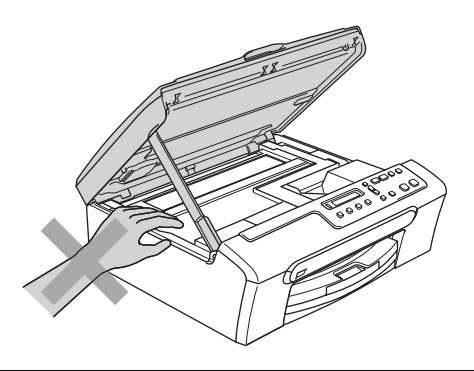

NON mettere le mani sul bordo del vassoio carta, sotto il coperchio del vassoio uscita carta. Questo potrebbe provocare lesioni.

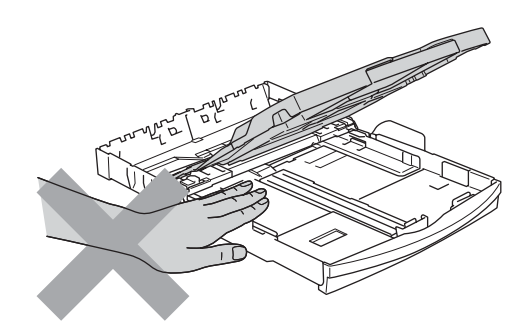

NON toccare il rullo di alimentazione carta. Questo potrebbe provocare lesioni.

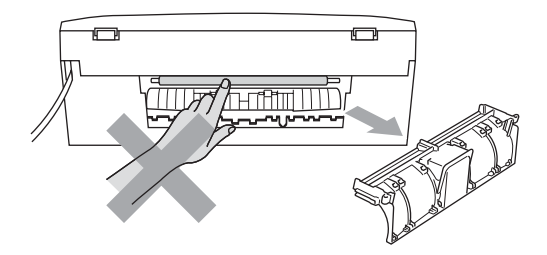

# NON toccare l'area indicata nell'illustrazione. Questo potrebbe provocare lesioni.

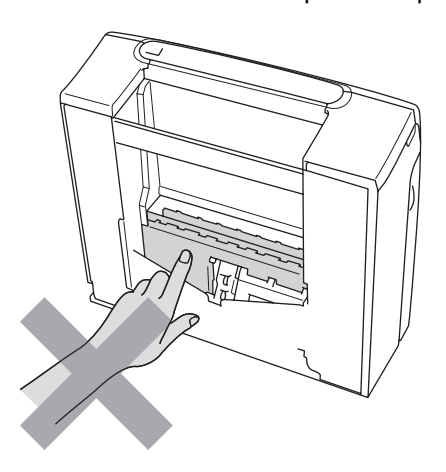

Quando si sposta l'apparecchio, è necessario sollevarlo dalla base e sostenerlo da entrambi i lati, nel modo indicato in figura. NON trasportare l'apparecchio sostenendolo dal coperchio dello scanner.

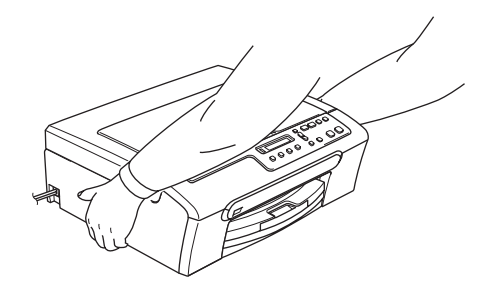

NON utilizzare sostanze infiammabili o spray per pulire l'interno o l'esterno dell'apparecchio. Questo potrebbe causare incendi o scosse elettriche.

Se l'apparecchio si surriscalda, emette fumo o genera odori forti, disattivare immediatamente l'interruttore di alimentazione e scollegare l'apparecchio dalla presa elettrica. Contattare il rivenditore Brother o il Servizio di assistenza clienti Brother.

Se oggetti metallici, acqua o altri liquidi penetrano nell'apparecchio, disattivare immediatamente l'interruttore di alimentazione e scollegare l'apparecchio dalla presa elettrica. Contattare il rivenditore Brother o il Servizio di assistenza clienti Brother.

#### **AVVERTENZA**

- Questo prodotto deve essere installato nelle vicinanze di una presa elettrica facilmente accessibile. In caso di emergenza, scollegare il cavo di alimentazione dalla presa elettrica in modo da escludere completamente l'alimentazione.
- Accertarsi che la spina sia completamente inserita.

#### **Istruzioni importanti per la sicurezza**

- 1 Leggere le istruzioni complete.
- 2 Conservarle per successive consultazioni.
- 3 Seguire tutte le avvertenze e le istruzioni riportate sul prodotto.
- 4 Scollegare il prodotto dalla presa a muro prima di pulire l'interno dell'apparecchio. NON usare detergenti liquidi o spray. Pulire con un panno umido.
- 5 NON usare questo apparecchio vicino all'acqua.
- 6 NON collocare questo prodotto su un carrello, base o tavolo instabili. In caso di caduta accidentale, il prodotto potrebbe subire gravi danni.
- 7 Le fessure e le aperture presenti nel telaio, nonché sul retro o sul fondo dell'apparecchio, sono necessarie per la ventilazione. Per assicurare un funzionamento affidabile e proteggere l'apparecchio dal surriscaldamento, si raccomanda di non ostruire o coprire queste aperture. Non bloccare mai le aperture collocando l'apparecchio su un letto, divano, tappeto o altre superfici simili. Non collocare mai l'apparecchio vicino o sopra a radiatori o stufe. Non installare l'apparecchio a incasso, a meno che non si garantisca una ventilazione adeguata.
- 8 Questo prodotto deve essere collegato a una presa con alimentazione di rete conforme alle specifiche indicate sulla targhetta. In caso di dubbi sul tipo di elettricità erogata, rivolgersi al rivenditore Brother o alla società elettrica locale.
- 9 Usare solo il cavo di alimentazione fornito con l'apparecchio stesso.
- 10 Questo prodotto è dotato di una spina tripolare con messa a terra, ovvero una spina con un terzo polo per la messa a terra. Questa spina si inserisce solo in una presa dotata di messa a terra. Si tratta di una misura di sicurezza. Se la presa non è adatta alla spina, rivolgersi a un elettricista che possa sostituire la presa antiquata. NON ignorare mai la ragione per cui è necessaria una spina dotata di messa a terra.
- 11 NON posizionare oggetti sopra il cavo di alimentazione. NON collocare questo prodotto dove il cavo possa essere calpestato.
- 12 NON collocare nulla davanti all'apparecchio che possa bloccare la stampa. NON mettere nulla sul percorso delle stampe.
- 13 Attendere che le pagine siano uscite dall'apparecchio prima di raccoglierle.
- 14 Scollegare l'apparecchio dalla presa elettrica e rivolgersi al personale di assistenza autorizzato Brother qualora si verifichi una delle seguenti condizioni:
	- Il cavo alimentazione è danneggiato o usurato.
	- È penetrato liquido all'interno dell'apparecchio.
	- L'apparecchio è stato esposto alla pioggia o all'acqua.
	- Se l'apparecchio non funziona normalmente, pur avendo seguito le istruzioni per l'uso, intervenire solo sui comandi indicati nelle istruzioni per l'uso. L'intervento inadeguato su altri comandi potrebbe danneggiare l'apparecchio e richiedere interventi rilevanti da parte di personale tecnico qualificato per ripristinare l'apparecchio al suo normale utilizzo.
	- Se l'apparecchio è caduto o il telaio mostra segni di danneggiamento.
	- Se l'apparecchio mostra un evidente cambiamento nelle prestazioni, indicante la necessità di una revisione.
- 15 Per proteggere l'apparecchio dai picchi temporanei di tensione, si raccomanda l'uso di un apposito dispositivo di protezione.
- 16 Per ridurre il rischio di incendio, scosse elettriche e lesioni personali, seguire queste avvertenze:
	- NON usare questo prodotto in prossimità di apparecchi che funzionano con acqua, in uno scantinato umido o vicino a una piscina.
	- NON usare l'apparecchio durante i temporali (esiste la remota possibilità di una scossa elettrica) o per segnalare una perdita di gas nelle vicinanze della perdita stessa.

#### **IMPORTANTE - Per la vostra sicurezza**

Per assicurare un funzionamento sicuro, la spina elettrica tripolare in dotazione con l'apparecchio deve essere inserita esclusivamente in una presa di corrente adatta, dotata di messa a terra e collegata al normale impianto elettrico domestico.

Il fatto che l'apparecchio funzioni in maniera soddisfacente non implica che sia collegato alla messa a terra e che l'installazione sia del tutto sicura. Per ragioni di sicurezza, in caso di dubbi sull'effettiva messa a terra, si raccomanda di rivolgersi a un elettricista qualificato.

#### **Avvertenza - Questo apparecchio deve essere dotato di messa a terra.**

I conduttori del cavo di alimentazione rispettano il seguente codice dei colori:

- **Giallo-verde: messa a terra (conduttore di protezione)**
- **Blu: neutro**
- **Marrone: fase**

In caso di dubbi, rivolgersi a un elettricista qualificato.

#### **Interferenze radio**

Il prodotto è conforme alle disposizioni EN55022 (Pubblicazione CISPR 22)/Classe B. Quando si collega l'apparecchio ad un computer, accertarsi di utilizzare un cavo USB che non superi i 2,0 metri di lunghezza.

#### **Direttiva UE 2002/96/CE e EN50419 <sup>A</sup>**

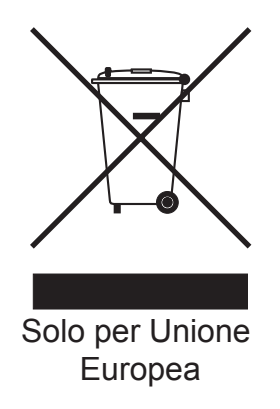

Questa apparecchiatura riporta il seguente simbolo di riciclaggio. Esso significa che a fine vita questo prodotto dovrà essere smaltito separatamente in appropriati luoghi di raccolta e non insieme ai normali rifiuti domestici. Un beneficio per l'ambiente a vantaggio di tutti. (Solo per Unione Europea)

### **Restrizioni legali per la copia**

È reato eseguire riproduzioni di determinati oggetti o documenti con intento doloso. L'elenco riportato qui di seguito è fornito solo a titolo di riferimento e non è da intendersi come elenco esaustivo.

In caso di dubbio in merito alla legalità di riproduzione di un determinato oggetto o documento, si raccomanda di rivolgersi alle autorità competenti.

Gli esempi riportati qui di seguito elencano documenti la cui riproduzione è vietata dalla legge:

- Denaro
- Titoli o altri certificati di indebitamento
- Certificati di deposito
- Documenti di servizio o coscrizione nelle Forze Armate
- Passaporti
- Francobolli postali (utilizzati e non)
- Documenti di immigrazione
- Documenti di previdenza sociale
- Assegni o tratte emessi da enti statali
- Documenti di identificazione, distintivi o mostrine
- Patenti e libretti di immatricolazione di veicoli

Le opere coperte da diritto d'autore non possono essere copiate. È possibile copiare alcune sezioni di opere tutelate da diritto d'autore limitatamente all'uso consentito. La riproduzione in copie multiple costituirebbe pertanto un'infrazione.

Le opere d'arte sono protette dal diritto d'autore.

Patenti e libretti di immatricolazione di veicoli non possono essere riprodotti ai sensi di determinate leggi statali/provinciali.

### **Marchi di fabbrica**

Il logo Brother è un marchio registrato di Brother Industries, Ltd.

Brother è un marchio registrato di Brother Industries, Ltd.

Multi-Function Link è un marchio registrato di Brother International Corporation.

© 2007 Brother Industries, Ltd. Tutti i diritti riservati.

Microsoft e Windows sono marchi registrati di Microsoft Corporation negli Stati Uniti e in altri paesi.

Windows Vista è un marchio registrato o un marchio di fabbrica di Microsoft Corporation negli Stati Uniti e/o in altri paesi.

Macintosh e TrueType sono marchi registrati di Apple Inc.

Nuance, il logo Nuance, PaperPort e ScanSoft sono marchi di fabbrica o marchi registrati di Nuance Communications, Inc. o delle sue società affiliate negli Stati Uniti e/o in altri paesi.

Presto! PageManager è un marchio registrato di NewSoft Technology Corporation.

Microdrive è un marchio di fabbrica di International Business Machine Corporation.

CompactFlash è un marchio registrato di SanDisk Corporation.

Memory Stick è un marchio registrato di Sony Corporation.

SecureDigital è un marchio di fabbrica di Matsushita Electric Industrial Co. Ltd., SanDisk Corporation e Toshiba Corporation.

SanDisk è concessionario della licenza dei marchi di fabbrica SD e miniSD.

MultiMediaCard è un marchio di fabbrica di Infineon Technologies, concesso in licenza a MultiMediaCard Association.

xD-Picture Card è un marchio di fabbrica di Fujifilm Co. Ltd., Toshiba Corporation e Olympus Optical Co. Ltd.

Memory Stick Pro, Memory Stick Pro Duo, Memory Stick Duo e MagicGate sono marchi di fabbrica di Sony Corporation.

PictBridge è un marchio di fabbrica.

Tutte le società i cui programmi software sono citati nel presente manuale hanno un contratto di licenza software specifico per i rispettivi programmi proprietari.

FaceFilter Studio è un marchio di fabbrica di Reallusion, Inc.

**Tutti gli altri marchi e nomi di prodotti citati nella presente Guida dell'utente e nella Guida software dell'utente sono marchi registrati delle rispettive società.**

# **B**

## <span id="page-64-0"></span>**Risoluzione dei problemi e manutenzione ordinaria**

### **Risoluzione dei problemi**

In caso di difficoltà di funzionamento, fare riferimento alla tabella riportata di seguito per suggerimenti relativi alla risoluzione dei problemi.

È possibile eliminare la maggior parte degli inconvenienti da soli. Se si rende necessario un ulteriore aiuto, il Brother Solutions Center fornisce le FAQ (domande più frequenti) e i consigli per la risoluzione dei problemi. Visitare il sito Web all'indirizzo<http://solutions.brother.com>.

### **In caso di problemi con l'apparecchio <sup>B</sup>**

#### **Stampa**

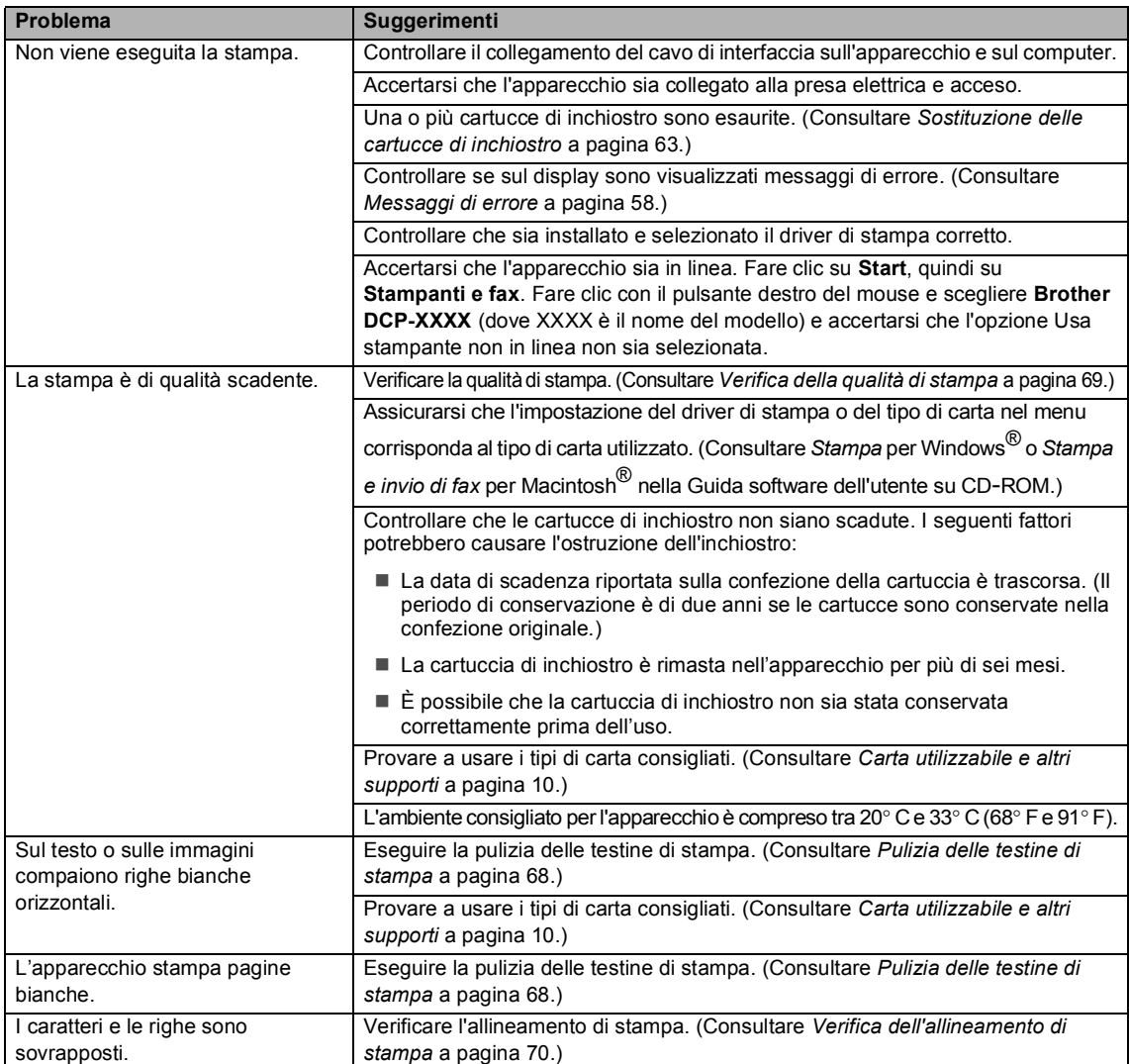

#### **Stampa (Continua)**

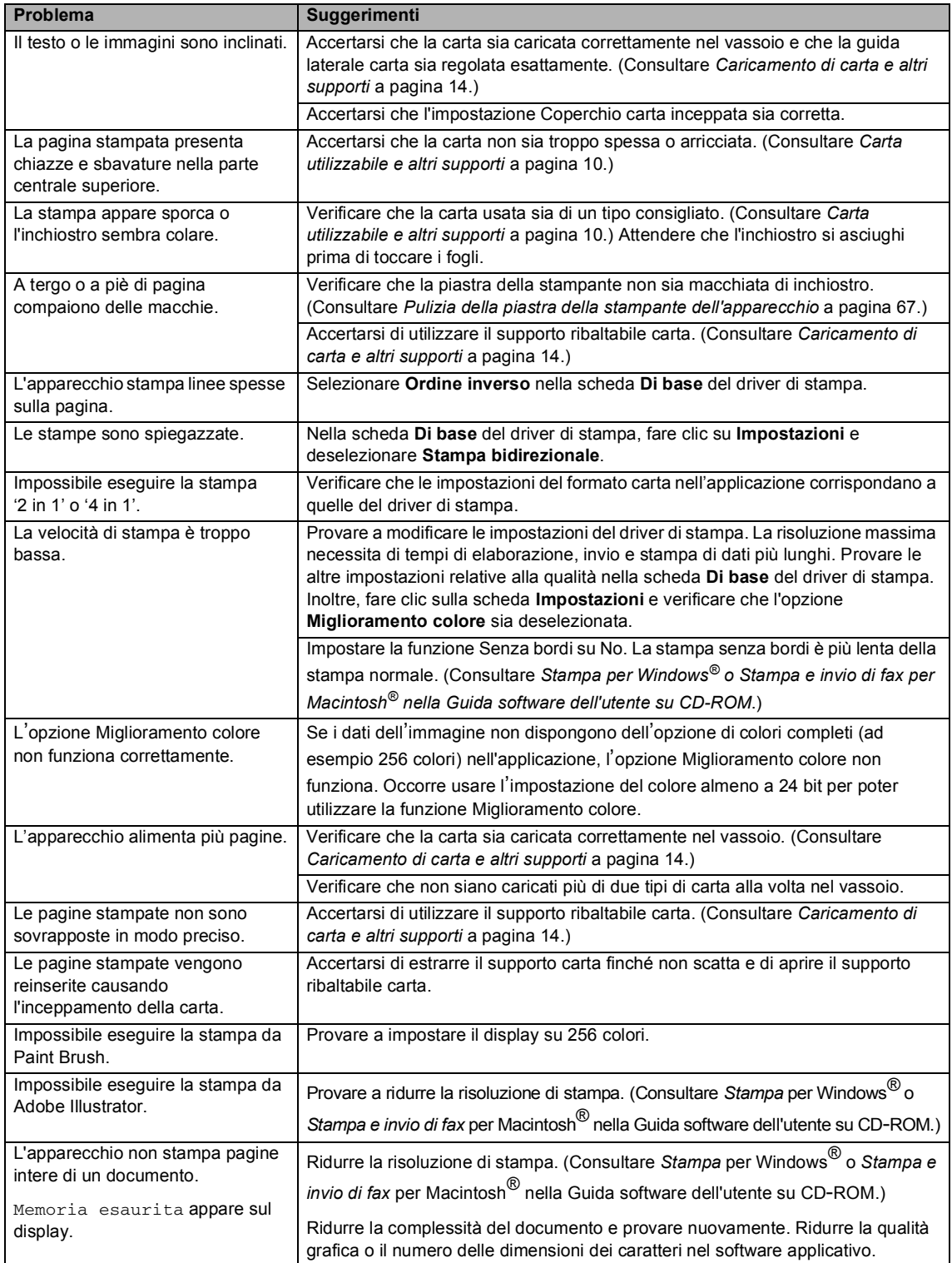

#### **Problemi di copia**

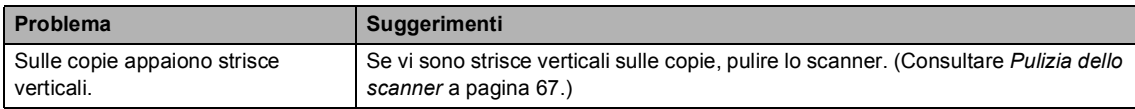

#### **Problemi di scansione**

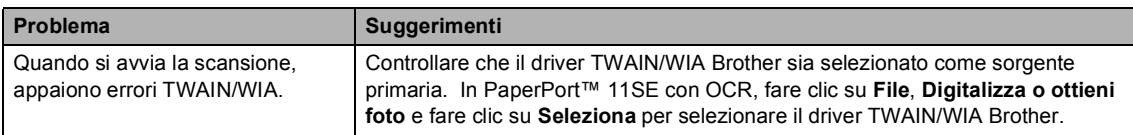

#### **Problemi di software**

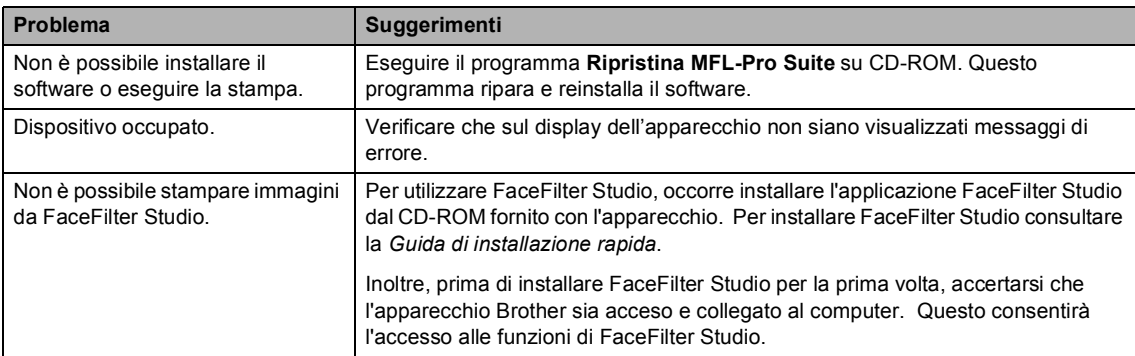

#### **Problemi di PhotoCapture Center™**

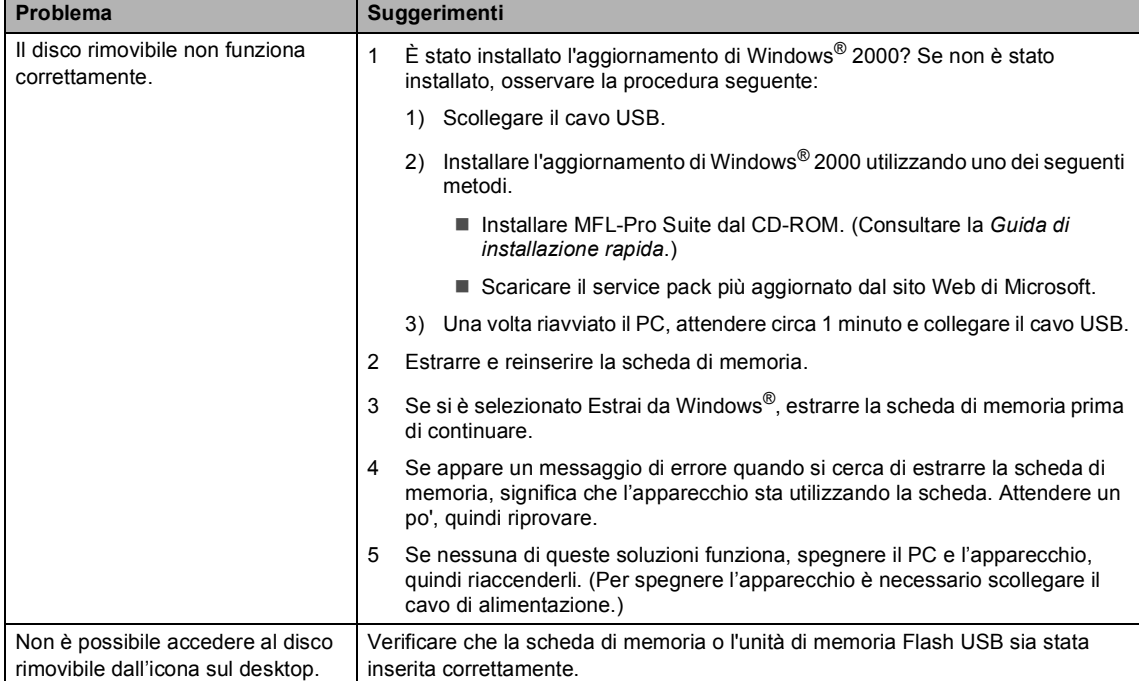

### <span id="page-67-1"></span><span id="page-67-0"></span>**Messaggi di errore**

Come ogni altro apparecchio da ufficio che si avvale di una tecnologia avanzata, questo prodotto potrebbe a volte presentare problemi di funzionamento. In tal caso, l'apparecchio individua l'errore e visualizza un messaggio di errore sul display. Di seguito sono riportati i messaggi di errore più comuni.

È possibile risolvere da soli la maggior parte dei problemi. Se si rende necessario un ulteriore aiuto, il Brother Solutions Center fornisce le FAQ (domande più frequenti) e i consigli per la risoluzione dei problemi.

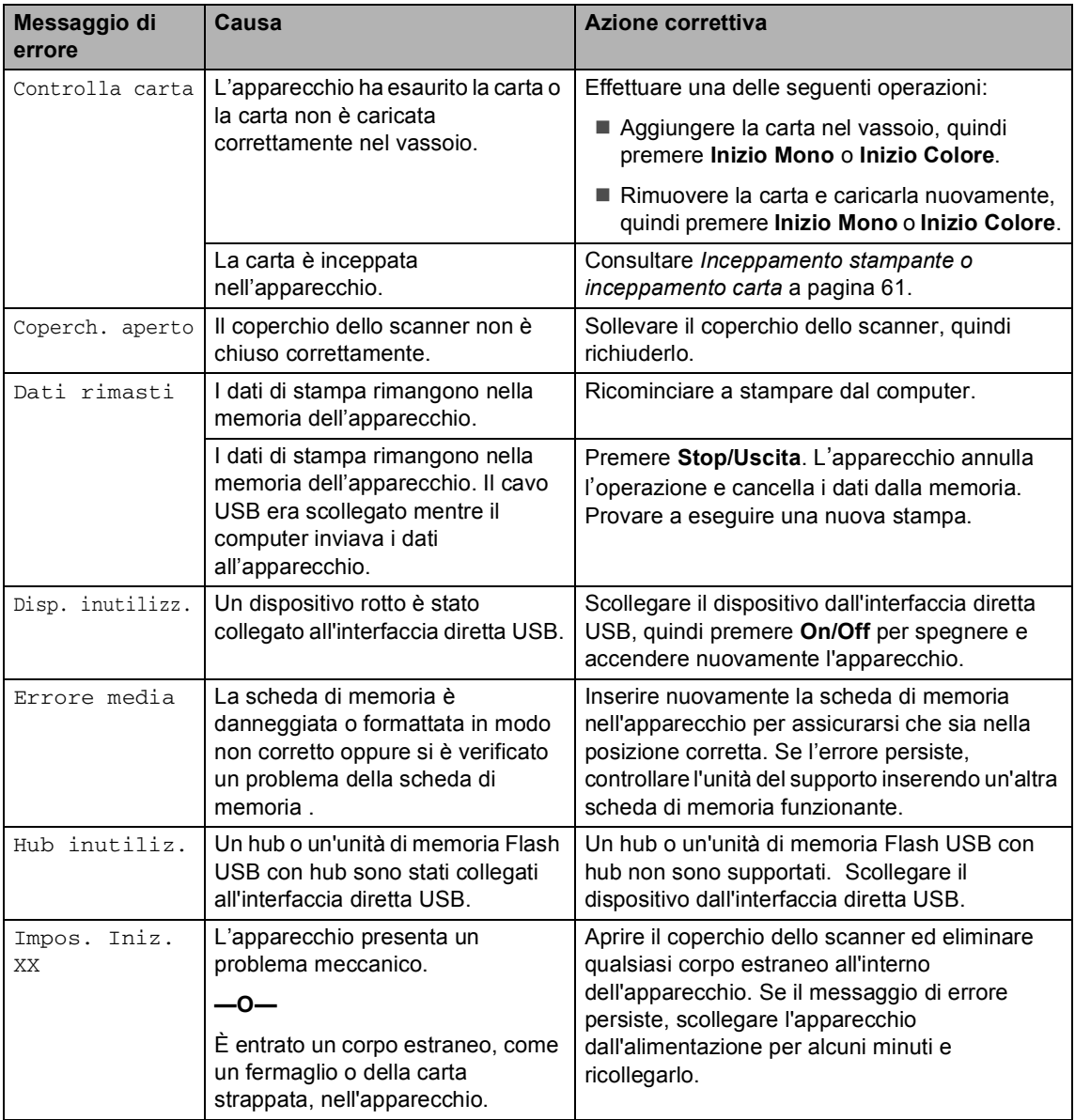

Visitare il sito Web all'indirizzo [http://solutions.brother.com.](http://solutions.brother.com)

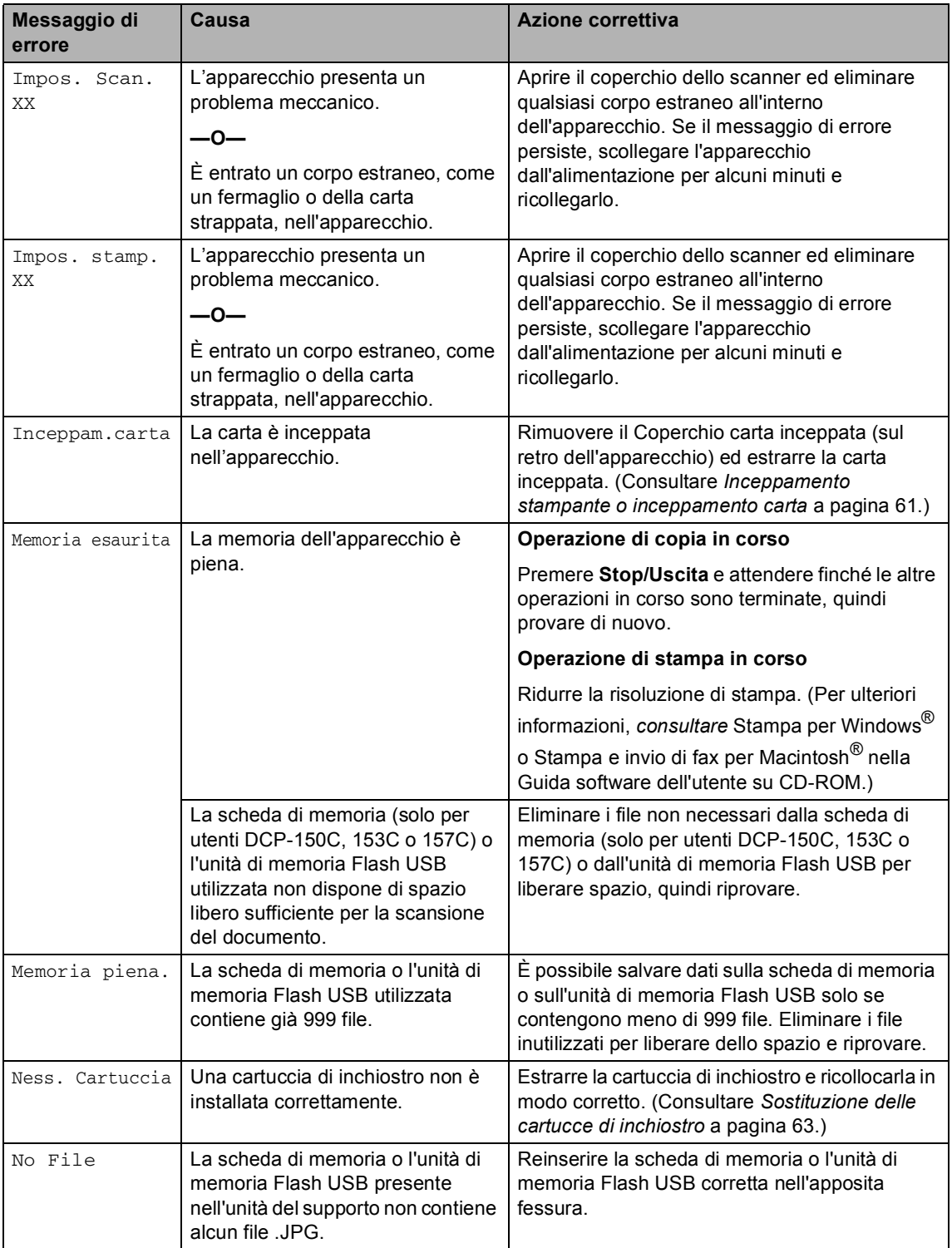

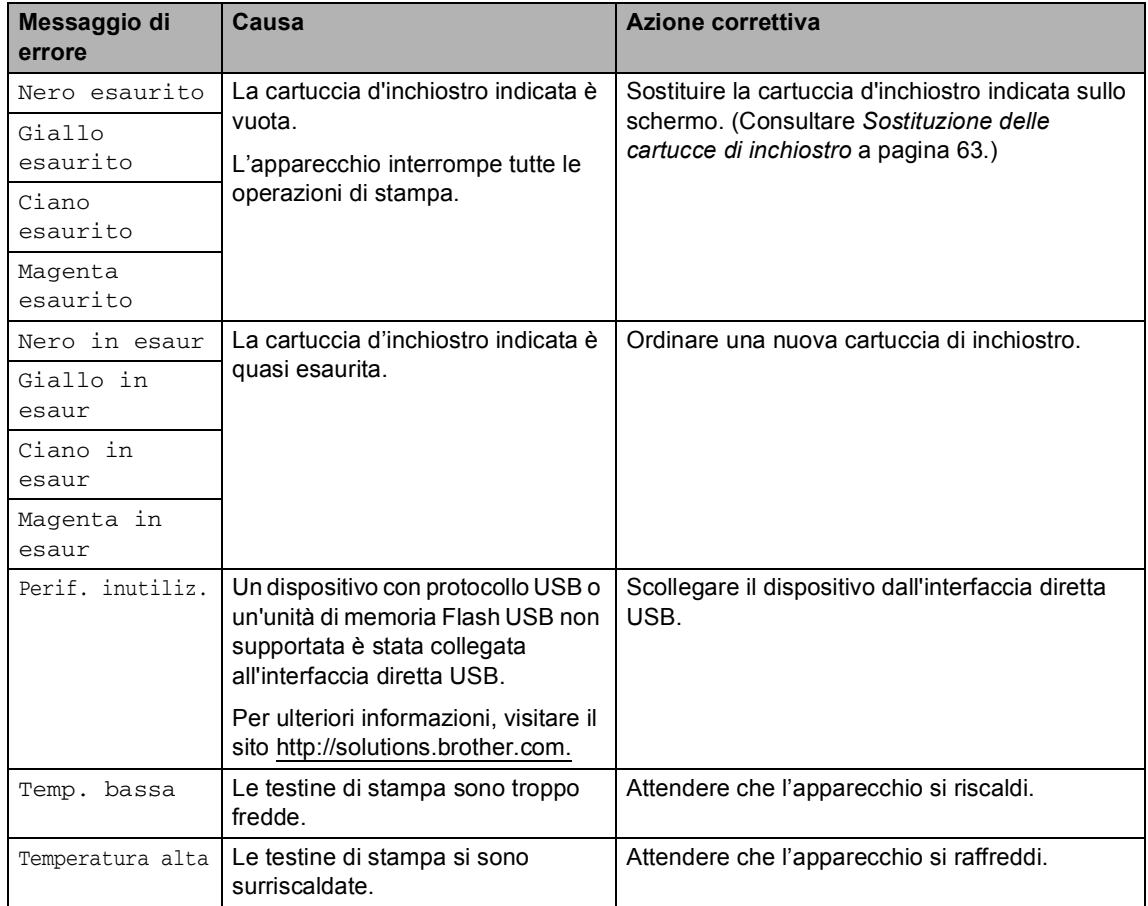

#### **Modifica della lingua del**  display

È possibile modificare la lingua del display.

**1** Premere Menu.

Premere **A** o **▼** per selezionare 0.Imp iniziale. Premere **OK**.

**3** Premere **A** o **▼** per selezionare 0.Lingua locale. Premere **OK**.

- 4 Premere **A** o **▼** per selezionare la lingua desiderata. Premere **OK**.
- 
- **6** Premere Stop/Uscita.

#### **Miglioramento della visualizzazione a display <sup>B</sup>**

È possibile regolare il contrasto del display per rendere più nitide e chiare le visualizzazioni. Se si hanno difficoltà a leggere il display, modificare le impostazioni relative al contrasto.

a Premere **Menu**.

- **Premere ▲ o ▼ per selezionare** 0.Imp iniziale. Premere **OK**.
- **3** Premere **A** o **▼** per selezionare 2.Contrasto LCD. Premere **OK**.
- **4** Premere **A** o **▼** per selezionare Chiaro o Scuro. Premere **OK**.

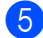

**6** Premere Stop/Uscita.

#### <span id="page-70-0"></span>**Inceppamento stampante o inceppamento carta <sup>B</sup>**

Rimuovere la carta inceppata come indicato in base al punto di inceppamento nell'apparecchio. Aprire e chiudere il coperchio dello scanner per eliminare l'errore.

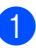

Estrarre il vassoio carta (1) dall'apparecchio.

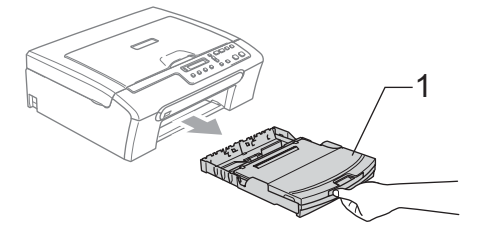

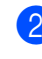

Rimuovere la carta inceppata (1) e premere **Stop/Uscita**.

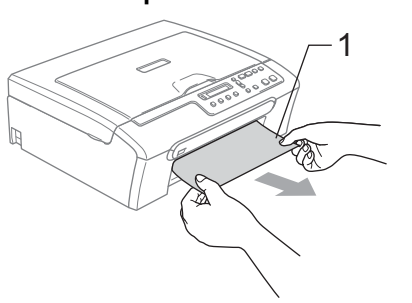

Se non è possibile rimuovere la carta inceppata dal lato anteriore o il messaggio di errore viene ancora visualizzato sul display dopo avere eliminato la carta inceppata, passare al punto successivo.

**B**

8 Rimuovere il Coperchio carta inceppata (1). Estrarre la carta inceppata dall'apparecchio.

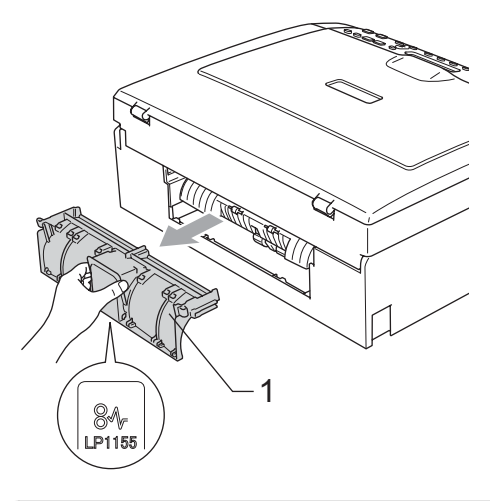

 $\mathbf a$ **ATTENZIONE**

NON posizionare il coperchio carta inceppata rivolto verso il basso, nel modo indicato in figura. Il coperchio potrebbe subire danni e causare l'inceppamento della carta.

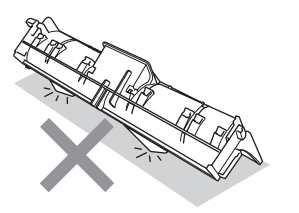

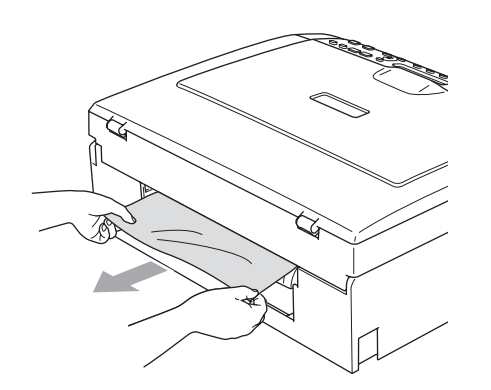

4 Ricollocare il Coperchio carta inceppata. Accertarsi che il coperchio sia posizionato correttamente.

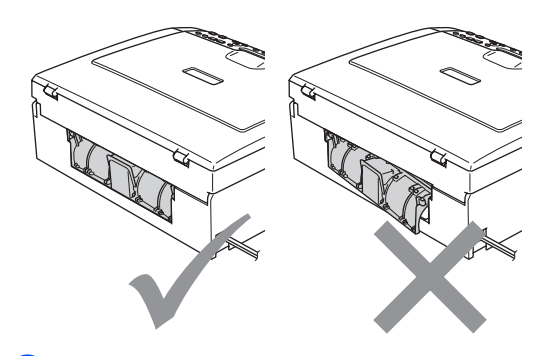

**b** Sollevare il coperchio dello scanner (1) dal lato anteriore dell'apparecchio finché non scatta nella posizione di apertura.

> Verificare che non vi sia rimasta carta inceppata all'interno dell'apparecchio. Controllare *entrambe* le estremità del carrello di stampa.

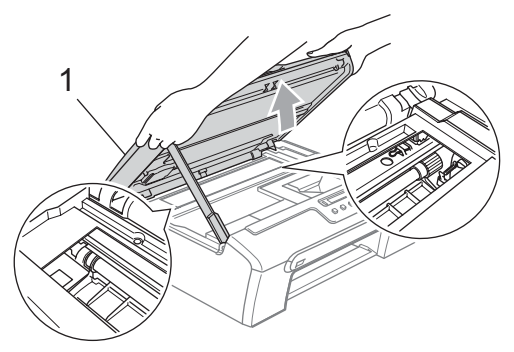

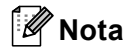

Se la carta è inceppata sotto le testine di stampa, scollegare l'apparecchio dall'alimentazione, quindi spostare le testine di stampa per estrarre la carta.
6 Sollevare il coperchio dello scanner (1) per togliere il blocco. Spingere delicatamente il supporto del coperchio dello scanner (2) e chiudere il coperchio (3).

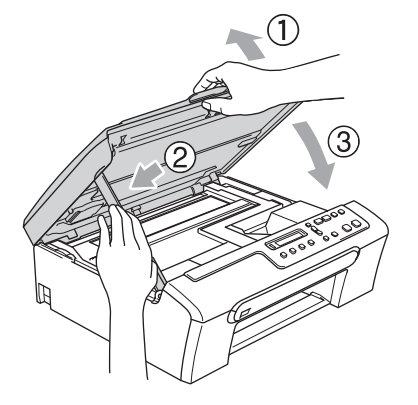

 $\overline{z}$  Con delicatezza, inserire il vassoio carta completamente nell'apparecchio.

# **Nota**

Accertarsi di estrarre il supporto carta fino a farlo scattare in posizione.

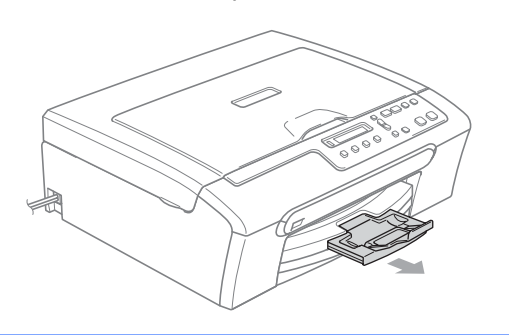

# **Manutenzione ordinaria**

# <span id="page-72-1"></span><span id="page-72-0"></span>**Sostituzione delle cartucce di inchiostro**

L'apparecchio è dotato di un sensore ottico. Il sensore ottico verifica automaticamente il livello di inchiostro di ciascuna delle 4 cartucce. Quando l'apparecchio rileva che una cartuccia sta per esaurirsi, il display dell'apparecchio visualizza un messaggio di avviso.

Il display informa se l'inchiostro nella cartuccia sta per esaurirsi o se la cartuccia deve essere sostituita. Seguire le istruzioni sul display per sostituire le cartucce di inchiostro nell'ordine corretto.

Sebbene l'apparecchio informi che la cartuccia di inchiostro è esaurita, rimane sempre una piccola quantità di inchiostro all'interno di essa. È necessario che vi sia dell'inchiostro nella cartuccia per evitare che l'aria si secchi e che il gruppo delle testine di stampa venga danneggiato.

Aprire il coperchio cartuccia. Se una o più cartucce sono esaurite, ad esempio quella del nero, il display visualizza Nero esaurito e Sostituire ink.

Spingere la leva di blocco ed estrarre la cartuccia di inchiostro del colore indicato sul display.

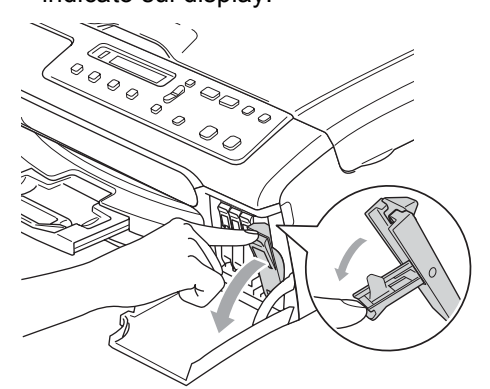

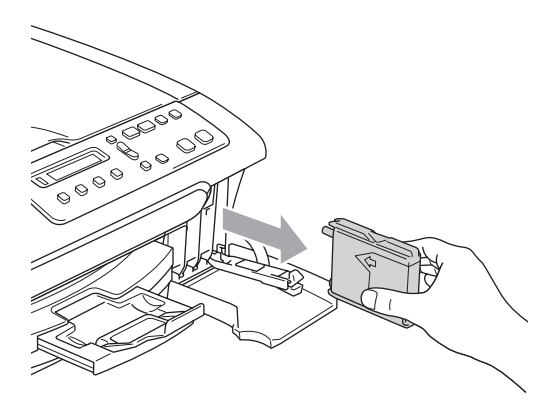

- **3** Aprire la busta contenente la nuova cartuccia di inchiostro del colore corrispondente a quello visualizzato sul display ed estrarre la cartuccia.
- Rimuovere il coperchio di protezione giallo (1).

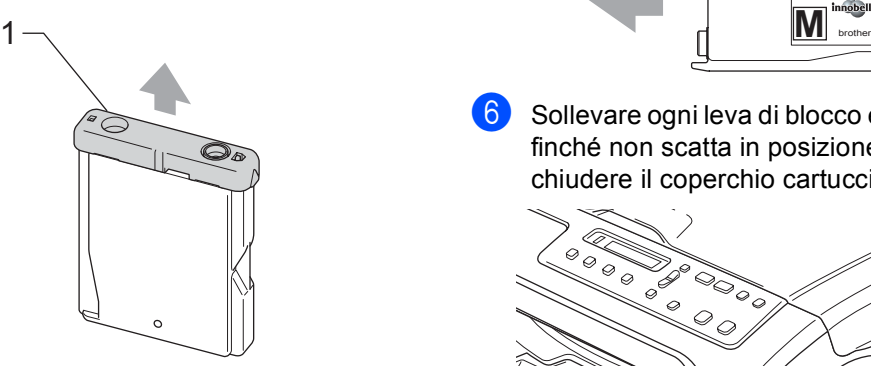

#### $\boldsymbol{\infty}$ **Installazione errata**

NON toccare la zona indicata nella figura seguente.

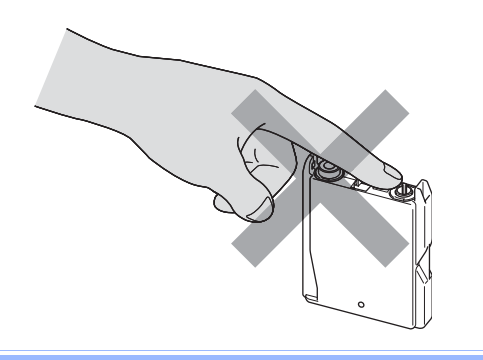

# **Nota**

Se il coperchio di protezione giallo si stacca quando si apre l'involucro, la cartuccia non verrà danneggiata.

**5** A ogni colore è assegnata una posizione ben precisa. Inserire la cartuccia di inchiostro nella direzione indicata dalla freccia posta sull'etichetta.

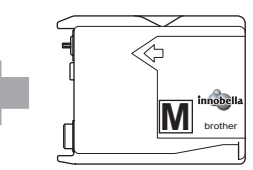

Sollevare ogni leva di blocco e premerla finché non scatta in posizione, quindi chiudere il coperchio cartuccia.

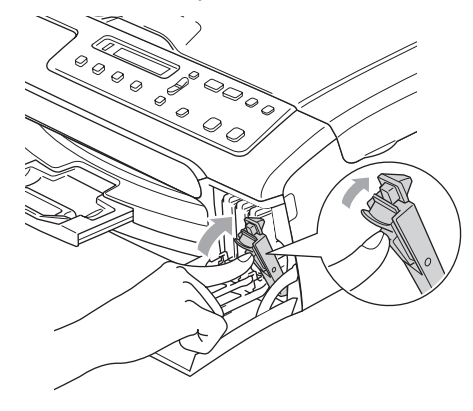

L'apparecchio reimposta automaticamente il sensore ottico.

### **Nota**

• Se si sostituisce una cartuccia di inchiostro, ad esempio quella del nero, prima che sul display venga visualizzato il messaggio Nero in esaur o Nero esaurito, il display chiederà di verificare che la cartuccia sia effettivamente nuova

(Sostituito Nero?). Per ogni nuova cartuccia installata, premere **a** (SI) per reimpostare automaticamente il sensore ottico per quel colore. Se la cartuccia di inchiostro installata non è nuova, accertarsi di premere **b** (NO).

• Se, dopo avere installato le cartucce di inchiostro, sul display viene visualizzato Ness. Cartuccia, controllare che le cartucce siano installate correttamente.

### **AVVERTENZA**

Se l'inchiostro dovesse venire a contatto con gli occhi, lavarli immediatamente con acqua e, se necessario, chiamare un medico.

### **ATTENZIONE**

NON rimuovere le cartucce di inchiostro se non si devono sostituire. Rimuovendole è possibile che si riduca la quantità di inchiostro e l'apparecchio non sarà più in grado di calcolare la quantità di inchiostro rimasta nella cartuccia.

NON toccare gli alloggiamenti per l'inserimento delle cartucce. In caso contrario, è possibile macchiarsi di inchiostro.

In caso di macchie di inchiostro sulla pelle o sugli indumenti, lavare immediatamente con sapone o detergente.

Se si mischiano i colori installando una cartuccia di inchiostro nella posizione errata, pulire la testina di stampa varie volte dopo avere installato la cartuccia nella posizione corretta.

Una volta aperta, installare la cartuccia di inchiostro nell'apparecchio e usarla entro sei mesi dall'installazione. Usare le cartucce non ancora aperte entro la data di scadenza indicata sull'involucro.

NON smontare o manomettere la cartuccia di inchiostro per evitare fuoriuscite di inchiostro.

Gli apparecchi multifunzione Brother sono studiati per funzionare con inchiostri di una particolare specifica e per fornire prestazioni ottimali quando utilizzati con cartucce di inchiostro Brother originali. Brother non può garantire tali prestazioni ottimali se vengono utilizzati inchiostri o cartucce di inchiostro di diversa specifica. Per questo motivo, Brother consiglia di non utilizzare per questo apparecchio cartucce diverse dalle originali Brother e di non rigenerare le cartucce vecchie con inchiostro proveniente da altre fonti. Nel caso in cui le testine di stampa o altre parti dell'apparecchio risultassero danneggiate dall'uso di prodotti incompatibili con questo apparecchio, qualsiasi riparazione necessaria non sarà coperta dalla garanzia.

### **Pulizia della parte esterna dell'apparecchio <sup>B</sup>**

# **ATTENZIONE**

Utilizzare detergenti neutri. La pulizia con liquidi volatili, come ad esempio solvente o benzina, danneggerà la superficie esterna dell'apparecchio.

NON utilizzare prodotti detergenti contenenti ammoniaca.

NON utilizzare alcol isopropilico per pulire il pannello dei comandi. Potrebbe provocare la rottura del pannello.

#### **Pulire la parte esterna dell'apparecchio nel modo seguente: <sup>B</sup>**

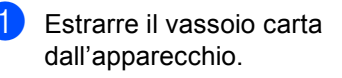

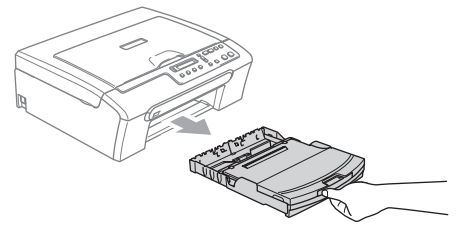

**2** Utilizzare un panno morbido per rimuovere la polvere dalla parte esterna dell'apparecchio.

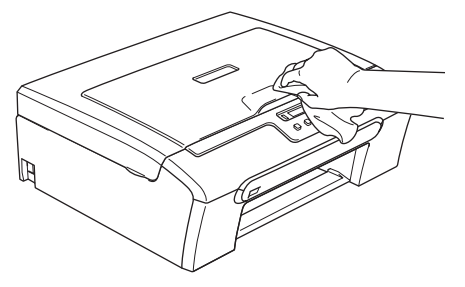

- **3** Sollevare il coperchio vassoio di uscita carta e rimuovere qualsiasi cosa rimasta impigliata all'interno del vassoio.
- 4 Utilizzare un panno morbido per rimuovere la polvere dalle parti interna ed esterna del vassoio carta.

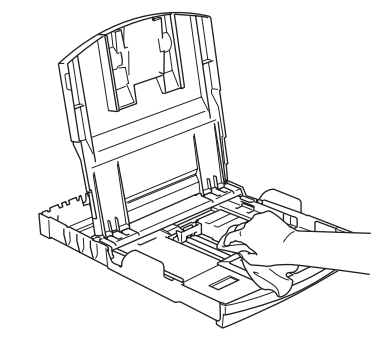

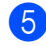

**6** Chiudere il coperchio del vassoio uscita carta e inserire completamente il vassoio carta nell'apparecchio.

# <span id="page-76-0"></span>**Pulizia dello scanner**

**a** Sollevare il coperchio documenti (1). Pulire il piano dello scanner (2) e la plastica bianca (3) con un panno morbido privo di sfilacciature, inumidito con un detergente non infiammabile per vetro.

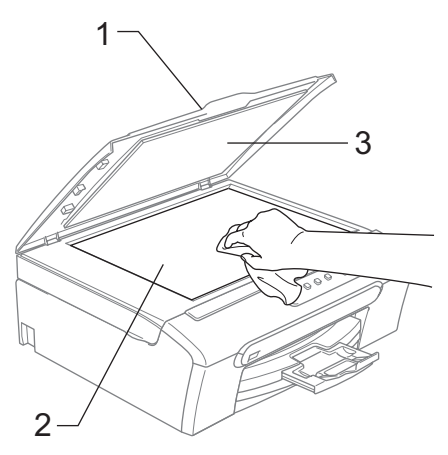

# <span id="page-76-1"></span>**Pulizia della piastra della stampante dell'apparecchio <sup>B</sup>**

### **AVVERTENZA**

Scollegare l'apparecchio dalla presa elettrica prima di procedere alla pulizia della piastra della stampante (1).

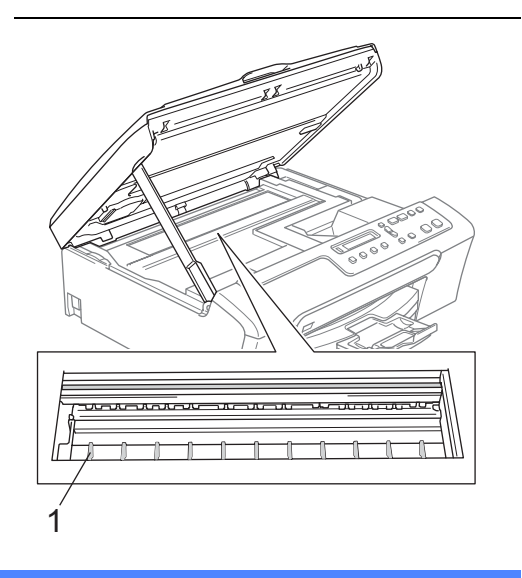

Pulire la piastra della stampante dell'apparecchio (1) e la zona circostante, eliminando qualsiasi fuoriuscita di inchiostro con un panno morbido, asciutto e privo di sfilacciature.

# <span id="page-77-0"></span>**Pulizia del rullo di scorrimento carta**

- Estrarre il vassoio carta dall'apparecchio.
- b Scollegare l'apparecchio dalla presa elettrica e rimuovere il Coperchio carta inceppata.

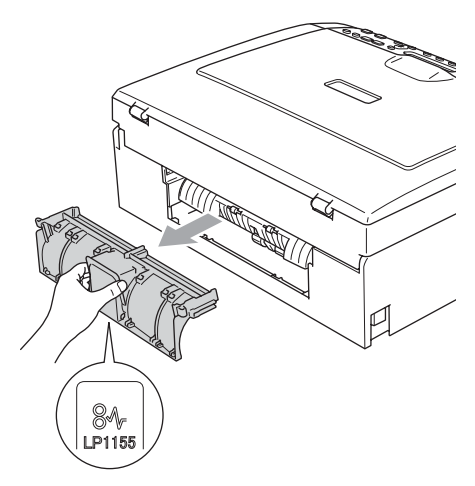

### **ATTENZIONE**

NON posizionare il coperchio carta inceppata rivolto verso il basso, nel modo indicato in figura. Il coperchio potrebbe subire danni e causare l'inceppamento della carta.

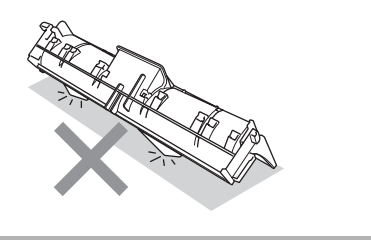

Pulire il rullo di scorrimento carta (1) con un batuffolo di cotone imbevuto di alcol isopropilico.

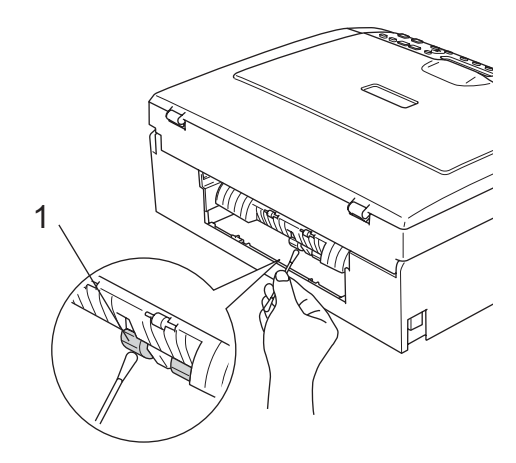

- Ricollocare il Coperchio carta inceppata. Accertarsi che il coperchio sia posizionato correttamente.
- **6** Collegare nuovamente il cavo di alimentazione.
- **6** Inserire correttamente il vassoio carta nell'apparecchio.

# <span id="page-77-1"></span>**Pulizia delle testine di stampa**

Al fine di mantenere la qualità di stampa, l'apparecchio pulisce automaticamente le testine di stampa quando è necessario. Se si verifica un problema di qualità di stampa, è possibile avviare il processo di pulizia manualmente.

Pulire le testine di stampa e le cartucce di inchiostro se appare una riga orizzontale nel testo o sulle immagini delle pagine stampate. È possibile effettuare la pulizia solo del Nero, di tre colori alla volta (Ciano/Giallo/Magenta) o di tutti e quattro i colori contemporaneamente.

La pulizia delle testine di stampa consuma inchiostro. La pulizia troppo frequente costituisce uno spreco di inchiostro.

Risoluzione dei problemi e manutenzione ordinaria

**ATTENZIONE** 

NON toccare le testine di stampa. Toccando le testine di stampa si rischia di danneggiarle in modo permanente e invalidarne la garanzia.

### a Premere **Gestione Inchiostri**.

**Premere ▲ o ▼ per selezionare** Pulizia. Premere **OK**.

**3** Premere **A** o **▼** per selezionare Nero Colore o Tutto. Premere **OK**. L'apparecchio esegue la pulizia delle testine di stampa. Al termine della pulizia, l'apparecchio torna

automaticamente in modalità standby.

# **Nota**

Se la qualità di stampa non migliora dopo avere effettuato cinque cicli di pulizia delle testine di stampa, rivolgersi al proprio rivenditore Brother.

# <span id="page-78-1"></span>**Verifica della qualità di stampa <sup>B</sup>**

Se i colori e il testo della stampa appaiono sbiaditi o presentano strisce, è possibile che alcuni ugelli siano ostruiti. È possibile controllare lo schema di verifica ugelli stampando il foglio di verifica della qualità di stampa.

### **Premere Gestione Inchiostri.**

- Premere **A** o **▼** per selezionare Test di stampa. Premere **OK**.
- **3** Premere **A** o **▼** per selezionare Qual.di stampa. Premere **OK**.

Premere **Inizio Colore**.

L'apparecchio inizia a stampare il foglio di verifica della qualità di stampa.

<span id="page-78-0"></span>**5** Controllare la qualità dei quattro blocchi di colore stampati sul foglio.

Qualità OK?

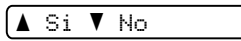

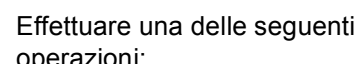

operazioni:

- Se tutte le linee sono chiare e visibili, premere **a** per selezionare SI, quindi passare al punto  $\mathbf{\odot}$ .
- Se si nota l'assenza di alcuni tratti. come illustrato di seguito, premere **b** per selezionare NO.

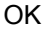

OK Scadente

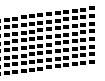

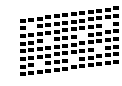

Per il nero e per i tre colori, il messaggio sul display chiede di confermare se la qualità di stampa è soddisfacente.

Nero OK?

A Si V No

Premere  $\triangle$  (SI) o  $\nabla$  (NO).

Il messaggio sul display chiede se si desidera eseguire la pulizia.

Inizio pulizia

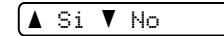

Premere **a** (SI). L'apparecchio esegue la pulizia delle testine di stampa.

**9** Al termine della pulizia, premere **Inizio Colore**.

> L'apparecchio stampa nuovamente il foglio di verifica della qualità di stampa e poi torna al punto  $\mathbf{\Theta}$  $\mathbf{\Theta}$  $\mathbf{\Theta}$ .

#### <span id="page-79-0"></span>**10** Premere Stop/Uscita.

Se si ripete questa procedura almeno cinque volte e la qualità di stampa continua a essere scadente, sostituire la cartuccia di inchiostro del colore che mostra problemi.

Una volta sostituita la cartuccia di inchiostro, controllare la qualità di stampa. Se il problema persiste, ripetere per almeno cinque volte le procedure di pulizia e di controllo stampa per la nuova cartuccia. Se continua a mancare inchiostro, contattare il proprio rivenditore Brother.

### **ATTENZIONE**

NON toccare le testine di stampa. Toccando le testine di stampa si rischia di danneggiarle in modo permanente e invalidarne la garanzia.

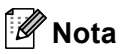

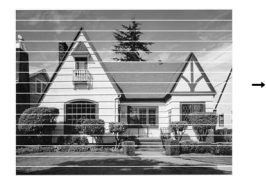

In caso di ostruzione di un ugello delle testine di stampa, la prova di stampa avrà l'aspetto seguente.

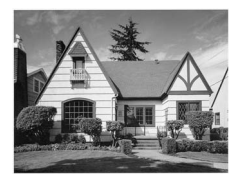

Una volta effettuata la pulizia dell'ugello delle testine di stampa, la stampa non presenterà più righe orizzontali.

# **Verifica dell'allineamento di stampa <sup>B</sup>**

Potrebbe essere necessario regolare l'allineamento di stampa. Se, dopo avere trasportato l'apparecchio, il testo stampato appare sfocato o le immagini appaiono sbiadite, potrebbe essere necessario effettuare alcune regolazioni.

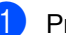

a Premere **Gestione Inchiostri**.

Premere **A** o **▼** per selezionare Test di stampa. Premere **OK**.

- **3** Premere **A** o **▼** per selezionare Allineamento. Premere **OK**.
	- d Premere **Inizio Mono** o **Inizio Colore**. L'apparecchio inizia a stampare la pagina di verifica dell'allineamento.

Allineamento OK?

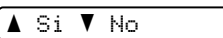

- e Verificare le prove di stampa a 600 dpi e a 1200 dpi per vedere se il numero 5 corrisponde al numero 0.
	- Se gli esempi numero 5 delle prove di stampa a 600 dpi e a 1200 dpi indicano la corrispondenza migliore, premere **a** (SI) per terminare la verifica dell'allineamento, quindi passare al punto  $\mathbf{\odot}$  $\mathbf{\odot}$  $\mathbf{\odot}$ .
	- Se un altro numero di prova di stampa risulta più simile per 600 dpi o 1200 dpi, premere **b** (NO) per selezionarlo.
- f Per 600 dpi, premere **a** o **b** per selezionare il numero di prova di stampa più simile all'esempio numero 0 (1-8).

Regol.600dpi

Selez. num.test5

Premere **OK**.

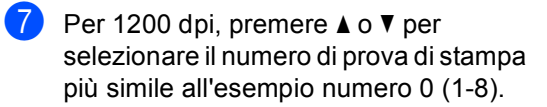

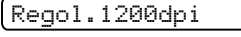

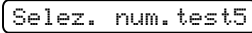

Premere **OK**.

<span id="page-80-0"></span>

**8** Premere Stop/Uscita.

# <span id="page-80-2"></span>**Controllo del livello di**   $i$ nchiostro

È possibile verificare il livello di inchiostro rimasto nella cartuccia.

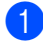

#### a Premere **Gestione Inchiostri**.

**2** Premere **A** o **▼** per selezionare Quantità ink. Premere **OK**.

Il display visualizza il livello di inchiostro.

(Bk:-**nnnn**ndn+ ♦

**3** Premere **A** o **▼** per selezionare il colore da verificare.

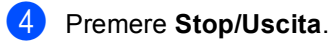

# **Nota**

È possibile verificare il livello di inchiostro dal computer. (Consultare *Stampa* per Windows® o *Stampa e invio di fax* per Macintosh® nella Guida software dell'utente su CD-ROM.)

# <span id="page-80-1"></span>**Informazioni apparecchio <sup>B</sup>**

# **Controllo del numero seriale**

È possibile visualizzare sul display il numero seriale dell'apparecchio.

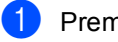

a Premere **Menu**.

Premere **A** o **▼** per selezionare 4.Info. macchina. Premere **OK**.

Premere **A** o **▼** per selezionare 1.N. di Serie. Premere **OK**.

XXXXXXX

Premere Stop/Uscita.

**B**

# <span id="page-81-0"></span>**Imballaggio e spedizione dell'apparecchio <sup>B</sup>**

Ogni volta che si trasporta l'apparecchio, è essenziale riporlo nell'imballaggio originale fornito con l'apparecchio stesso. Se l'apparecchio non viene correttamente imballato, è possibile che se ne invalidi la garanzia.

# **ATTENZIONE**

È importante permettere all'apparecchio di "parcheggiare" la testina dopo un lavoro di stampa. Prima di scollegare l'alimentazione, accertarsi che non si sentano rumori di tipo meccanico provenienti dall'apparecchio. Se non si permette all'apparecchio di completare questo processo di "parcheggio", è possibile che si verifichino problemi di stampa e danni alle testine.

**1** Aprire il coperchio cartuccia.

b Abbassare le leve di sblocco ed estrarre le cartucce di inchiostro. (Consultare *[Sostituzione delle cartucce di](#page-72-0)  inchiostro* [a pagina 63](#page-72-0).)

Installare la parte gialla di protezione, sollevare ogni leva di blocco e premerla finché non scatta in posizione, quindi chiudere il coperchio cartuccia.

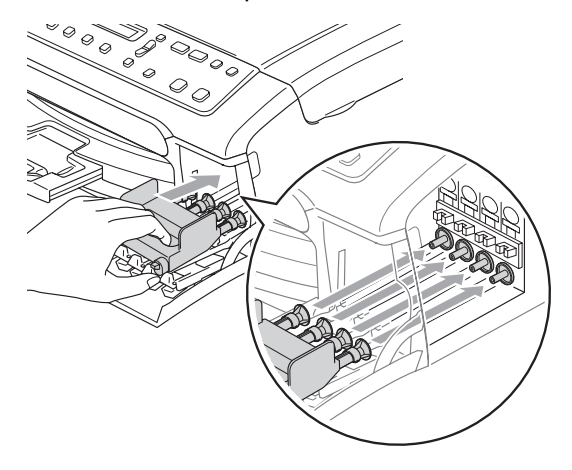

### **ATTENZIONE**

Se non si trovano le parti gialle di protezione, NON rimuovere le cartucce di inchiostro prima della spedizione. È essenziale spedire l'apparecchio con le parti gialle di protezione o con le cartucce di inchiostro già montate. Se si spedisce l'apparecchio senza proteggere le cartucce è possibile che lo si danneggi e se ne invalidi la garanzia.

- Scollegare l'apparecchio dalla presa elettrica.
- $\overline{6}$  Con entrambe le mani, utilizzare le linguette in plastica, poste ai lati dell'apparecchio, per sollevare il coperchio dello scanner fino a farlo scattare nella posizione di apertura. Quindi, scollegare il cavo di interfaccia dall'apparecchio, se collegato.

6 Sollevare il coperchio dello scanner (1) per togliere il blocco. Spingere delicatamente il supporto del coperchio dello scanner (2) e chiudere il coperchio (3).

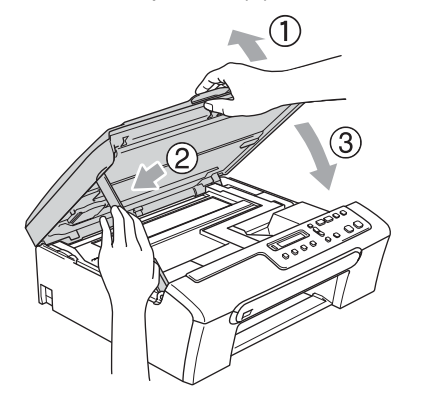

g Avvolgere l'apparecchio nell'involucro di plastica e confezionarlo nell'imballaggio originale.

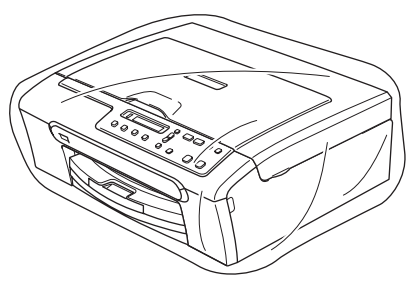

8 Imballare i materiali stampati nella scatola originale come indicato di seguito. Non imballare le cartucce di inchiostro usate nella scatola.

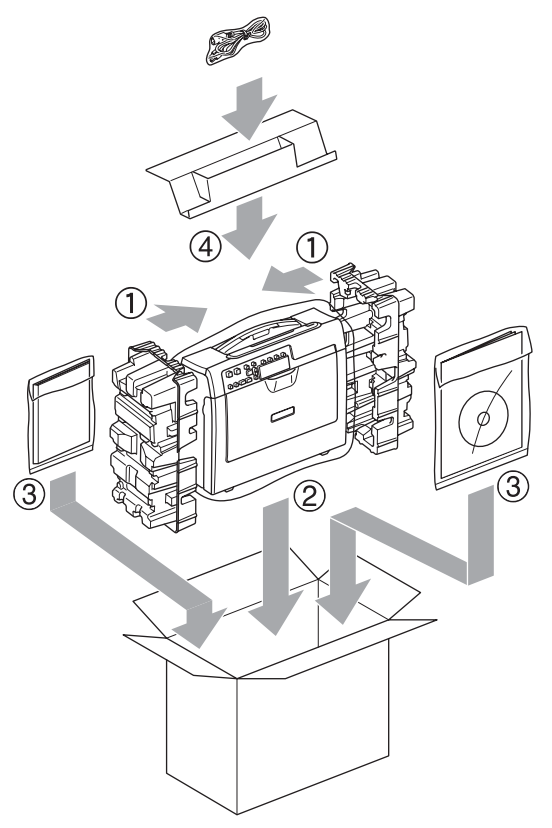

**9** Chiudere la scatola e sigillarla con nastro adesivo.

**B**

**73**

**C**

# **Menu e funzioni**

# <span id="page-83-0"></span>**Programmazione a schermo <sup>C</sup>**

Questo apparecchio si avvale della programmazione a schermo e dei tasti del menu per garantire un utilizzo semplice. Questo tipo di programmazione risulta facile e intuitivo e consente all'utente di sfruttare al massimo le funzioni dell'apparecchio.

Poiché la programmazione avviene tramite il display, sono state create apposite istruzioni a schermo per guidare l'utente passo dopo passo nella programmazione dell'apparecchio. Basta seguire le istruzioni per la selezione dei menu e le opzioni di programmazione.

# <span id="page-83-2"></span>**Tabella Menu**

È possibile programmare l'apparecchio mediante la tabella menu che comincia a [pagina 76.](#page-85-0) In queste pagine sono elencate le selezioni dei menu e le opzioni disponibili.

# <span id="page-83-1"></span>**Tasti del menu**

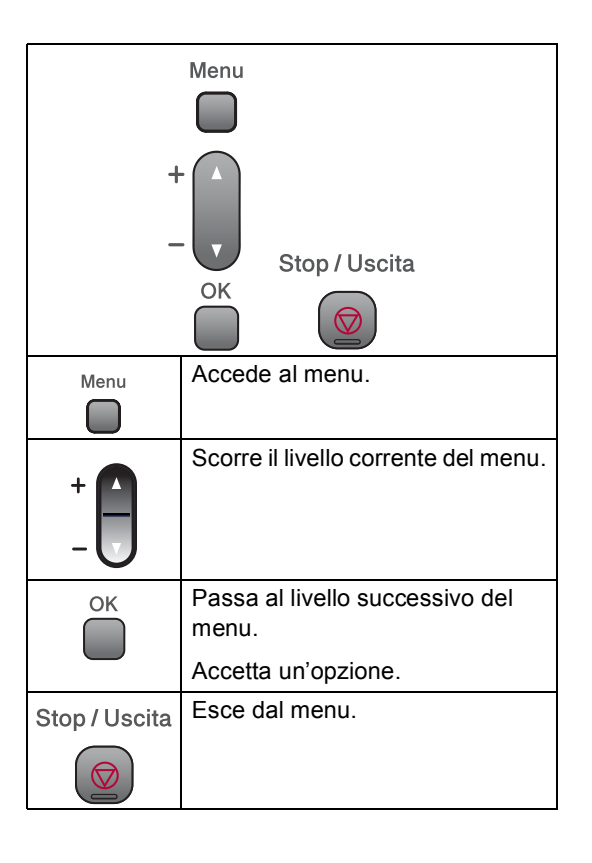

Per accedere alla modalità menu:

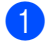

**1** Premere Menu.

2 Scegliere un'opzione. È possibile scorrere più velocemente ogni livello di menu premendo **a** o **b** in base alla direzione desiderata.

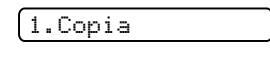

2.PhotoCapture

3.Stamp rapporto

4.Info. macchina

- 0.Imp iniziale
- **6** Premere OK quando l'opzione desiderata appare sul display. Il display visualizzerà il livello successivo del menu.

**4** Premere **A** o **▼** per scorrere fino alla selezione successiva del menu.

#### **6** Premere OK.

Al termine dell'impostazione di un'opzione, il display visualizza Accettato.

# <span id="page-85-0"></span>**Tabella Menu**

Queste pagine aiutano a comprendere le selezioni dei menu e le opzioni disponibili nei programmi dell'apparecchio. Le impostazioni di fabbrica sono riportate in grassetto con un asterisco.

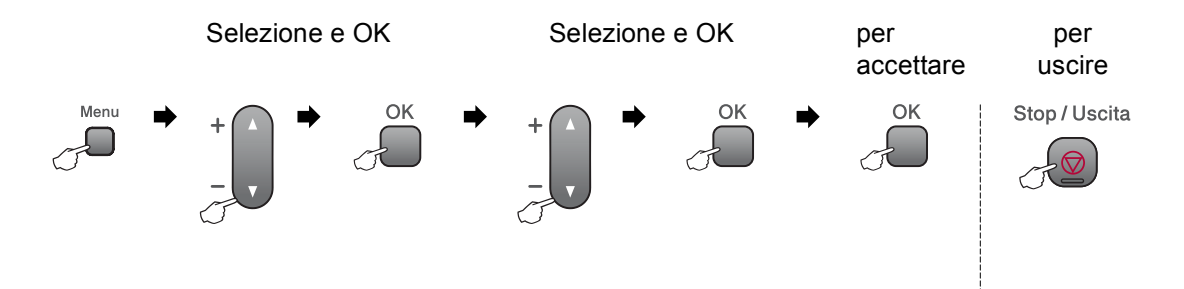

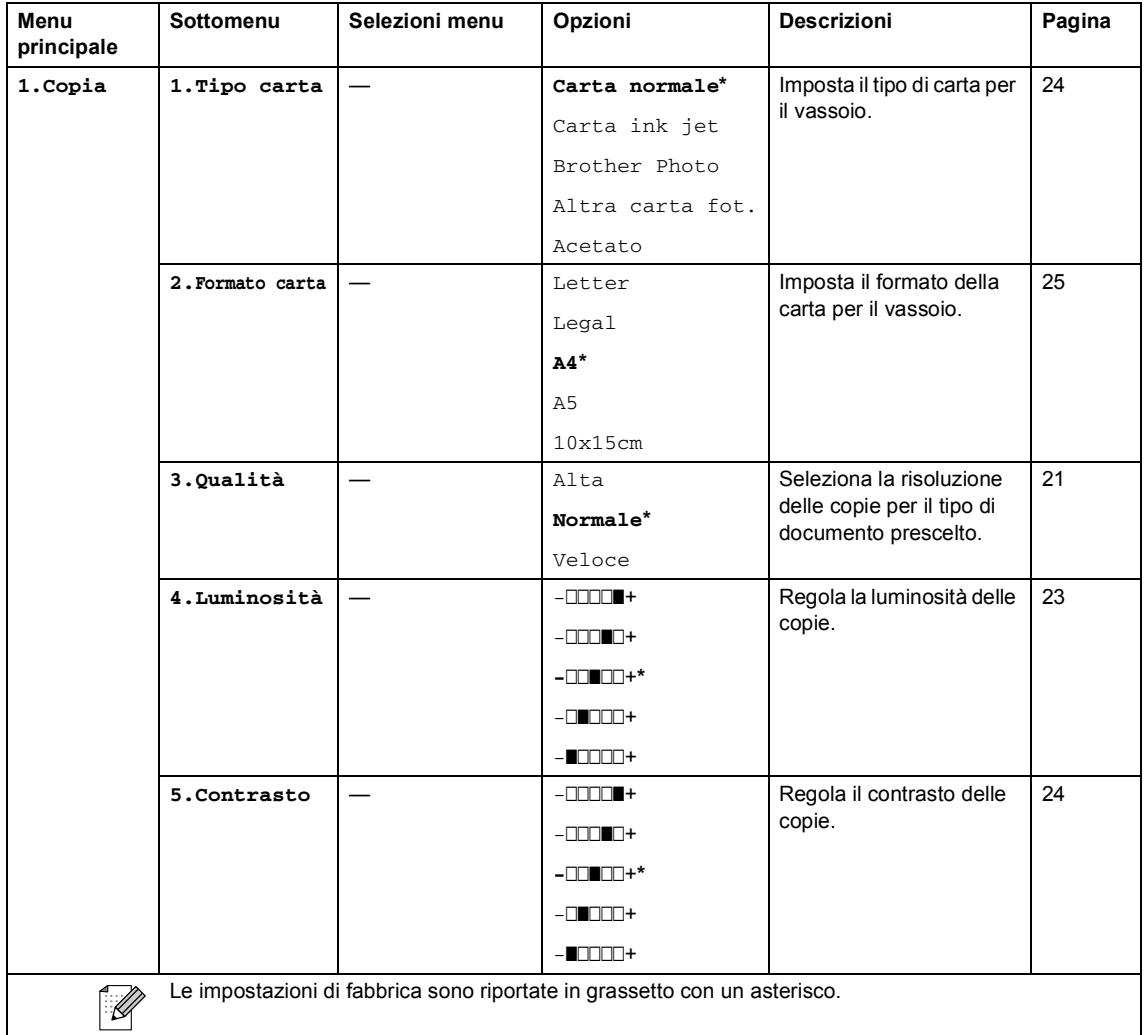

Menu e funzioni

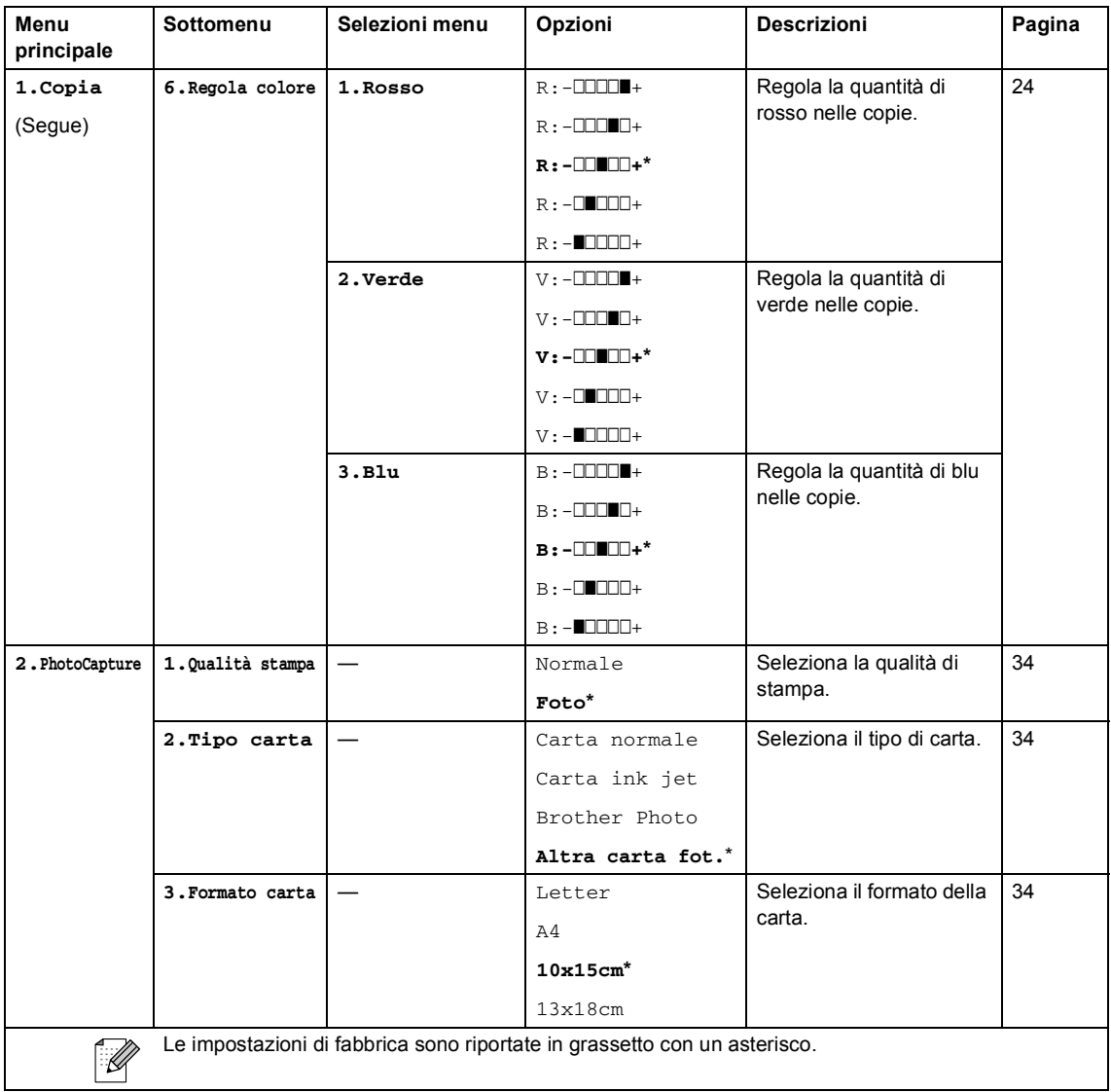

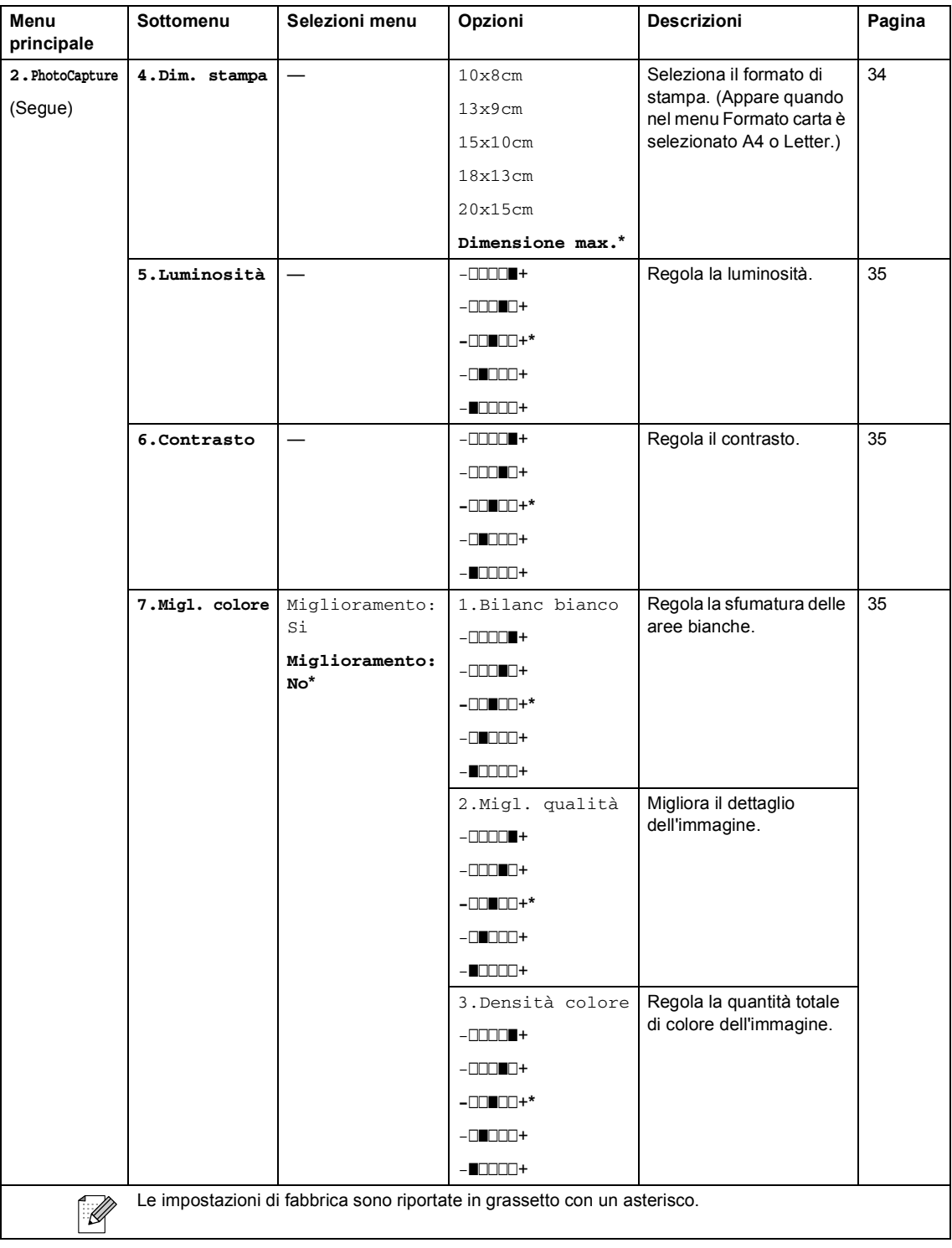

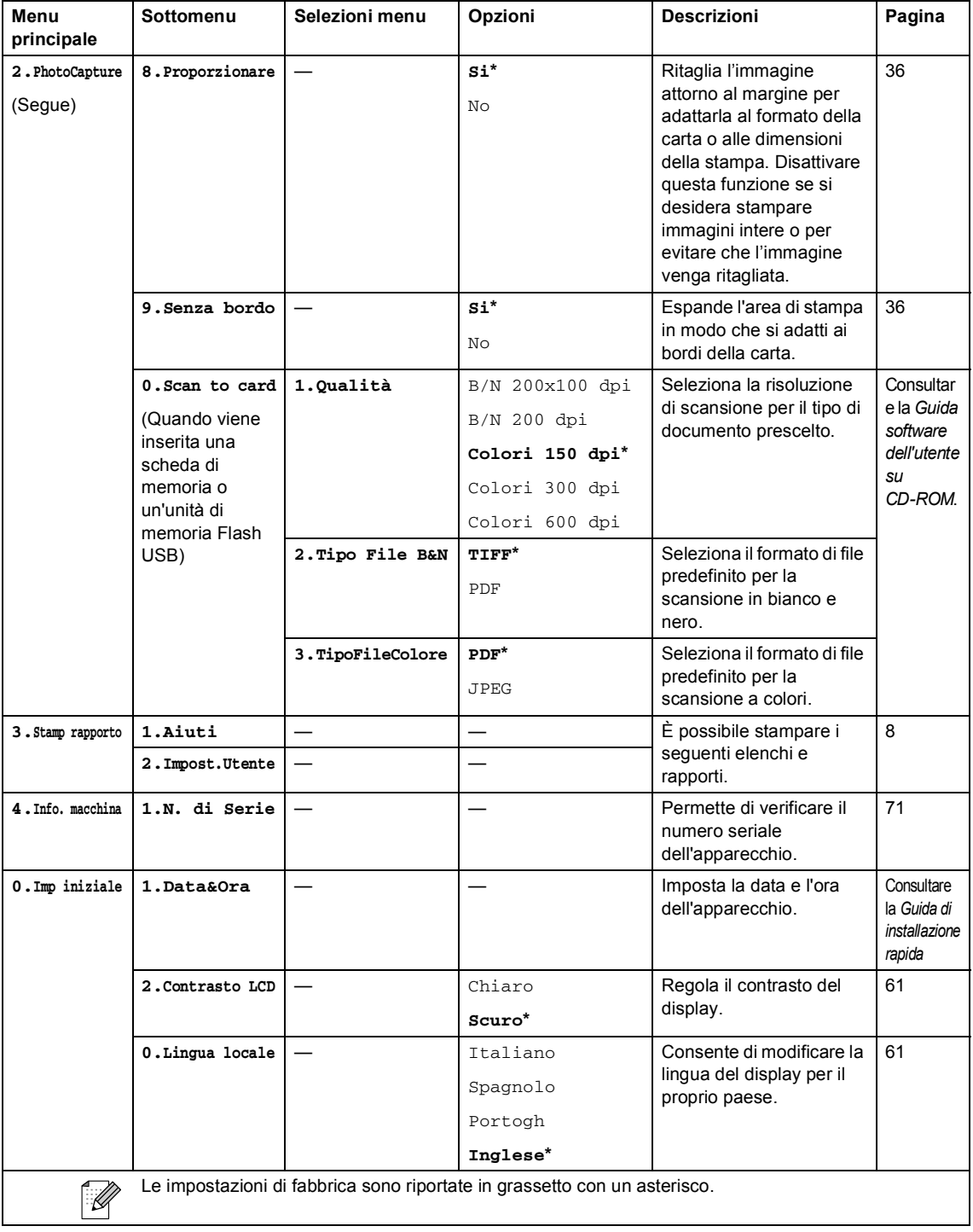

**D**

# **Specifiche tecniche**

# **Generale**

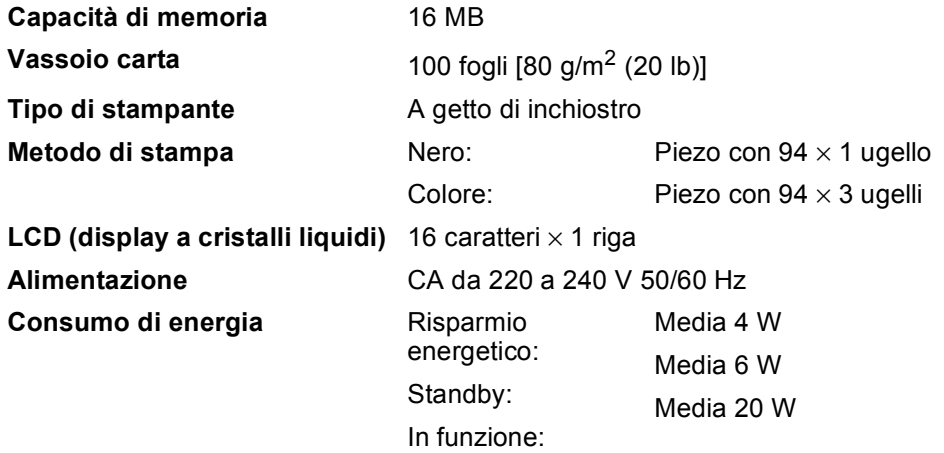

**Dimensioni**

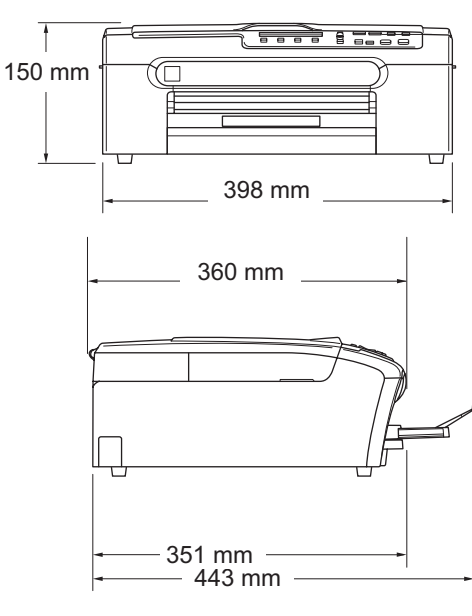

**Peso** 7,1 kg **Rumore In funzione:** 50 dB o meno <sup>[1](#page-89-0)</sup> **Temperatura** In funzione: Qualità di stampa ottimale: da 20° C a 33° C da 10° C a 35° C **Umidità** In funzione: Qualità di stampa ottimale: da 20 a 80% (senza condensa) da 20 a 80% (senza condensa)

<span id="page-89-0"></span><sup>1</sup> Dipende dalle condizioni di stampa.

# **Supporti di stampa**

<span id="page-90-4"></span><span id="page-90-3"></span>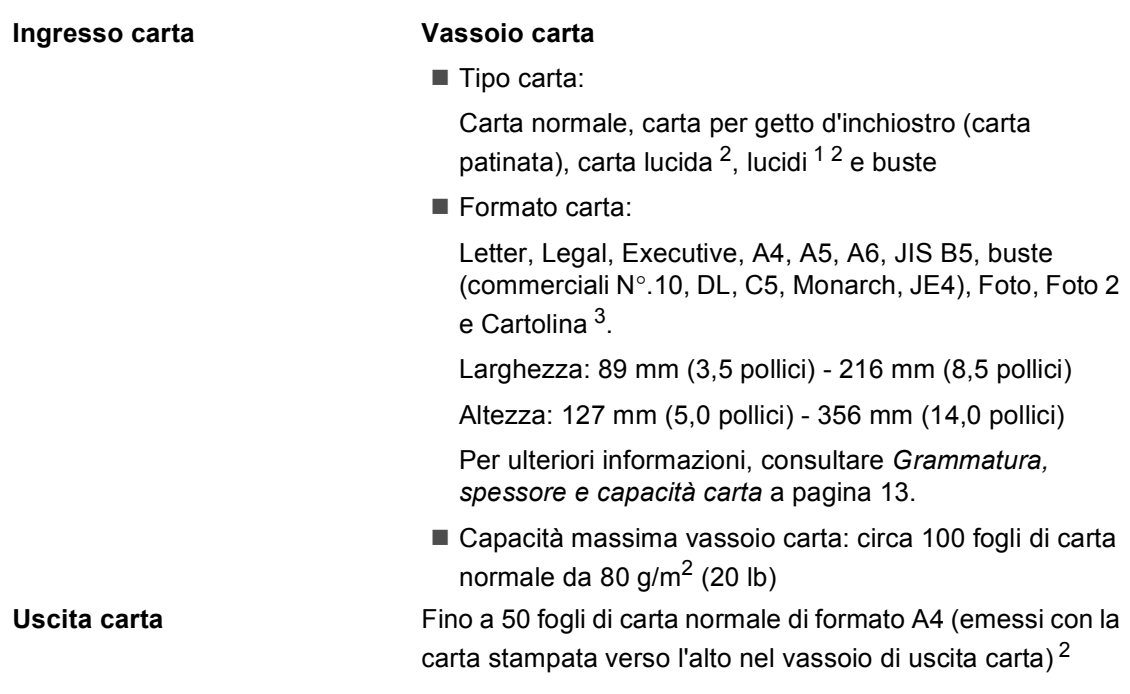

- <span id="page-90-1"></span><sup>1</sup> Utilizzare solo lucidi consigliati per la stampa a getto di inchiostro.
- <span id="page-90-0"></span><sup>2</sup> Per evitare sbavature di inchiostro, si consiglia di rimuovere i fogli di carta lucida e i lucidi dal vassoio di uscita carta non appena vengono espulsi dall'apparecchio.
- <span id="page-90-2"></span><sup>3</sup> Consultare Tipo e formato carta per ciascuna operazione a [pagina 12](#page-21-0).

# <span id="page-91-1"></span> $C$ opia

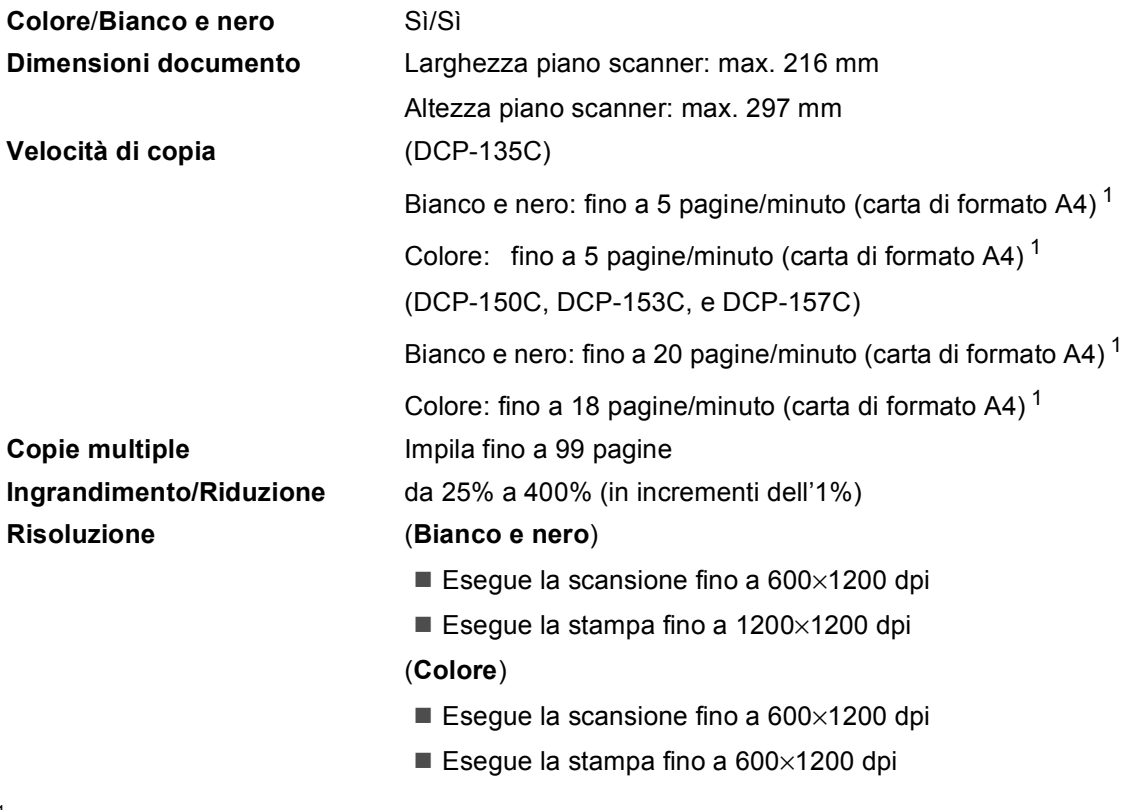

<span id="page-91-0"></span> $1$  In base al modello standard Brother (Modalità veloce/Impila risma). La velocità di copia varia in base alla complessità del documento.

# <span id="page-92-5"></span>**PhotoCapture Center™**

# **Nota**

Il modello DCP-135C supporta solo unità di memoria Flash USB.

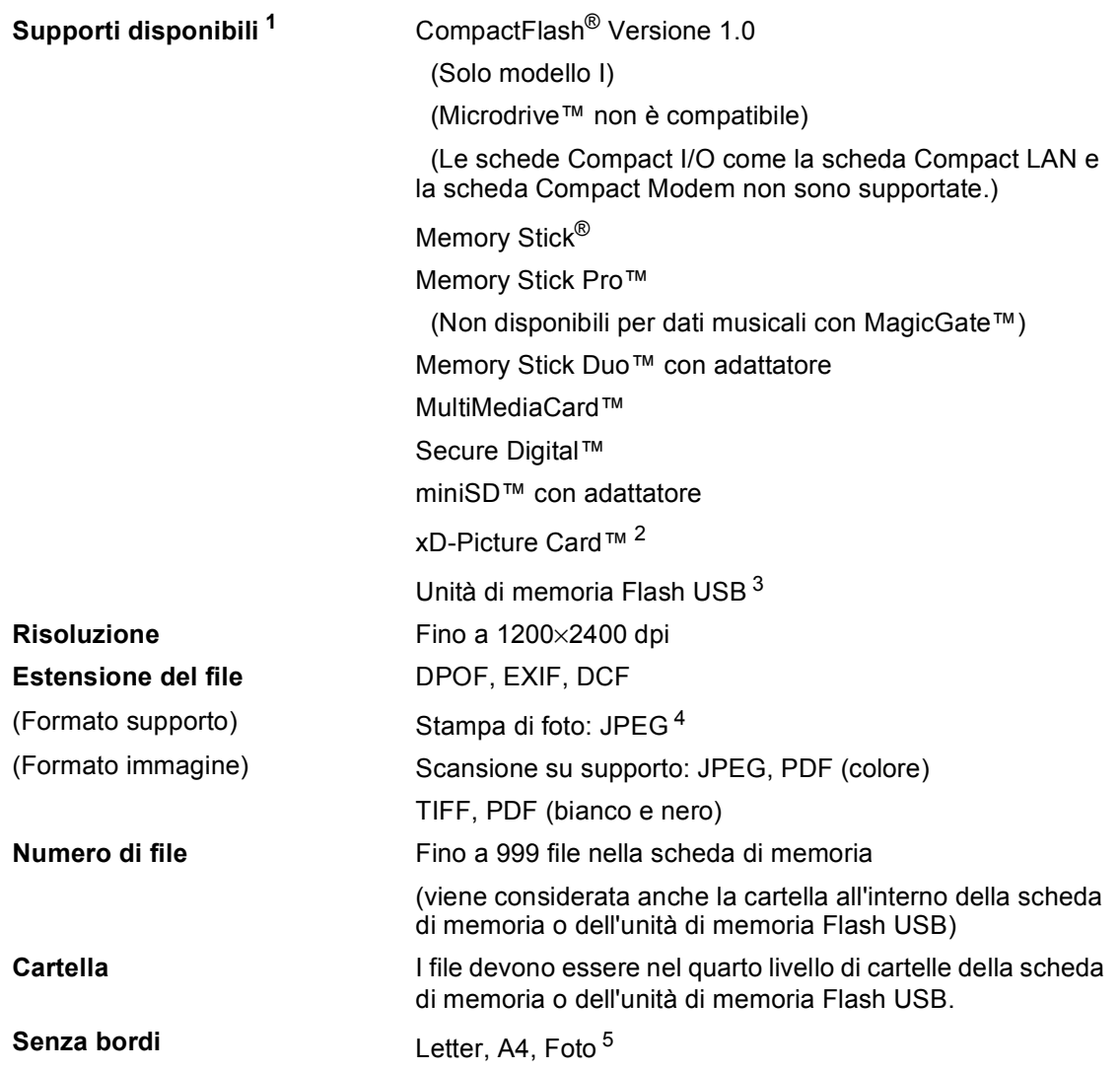

<span id="page-92-0"></span><sup>1</sup> Schede di memoria, adattatori e unità di memoria Flash USB non sono inclusi.

<span id="page-92-1"></span><sup>2</sup> Scheda convenzionale xD-Picture Card™ da 16 MB a 512 MB xD-Picture Card™ Tipo M da 256 MB a 2 GB xD-Picture Card™ Tipo H da 256 MB a 2 GB

- <span id="page-92-2"></span><sup>3</sup> Standard USB 2.0 Classe Memorizzazione di massa USB da 16MB a 8GB Formato supportato: FAT12/FAT16/FAT32
- <span id="page-92-3"></span><sup>4</sup> Il formato JPEG progressivo non è supportato.
- <span id="page-92-4"></span><sup>5</sup> Consultare Tipo e formato carta per ciascuna operazione a [pagina 12](#page-21-0).

**D**

# **PictBridge**

**Compatibilità** Supporta lo standard Camera & Imaging Products Association PictBridge CIPA DC-001. Per ulteriori informazioni, visitare il sito Web [http://www.cipa.jp/pictbridge.](www.cipa.jp/pictbridge) **Interfaccia** Porta PictBridge (USB)

# <span id="page-94-2"></span>**Scanner**

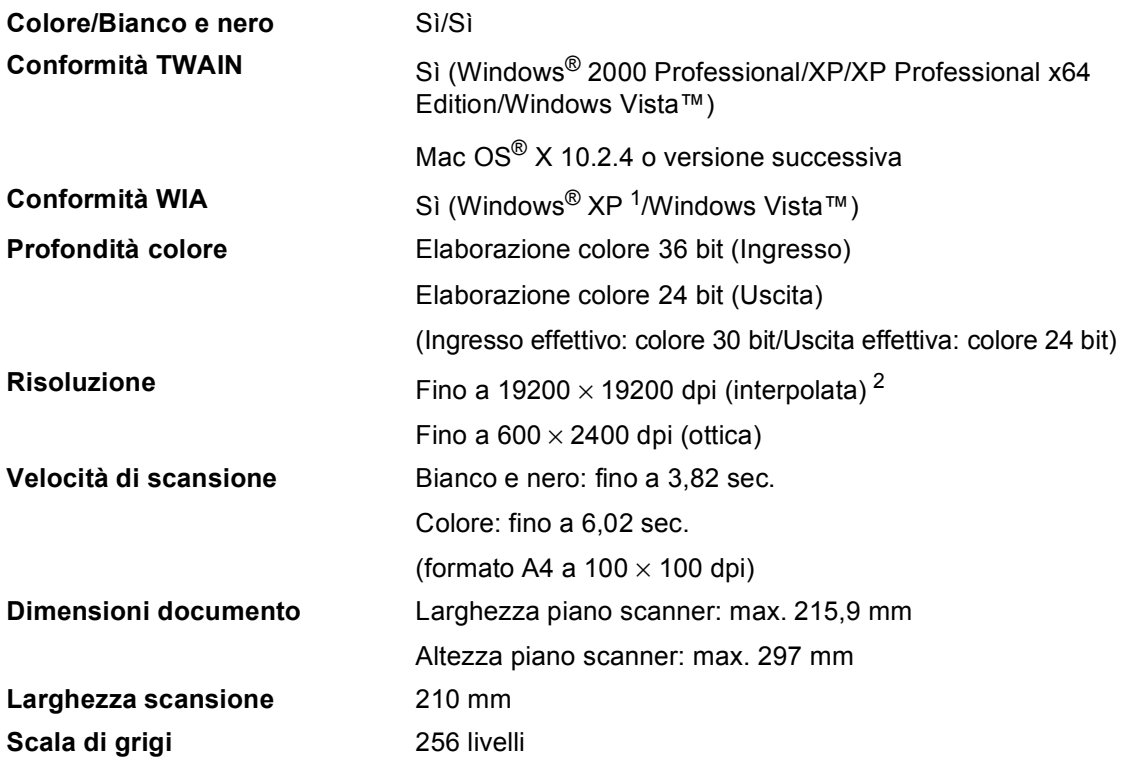

<span id="page-94-3"></span><span id="page-94-0"></span><sup>1</sup> Windows<sup>®</sup> XP nella presente Guida dell'utente comprende Windows<sup>®</sup> XP Home Edition, Windows<sup>®</sup> XP Professional e Windows® XP Professional x64 Edition.

<span id="page-94-1"></span><sup>2</sup> Massimo 1200 × 1200 dpi per la scansione quando si utilizza il driver WIA per Windows® XP e Windows Vista™ (è possibile selezionare una risoluzione fino a 19200 × 19200 dpi utilizzando l'utilità Brother per scanner).

# <span id="page-95-3"></span>**Stampante**

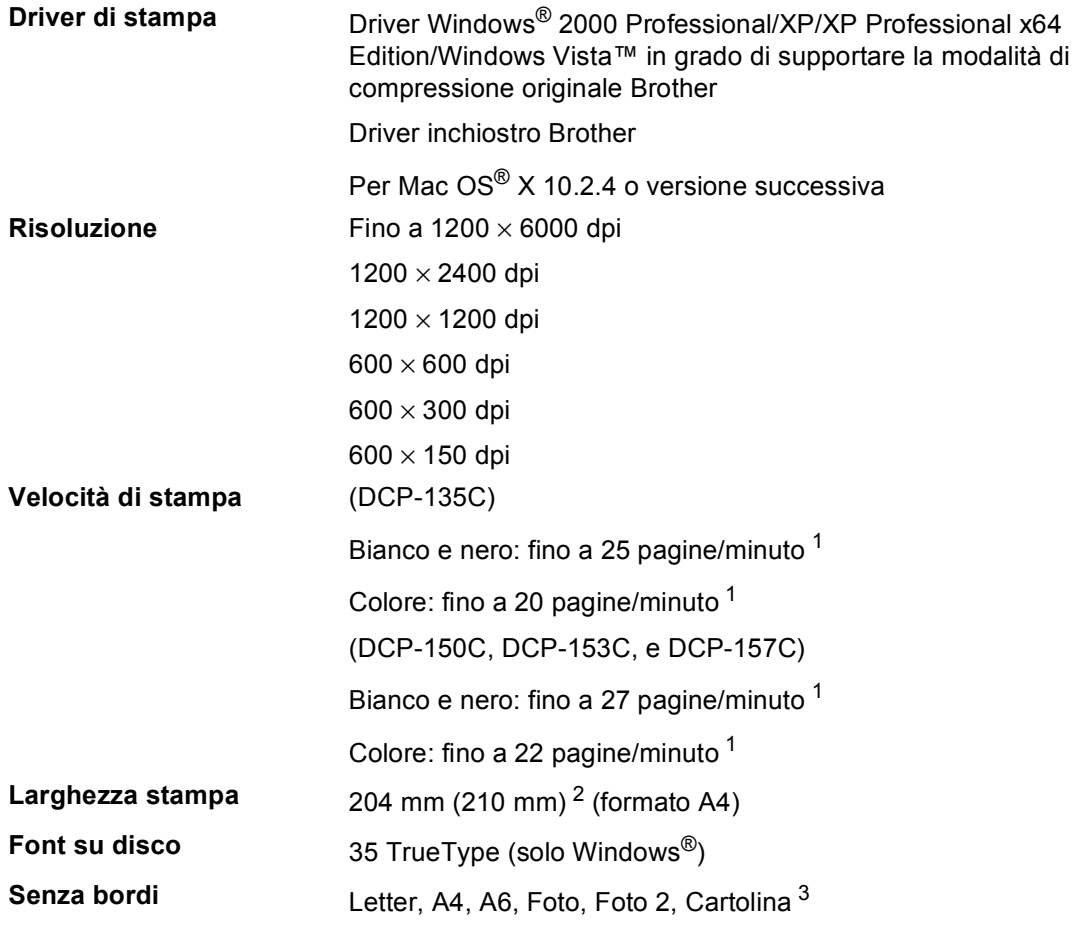

<span id="page-95-0"></span><sup>1</sup> In base al modello standard Brother. Formato A4 in modalità bozza.

<span id="page-95-1"></span><sup>2</sup> Quando si imposta la funzione Senza bordi su Sì.

<span id="page-95-2"></span><sup>3</sup> Consultare Tipo e formato carta per ciascuna operazione a [pagina 12.](#page-21-0)

# **Interfacce**

### USB Un cavo di interfaccia USB 2.0 non più lungo di 2 metri. <sup>[1](#page-96-0)[2](#page-96-1)</sup>

- <span id="page-96-0"></span><sup>1</sup> L'apparecchio dispone di un'interfaccia USB 2.0 ad alta velocità. L'interfaccia è compatibile con USB 2.0 ad alta velocità; tuttavia, la velocità massima di trasferimento dati è di 12 Mbit/s. È possibile inoltre collegare l'apparecchio a un computer con interfaccia USB 1.1.
- <span id="page-96-1"></span><sup>2</sup> Le porte USB di fornitori terzi non sono supportate per Macintosh<sup>®</sup>.

# **Requisiti del computer**

<span id="page-97-4"></span><span id="page-97-3"></span><span id="page-97-2"></span><span id="page-97-1"></span><span id="page-97-0"></span>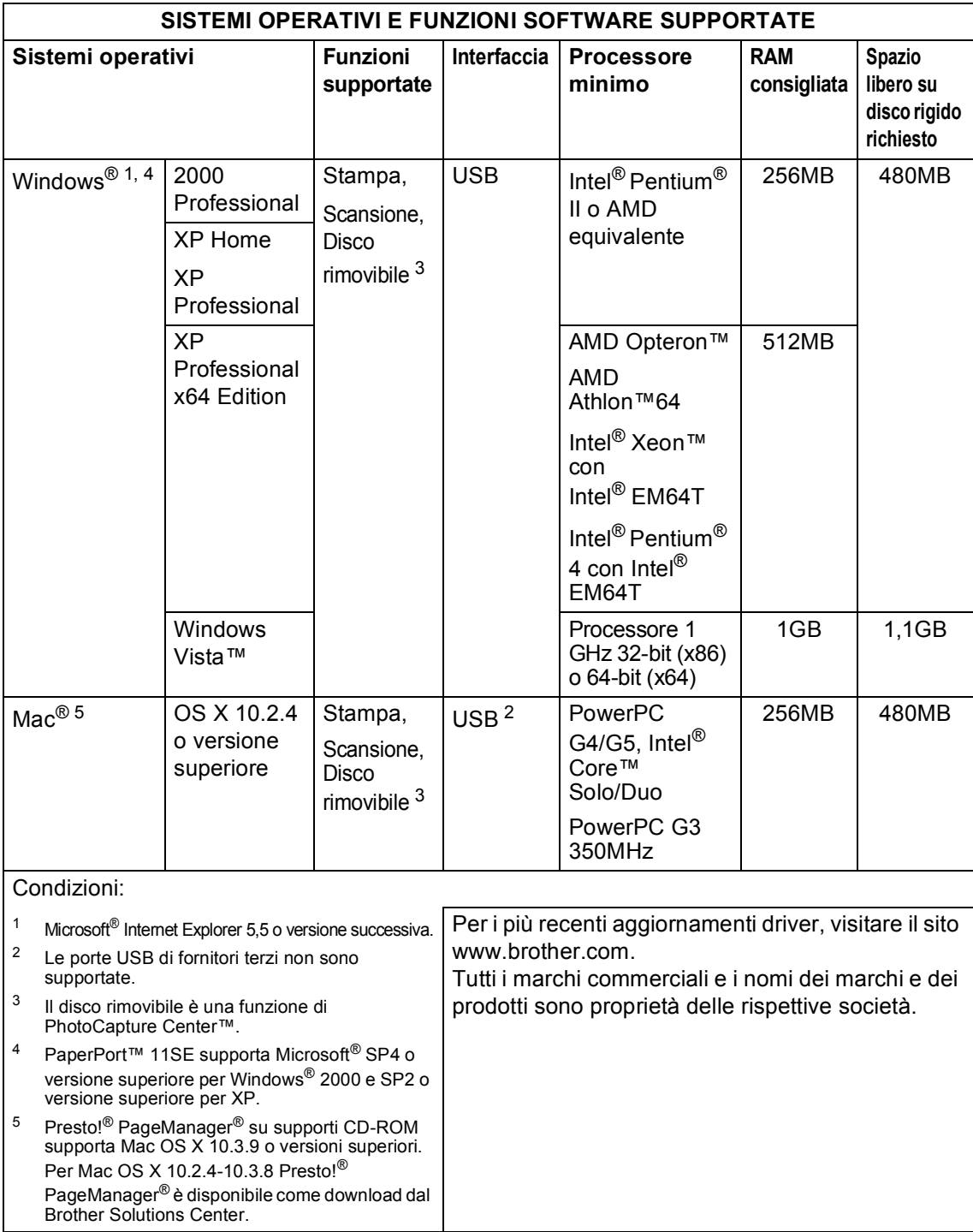

# <span id="page-98-1"></span>**Materiali di consumo**

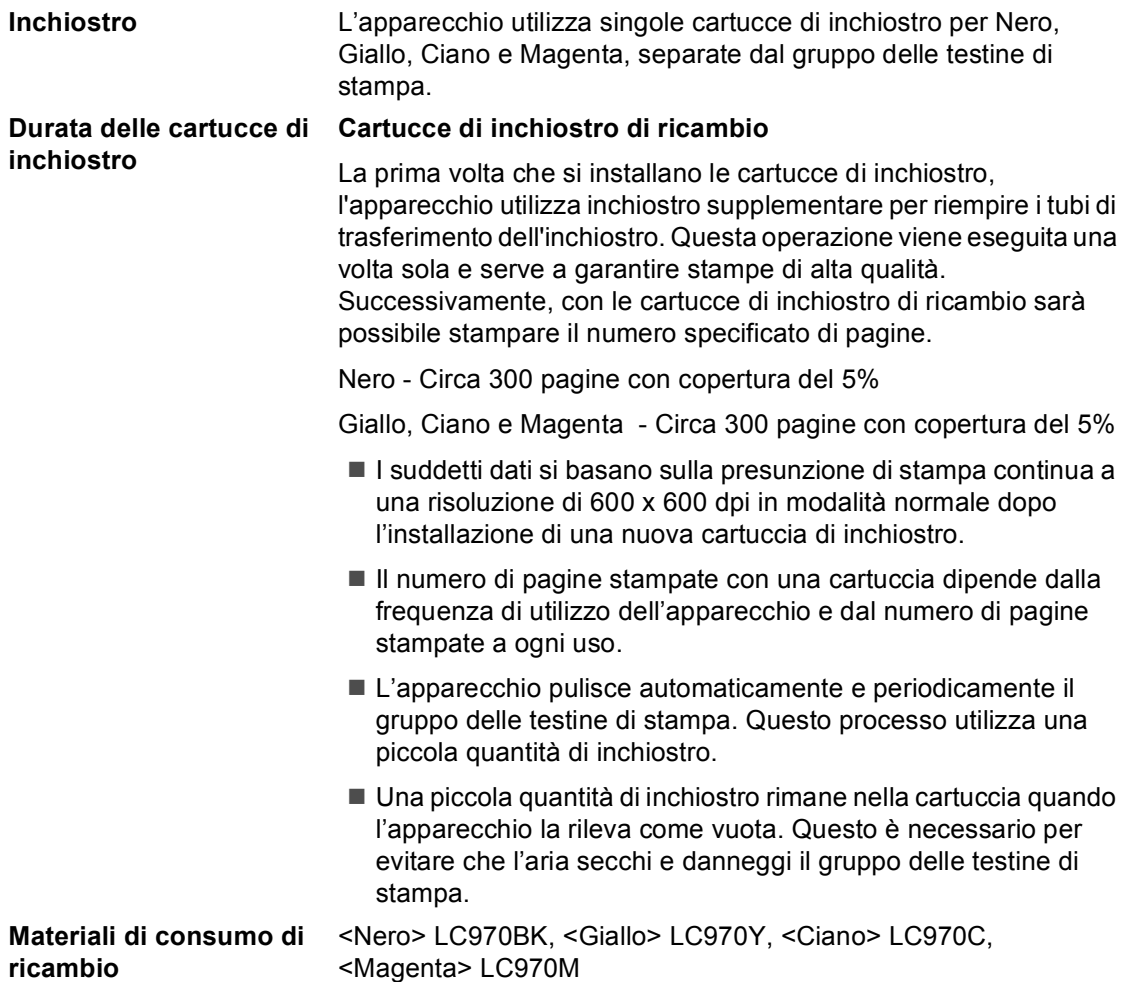

#### <span id="page-98-0"></span>**Che cos'è Innobella™?**

Innobella™ è una gamma di materiali di consumo originali fornita da Brother. Il nome "Innobella™" deriva dalle parole "Innovazione" e "Bella" e rappresenta una tecnologia innovativa che garantisce risultati di stampa belli e duraturi.

Per la stampa di immagini fotografiche, Brother consiglia di utilizzare la carta fotografica lucida Innobella™ (serie BP61GL) per ottenere risultati di qualità elevata. L'inchiostro e la carta Innobella™ facilitano la creazione di stampe bellissime.

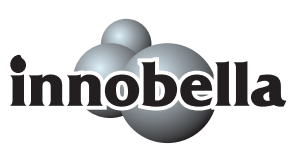

**Glossario <sup>E</sup>**

L'elenco riporta una lista completa di funzioni e termini che compaiono nei manuali Brother. La disponibilità di tali funzioni varia a seconda del modello acquistato.

#### **Contrasto**

**E**

Impostazione che compensa il chiaro e lo scuro dei documenti, schiarendo nei fax o nelle copie i documenti scuri e scurendo quelli chiari.

#### **Impostazioni provvisorie**

È possibile selezionare alcune opzioni per ciascuna copia senza modificare le impostazioni predefinite.

#### **Impostazioni utente**

Un rapporto stampato che mostra le impostazioni attuali dell'apparecchio.

#### **Innobella™**

Innobella™ è una gamma di materiali di consumo originali fornita da Brother. Per ottenere la qualità migliore, Brother consiglia di utilizzare inchiostro e carta Innobella™.

#### **LCD (display a cristalli liquidi)**

Lo schermo dell'apparecchio che mostra i messaggi interattivi durante la Programmazione su schermo e riporta la data e l'ora di quando l'apparecchio non è in uso.

#### **Lista aiuti**

Uno stampato della tabella completa dei Menu che si possono utilizzare per programmare l'apparecchio quando non si ha la Guida dell'utente a portata di mano.

#### **Luminosità**

Modificando la luminosità, l'intera immagine diventa più chiara o più scura.

#### **Modalità menu**

Modalità di programmazione per modificare le impostazioni dell'apparecchio.

#### **OCR (riconoscimento ottico dei caratteri)**

Il software applicativo ScanSoft™ PaperPort™ 11SE con OCR o Presto!<sup>®</sup> PageManager® in dotazione converte un'immagine di testo in testo modificabile.

#### **PhotoCapture Center™**

Consente di stampare fotografie digitali dalla fotocamera digitale ad alta risoluzione per una stampa di qualità.

#### **PictBridge**

Consente di stampare fotografie direttamente dalla fotocamera digitale ad alta risoluzione per una stampa di qualità.

#### **Scala di grigi**

Le sfumature di grigio disponibili per copiare ed eseguire la scansione.

#### **Scansione**

L'operazione di invio al computer dell'immagine elettronica di un documento cartaceo.

#### **Scansione su supporto**

È possibile effettuare la scansione di un documento in bianco e nero o a colori e salvarlo direttamente su una scheda di memoria. I formati di file supportati per le immagini in bianco e nero sono TIFF o PDF, mentre per le immagini a colori PDF o JPEG.

**Indice**

### **A**

**F**

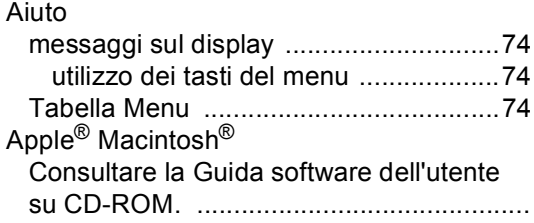

### **B**

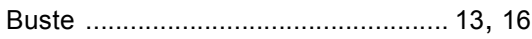

### **C**

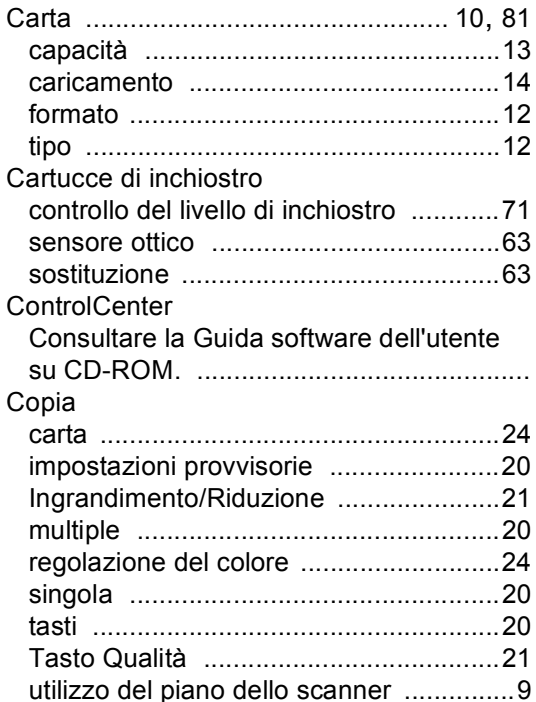

### **I**

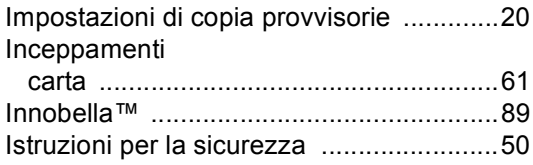

### **L**

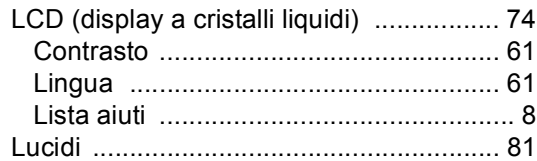

### **M**

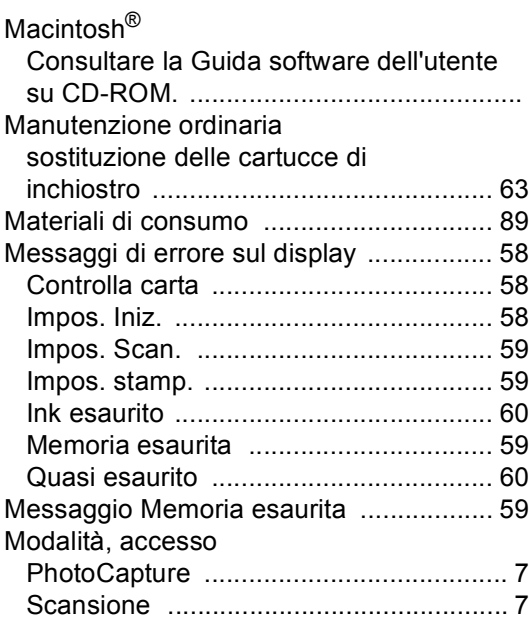

# **N**

Numero seriale come cercare [........Controllare il coperchio](#page-1-0) [anteriore interno](#page-1-0)

### **P**

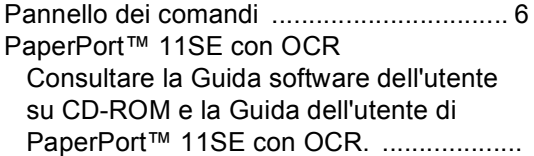

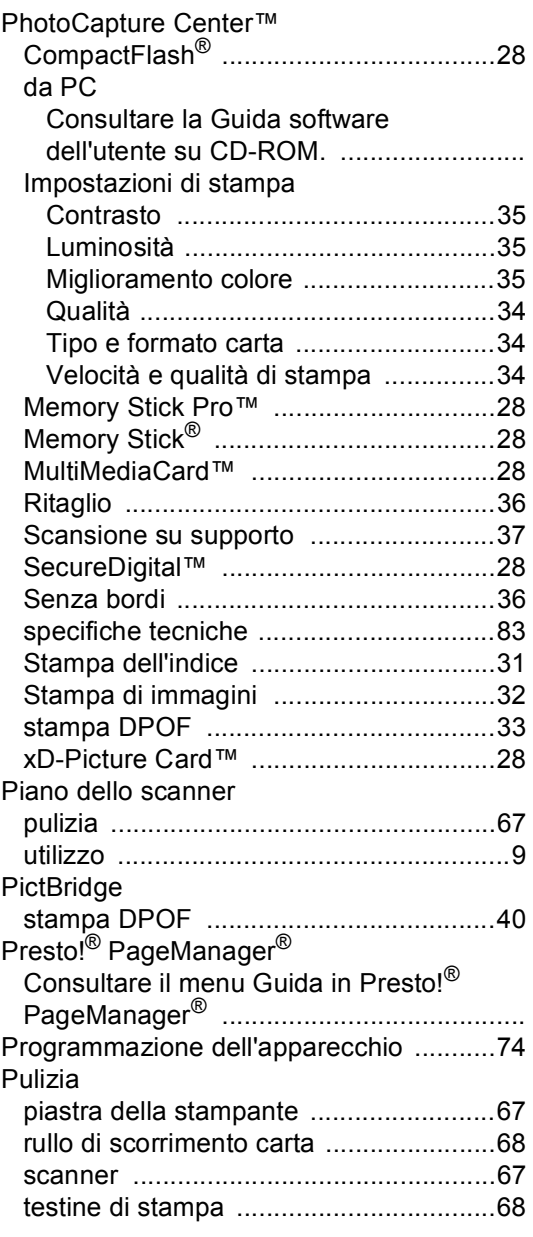

# **R**

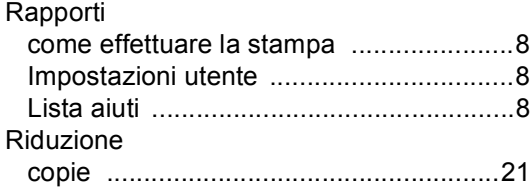

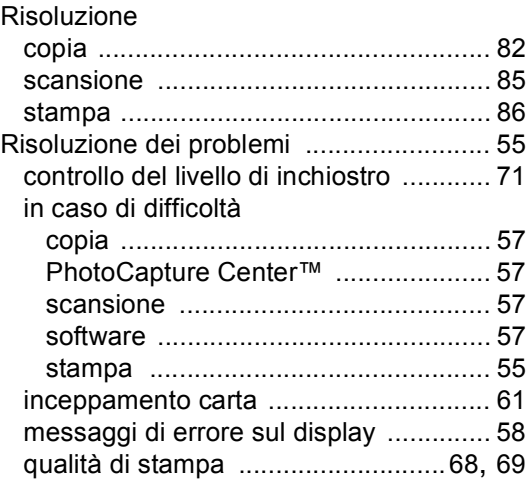

# **S**

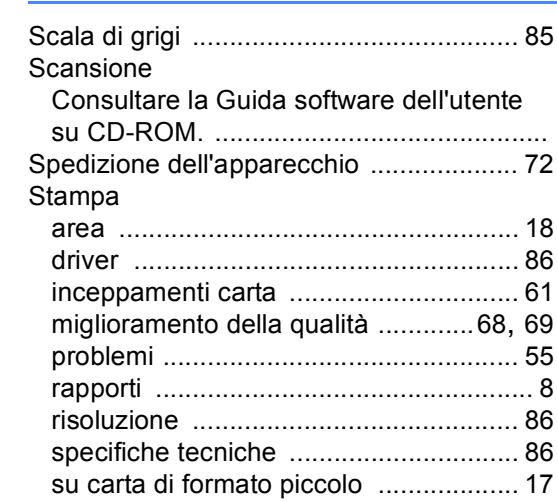

# **T**

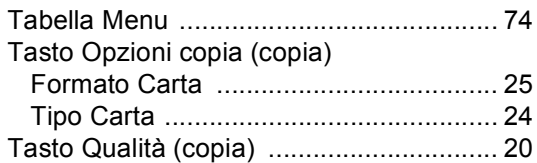

### **W**

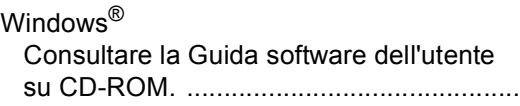

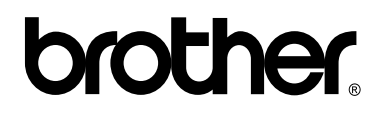

### **Visitate il nostro sito sul World Wide Web all'indirizzo <http://www.brother.com>**

Questo apparecchio è omologato per l'utilizzo esclusivo nel paese di acquisto. Le aziende Brother di zona o i rispettivi rivenditori supportano solo gli apparecchi acquistati nei rispettivi paesi.

ITA